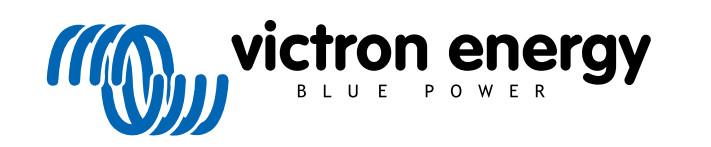

NEDERLANDS

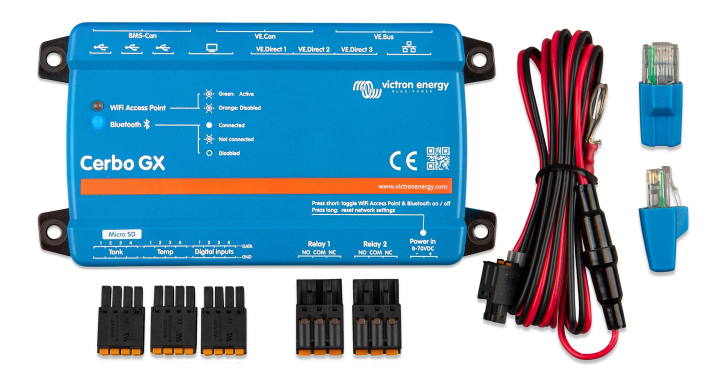

# **Cerbo GX Handleiding**

Rev 11 11/2021

# Inhoudsopgave

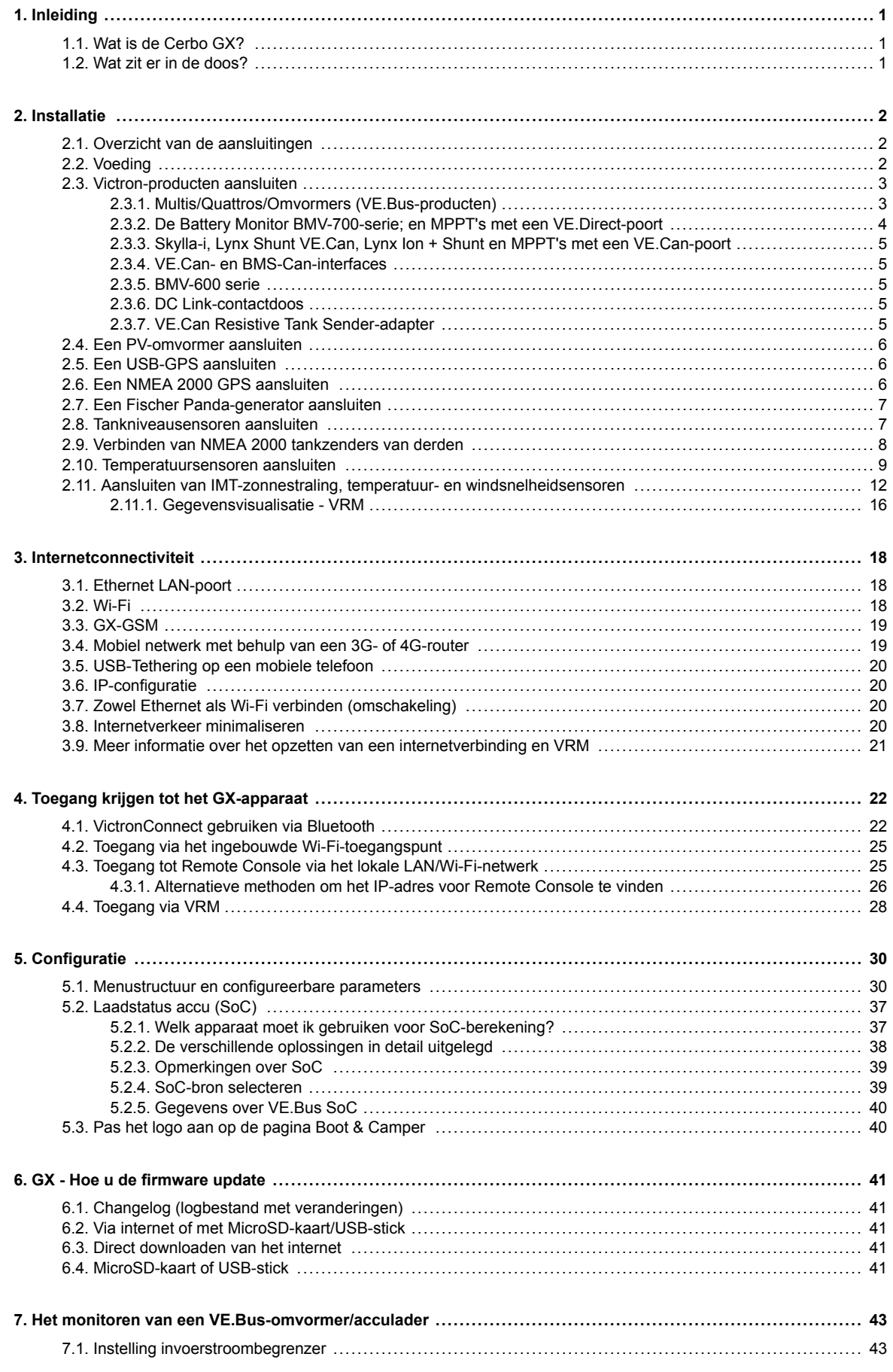

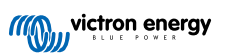

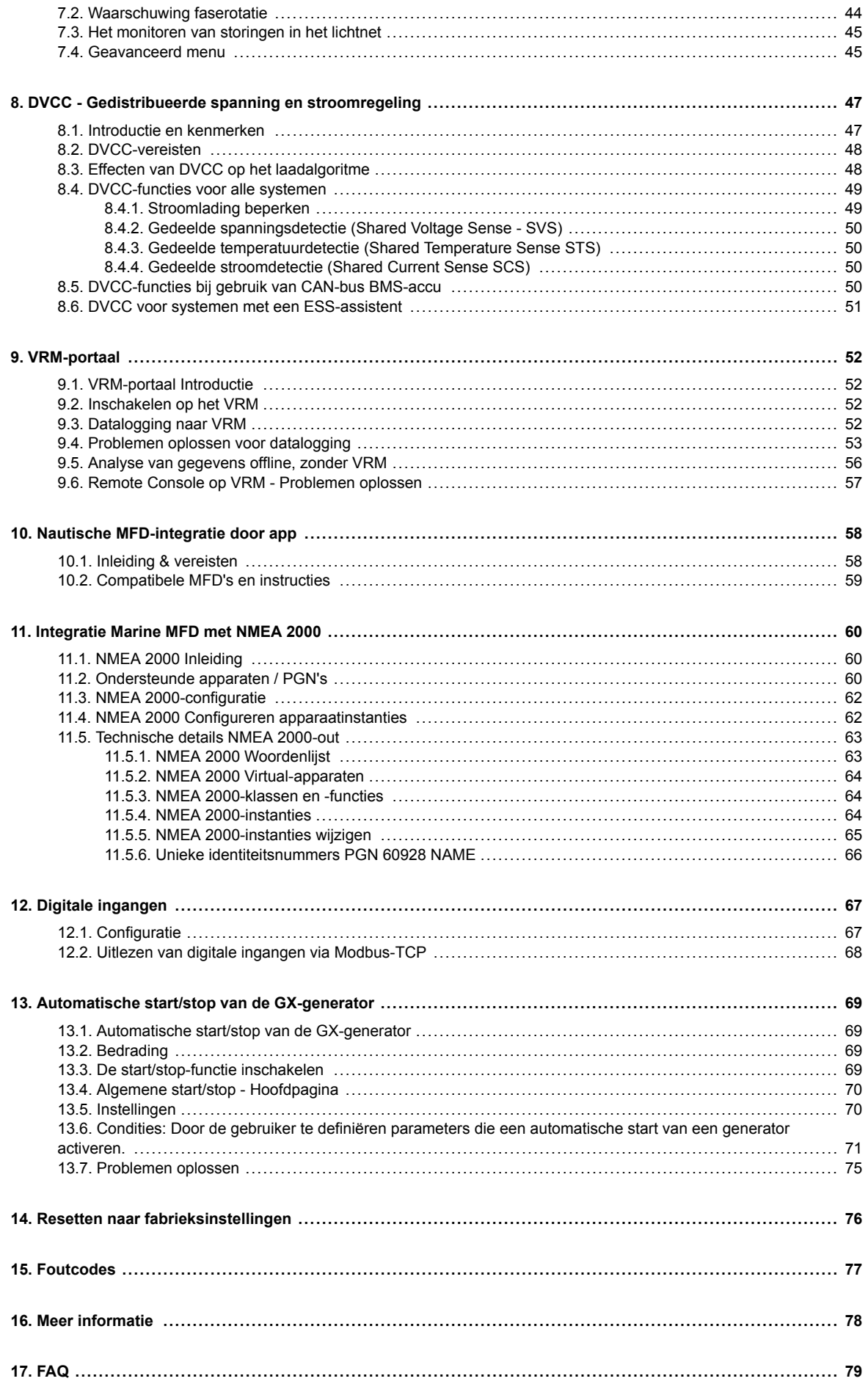

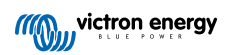

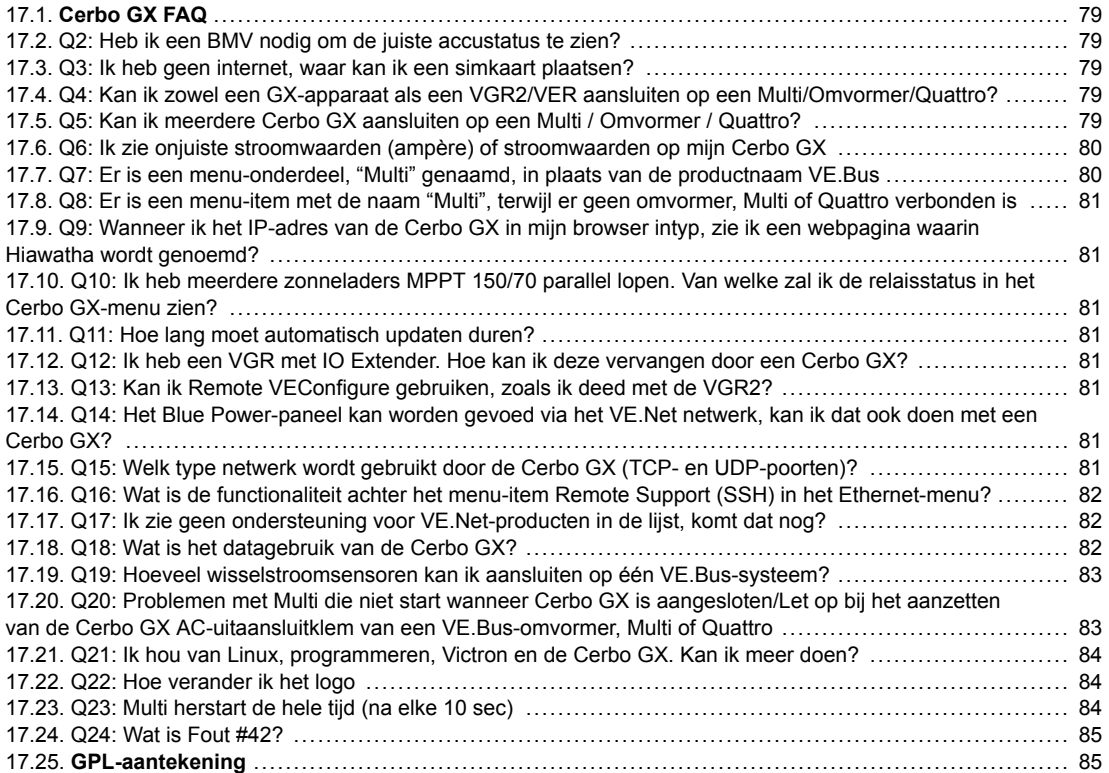

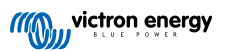

### <span id="page-4-0"></span>**1. Inleiding**

### **1.1. Wat is de Cerbo GX?**

De Cerbo GX bevindt zich in het hart van uw energie-installatie. Alle andere componenten van het systeem - zoals omvormers/ acculaders, zonneladers en accu's - zijn ermee verbonden. De Cerbo GX zorgt ervoor dat ze allemaal in harmonie samenwerken.

Er is een optioneel touchscreen voor de Cerbo GX, [GX Touch](https://www.victronenergy.com/panel-systems-remote-monitoring/gx-touch-50) genaamd.

U kunt het systeem monitoren via de Cerbo GX ter plekke - of overal ter wereld met gebruik van een internetverbinding en de [VRM-portal](https://vrm.victronenergy.com/).

De Cerbo GX komt ook met [updates voor externe firmware e](https://www.victronenergy.com/live/vrm_portal:remote-firmware-update)n stelt u in staat om de instellingen op afstand te veranderen.

De Cerbo GX is onderdeel van de [GX-productenlijn.](https://www.victronenergy.com/live/venus-os:start) GX-producten zijn Victrons allernieuwste monitoringsoplossing waarop ons Venus OS-besturingssysteem draait.

Alle informatie in deze handleiding is gebaseerd op de nieuwste software. U kunt via het menu [Firmware \[30\]](#page-33-0) controleren of uw apparaat de nieuwste versie heeft wanneer het GX-apparaat is verbonden met het internet. Voor installaties zonder internet kunt u de nieuwste versie via [Victron Professional](http://professional.victronenergy.com) vinden.

### **1.2. Wat zit er in de doos?**

- Cerbo GX-apparaat
- Stroomkabel met een inline-zekering en M8-aansluitogen voor de bevestiging van een accu of een DC-rail.
- VE.Can-afsluitingen (2 stuks)
- Aansluitblokken voor alle aansluitingen aan beide kanten.
- [Bekijk deze video](https://www.youtube.com/watch?v=3wheKaU2_qw&feature=youtu.be) voor een unboxing en een overzicht van de interfaces.

[https://www.youtube.com/embed/3wheKaU2\\_qw](https://www.youtube.com/embed/3wheKaU2_qw)

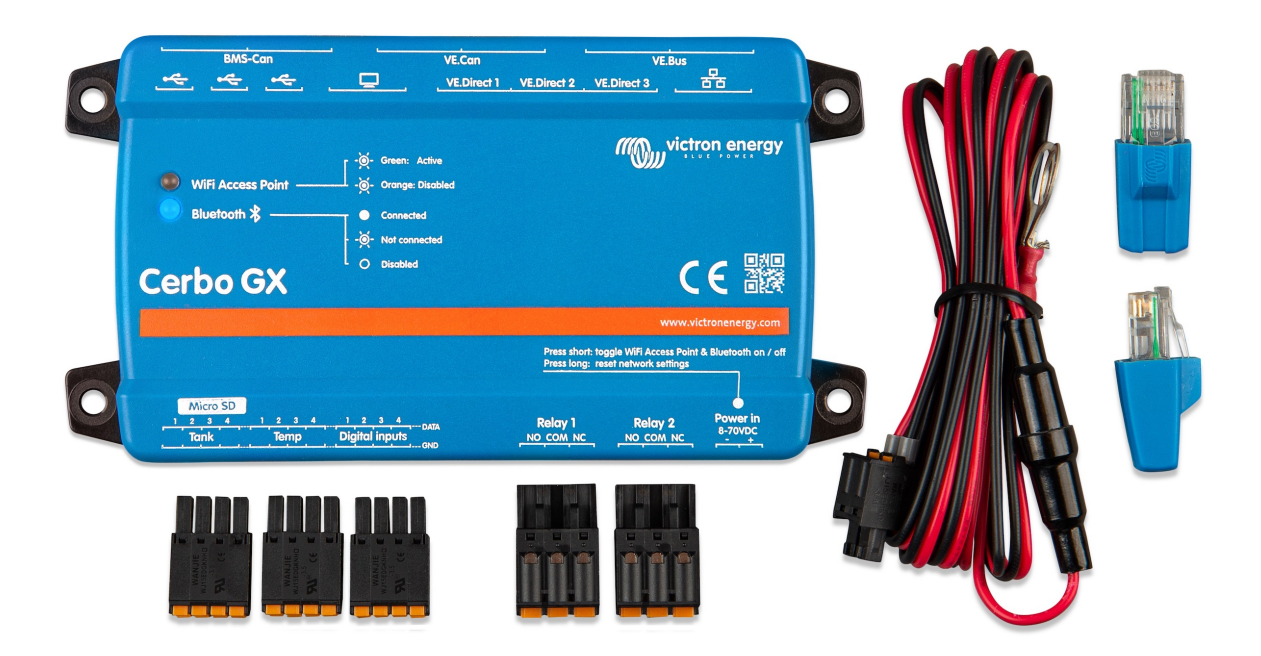

### <span id="page-5-0"></span>**2. Installatie**

### **2.1. Overzicht van de aansluitingen**

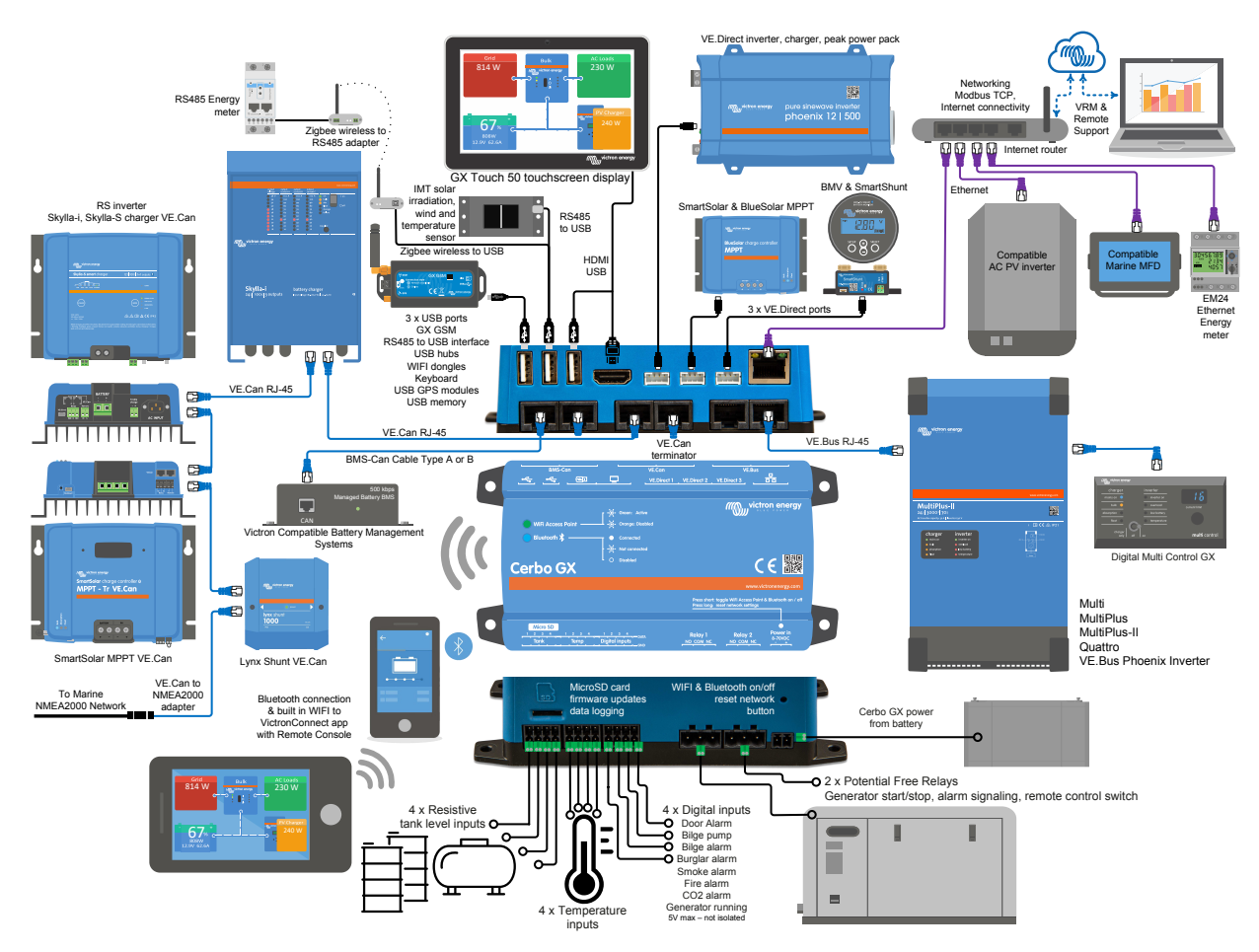

Op de Cerbo GX kan het USB-contact, dat het meest dichtbij de HDMI-connector ligt, enkel gebruikt worden om een GX touch te voeden. Die USB-poort kan **niet** gebruikt worden voor mogelijke data-gerelateerde functies zoals VE.Direct naar USB-kabels, USB-sticks, USB-GPS of ander gewoon USB-gebruik. Het is enkel een voedingspoort, geen gegevens.

### **2.2. Voeding**

Het apparaat wordt gevoed met behulp van de *Power in V+*-stekker. Het ondersteunt 8 tot 70 V DC. Het apparaat zal zichzelf niet voeden via een van de andere verbindingen (bijvoorbeeld het elektriciteitsnet). De meegeleverde DC-kabel bevat een geïntegreerde 3,15 A trage zekering.

Wanneer de DC-spanning 60 V overschrijdt, wordt de Cerbo GX geclassificeerd als een "ingebouwd product". Installatie moet op zo'n manier gebeuren dat de gebruiker de aansluitingen niet kan aanraken.

Wanneer de Cerbo GX wordt gebruikt in installaties met een VE.Bus BMS, sluit u de *Power in V+* aan op de Cerbo GXaansluitklem met het label "*Load disconnect (belastingsontkoppeling)*" op de VE.Bus BMS. Sluit beide nulkabels aan op de minpool van een gemeenschappelijke accu.

#### **Een waarschuwingswoord met betrekking tot het voeden vanuit de AC-uitgangsklem van een VE.Bus-omvormer, Multi of Quattro:**

Als u de Cerbo GX voedt vanuit een AC-adapter aangesloten op de AC-uitgangspoort van een VE.Bus-product (Omvormer, Multi of Quattro), dan zal er een impasse optreden nadat de VE.Bus-producten om welke reden dan ook worden uitgeschakeld (na een operationele fout of tijdens een black start). De VE.Bus-apparaten zullen niet opstarten totdat de Cerbo GX van stroom wordt voorzien, de Cerbo GXzal echter ook niet opstarten totdat *het* van stroom wordt voorzien. Deze impasse kan worden verholpen door de VE.Bus-kabel van de Cerbo GX kort los te koppelen. U zult zien dat de VE.Bus-producten dan onmiddellijk beginnen met opstarten.

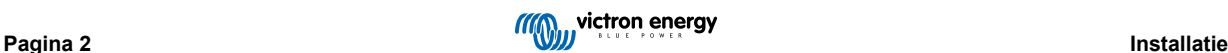

<span id="page-6-0"></span>Of u kunt de RJ45-bekabeling wijzigen. Zie [FAQ Q20 \[83\]](#page-86-0) voor meer informatie hierover.

Merk op dat met of zonder wijziging het voeden van het monitormateriaal met de AC-uitgang van een omvormer/acculader (natuurlijk) het nadeel heeft dat alle monitoren uitgeschakeld wordt wanneer er een probleem is dat ervoor zorgt dat de omvormer/lader afgesloten wordt. Voorbeelden zijn omvormer-overbelasting, hoge temperatuur of lage accuspanning. Het wordt daarom aanbevolen het GX-toestel via de accu te voeden.

#### **Isolatie**

Omdat de Cerbo GX is verbonden met veel verschillende producten, is het belangrijk om voor te zorgen voor de juiste isolatie om aardlussen te voorkomen. Bij 99 % van de installaties zal dit geen probleem zijn.

- De VE.Bus-poorten zijn geïsoleerd
- De VE.Direct-poorten zijn geïsoleerd
- De VE.Can-poorten zijn niet geïsoleerd
- De USB-poorten zijn niet geïsoleerd. Het aansluiten van een Wi-Fi-dongle of gps-dongle zal geen problemen veroorzaken. omdat deze niet worden aangesloten op een andere voeding. Hoewel er een aardlus zal optreden wanneer u een afzonderlijk aangedreven USB-hub monteert, heeft dit tijdens uitgebreide tests geen problemen veroorzaakt.
- De ethernet-poort is geïsoleerd, met uitzondering van de afscherming: gebruik niet-afgeschermde UTP-kabels voor het ethernet-netwerk

#### **Uitbreiding van USB-poorten met behulp van een USB-hub met eigen voeding**

Hoewel het aantal USB-poorten kan worden uitgebreid met behulp van een hub, is er een limiet aan de hoeveelheid stroom die de *ingebouwde USB-poort* kan leveren. Wanneer u het aantal USB-poorten uitbreidt, raden wij u aan altijd USB-hubs *met een eigen voeding* te gebruiken. En om de kans op problemen te minimaliseren, dient u USB-hubs van goede kwaliteit gebruiken. Aangezien Victron ook een VE.Direct-naar-USB-adapter biedt, kunt u deze set gebruiken om het aantal VE.Direct-apparaten dat u op uw systeem kunt aansluiten te verhogen. Zie [dit document](https://www.victronenergy.com/live/venus-os:start#notes) voor het maximale aantal apparaten dat kan worden aangesloten op de verschillende GX-apparaten.

### **2.3. Victron-producten aansluiten**

#### **2.3.1. Multis/Quattros/Omvormers (VE.Bus-producten)**

Om dit document kort te houden verwijzen we met de term *VE.Bus*-producten naar alle Multis, Quattros en Omvormers.

De vroegste versies van de VE.Bus-apparaten die kunnen worden aangesloten op de Cerbo GX zijn 19xx111 of 20xx111, beide uitgebracht in 2007. VE.Bus-firmware 26xxxxx en 27xxxxx worden ook ondersteund, maar 18xxxxx niet.

Houd er rekening mee dat het niet mogelijk is om de externe Aan/Uit (header op de controle PCB van de VE.Bus) te gebruiken in combinatie met een Cerbo GX. Er moet een bekabeling zijn tussen de linker en middelste aansluitklem, zoals het uit de fabriek komt. Als een bekabelde veiligheidsschakelaar is vereist die, waar nodig, het systeem kan uitschakelen, gebruik dan de [Assistent](https://www.victronenergy.com/live/assistants:overview_of_available_assistants#safety_switch) [Veiligheidsschakelaar.](https://www.victronenergy.com/live/assistants:overview_of_available_assistants#safety_switch)

#### *Individuele VE.Bus-producten*

Om een individueel VE.Bus-product aan te sluiten, sluit u het aan op een van de VE.Bus-contacten aan de achterkant van de Cerbo GX. Beide contacten zijn identiek en u kunt ze allebei gebruiken. Gebruik een standaard RJ45 UTP-kabel, zie onze [prijslijst](https://www.victronenergy.com/information/pricelist).

#### *Parallelle, split- en driefasige VE.Bus-systemen*

Om meerdere VE.Bus-producten, geconfigureerd als een parallel, splitfase of driefasig VE.Bus-systeem, aan te sluiten, sluit u het eerste of het laatste VE.Bus-product in de keten aan op een van de VE.Bus-aansluitingen aan de achterkant van de Cerbo GX. Gebruik een standaard RJ45 UTP-kabel, zie onze [prijslijst.](https://www.victronenergy.com/information/pricelist)

#### *VE.Bus-systemen met lithium-accu"s en een VE.Bus BMS*

- Sluit de Cerbo GX aan op het contact met het etiket "MultiPlus/Quattro", of op een van de Multis/Quattros in het systeem. Sluit het niet aan op het contact voor het *paneel voor bediening op afstand* op de VE.Bus BMS.
- Houd er rekening mee dat het niet mogelijk is om de Aan/Uit/Acculader-schakelaar te bedienen. Deze optie wordt automatisch uitgeschakeld in het Cerbo GX-menu wanneer een VE.Bus BMS wordt gebruikt. De enige manier om een Multi of Quattro te bedienen in het geval dat er een VE.Bus BMS wordt gebruikt, is door een Digital Multi Control aan het systeem toe te voegen. Het is mogelijk om een ingangsstroomlimiet in te stellen voor systemen met een VE.Bus BMS.
- Het is mogelijk de MultiPlus/Quattro met een VE.Bus BMS en een Digital Multi Control te combineren. Sluit de Digital Multi Control eenvoudig aan op het RJ-45-contact op de VE.Bus BMS met het etiket *paneel voor bediening op afstand*
- Zorg ervoor dat de Cerbo GX wordt gevoed via de VE.Bus BMS om het automatisch uitschakelen mogelijk te maken voor de Cerbo GX in het geval van een lege accu: sluit de*Power in V+* aan op de Cerbo GX om de *belasting los te koppelen* van de VE.Bus-BMS. Sluit beide nulkabels aan op de minpool van een gemeenschappelijke accu.

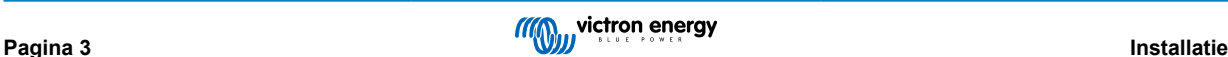

#### <span id="page-7-0"></span>*De Cerbo GX combineren met een Digital Multi Control*

Het is mogelijk om zowel een Cerbo GX als een Digital Multi Control aan te sluiten op een VE.Bus-systeem. De mogelijkheid om het product aan of uit te schakelen of in te stellen op alleen laden via de Cerbo GX zal worden uitgeschakeld. Hetzelfde geldt voor het ingangsstroomlimiet: Wanneer er een Digital Multi Control in het systeem aanwezig is, zal het ingangsstroomlimiet dat is ingesteld op dat bedieningspaneel de master-instelling zijn, en het veranderen hiervan op de Cerbo GX zal dan niet mogelijk zijn.

#### *Het aansluiten van meerdere VE.Bus-systemen op een enkele Cerbo GX*

Er kan slechts één VE.Bus systeem worden aangesloten op de VE.Bus-poorten aan de achterzijde van de Cerbo GX. De professionele manier om meer systemen te monitoren is door een tweede Cerbo GX toe te voegen Cerbo GX

Als u meer dan één systeem op dezelfde Cerbo GX wilt aansluiten, gebruik dan een MK3-USB. De functionaliteit zal beperkt zijn:

- Alleen het systeem dat is aangesloten op de ingebouwde VE.Bus-poorten wordt gebruikt om de gegevens op de overzichtspagina's te genereren.
- Alle aangesloten systemen zullen zichtbaar zijn op de lijst met apparaten
- Alle aangesloten systemen worden in aanmerking genomen voor de berekening van het energieverbruik en de distributie (kWh grafieken op de VRM)
- Alleen het systeem dat is aangesloten op de ingebouwde VE.Bus-poorten wordt gebruikt voor de start/stop-logica van de generator
- In het geval van een ESS-systeem wordt alleen het systeem gebruikt dat is aangesloten op de ingebouwde VE.Bus-poorten in de ESS-mechanismen. De andere wordt alleen in de apparatenlijst weergegeven.

In plaats daarvan kunt u de VE.Bus-naar-VE.Can-interface (ASS030520105) gebruiken. Voeg er één toe voor elk extra systeem. We adviseren dit niet; deze interface is een verouderd product. Zorg ervoor dat het VE.Can-netwerk is geïsoleerd en gevoed. Voor het voeden van het VE.Can netwerk, zie Q17 in onze [datacommunicatie witpapier](https://www.victronenergy.com/upload/documents/Whitepaper-Data-communication-with-Victron-Energy-products_EN.pdf).

#### **2.3.2. De Battery Monitor BMV-700-serie; en MPPT's met een VE.Direct-poort**

De directe aansluiting via een VE.Direct-kabel is beperkt tot het aantal VE.Direct-poorten op het apparaat (bekijk het [Overzicht](#page-5-0) [van aansluitingen \[2\]](#page-5-0)). Er zijn twee soorten VE.Direct-kabels beschikbaar:

- 1. Rechte VE.Direct-kabels, ASS030530xxx
- 2. VE.Direct-kabels met een schuine stekker aan één uiteinde. Deze zijn ontworpen om de vereiste diepte achter een paneel te minimaliseren, ASS030531xxx

VE.Direct-kabels hebben een maximale lengte van 10 meter. Het is niet mogelijk om ze te verlengen. Als langere kabels nodig zijn, gebruik dan een VE.Direct-naar-USB-adapter met een actieve USB-verlengingskabel.

Het is ook mogelijk om de VE.Direct-naar-VE.Can interface te gebruiken, maar houd er rekening mee dat dit alleen werkt voor de BMV-700 en BMV-702. Het is niet bedoeld voor de BMV-712, MPPT-zonneladers of omvormers met een VE.Direct-poort. Lees de volgende paragraaf voor meer informatie over die VE.Can-interface.

#### **Meer VE.Direct-apparaten aansluiten op uw Cerbo GX dan het aantal beschikbare VE.Direct-poorten**

Merkt als eerste op dat het maximale aantal VE.Direct-apparaten dat aangesloten kan worden afhankelijk is van het GX-apparaat en beperkt is door het CPU-vermogen. Het kan ook verlaagd worden voor zeer complexe systemen, zoals vele AC PVomvormers of gesynchroniseerde omvormer laders, etc. Laat dus altijd wat extra ruimte over in het ontwerp. Hoe ze aangesloten worden, dus direct, via USB of hub verandert dit maximum niet. Zie [hier](https://www.victronenergy.com/live/venus-os:start) voor het maximale limiet op alle GX-apparaten.

Voor de Cerbo GX is dit limiet 15.

Dan zijn dit de opties over hoe meer VE.Direct-producten te verbinden dan beschikbare VE.Direct-poorten:

- Optie 1: Gebruik de [VE.Direct-naar-USB-interface.](https://www.victronenergy.com/accessories/ve-direct-to-usb-interface) De Cerbo GX is voorzien van ingebouwde USB-poorten (bekijk het [Overzicht van aansluitingen \[2\]](#page-5-0)). Gebruik een USB-hub wanneer extra USB-poorten nodig zijn.
- Optie 2: (Enkel!) de BMV-700 en BMV-702 kan ook verbonden worden via de [VE.Direct tot VE.Can-interface.](https://www.victronenergy.com/accessories/ve-direct-to-ve-can-interface) Merk op dat de BMV-712, MPPT's en VE.Direct-omvormers niet verbonden kunnen worden via deze CAN-bus interface daar het hun gegevens niet vertaalt in CAN-bus berichten. Wanneer u de VE.Direct-naar-VE.Can-interface gebruikt, moet u ervoor zorgen dat het VE.Can-netwerk wordt geïsoleerd en ook van stroom wordt voorzien. Zie voor stroomvoorziening van het VE.Can-netwerk Q17 [ons witboek over gegevenscommunicatie](https://www.victronenergy.com/upload/documents/Whitepaper-Data-communication-with-Victron-Energy-products_EN.pdf). Merk ten laatste op dat deze canbus interface verouderd is.

#### **Opmerkingen over vroegere VE.Direct-MPPT's**

• Een MPPT 70/15 dient jaar/week 1308 of later te zijn. De eerdere 70/15's zijn niet compatibel met de Cerbo GX, en helaas zal het upgraden van de MPPT-firmware niet helpen. Om het jaar-/weeknummer van uw model te vinden, kunt u het serienummer op een etiket op de achterzijde van het product bekijken. Het nummer HQ**1309**DER4F betekent bijvoorbeeld 2013, week 09.

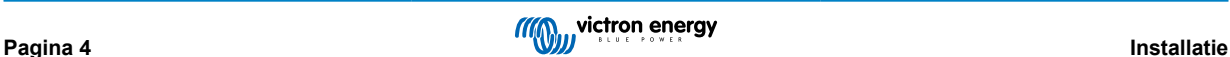

#### <span id="page-8-0"></span>**2.3.3. Skylla-i, Lynx Shunt VE.Can, Lynx Ion + Shunt en MPPT's met een VE.Can-poort**

Gebruik een standaard [RJ45 UTP-kabel](https://www.victronenergy.com/cables/rj45-utp-cable) om een product met een VE.Can-poort aan te sluiten. (Verkrijgbaar met rechte en elleboog-aansluitstukken)

Vergeet niet om het VE.Can-netwerk aan beide uiteinden af te sluiten met behulp van een [VE.Can-afsluiting.](https://www.victronenergy.com/accessories/ve-can-rj45-terminator) Bij elk VE.Canproduct wordt een zakje met twee afsluiters geleverd. Ze zijn ook [apart verkrijgbaar](https://www.victronenergy.com/accessories/ve-can-rj45-terminator).

Andere opmerkingen:

- 1. Om te werken met de Cerbo GX is het nodig dat de MPPT 150/70 firmware v2.00 of nieuwer ondersteunt.
- 2. U kunt een Skylla-i-bedieningspaneel combineren met een Cerbo GX.
- 3. U kunt een Ion-bedieningspaneel combineren met een Cerbo GX.
- 4. De Skylla-i, Lynx Shunt VE.Can, Lynx Ion + Shunt en de MPPT's met een VE.Can-poort voeden het VE.Can-netwerk... dus het zal niet nodig zijn om het VE.Can-netwerk apart van stroom te voorzien onder deze omstandigheden. Geen van de protocol-omzetters - bijvoorbeeld de VE.Bus-naar-VE.Can-interface; en de BMV-naar-VE.Can-interface, voeden het VE.Cannetwerk.

#### **2.3.4. VE.Can- en BMS-Can-interfaces**

De Cerbo GX heeft twee CAN-bus-interfaces. Ze zijn onafhankelijk van een gegevens- en verbonden apparaatperspectief. Ze zijn niet elektrisch geïsoleerd. De ene is gelabeld als VE.Can, de andere heeft het label BMS-Can, met een printscherm aan de bovenkant, wanneer u voor het apparaat staat. Deze komen elk overeen met de "VE.Can port" en de "BMS-Can" die worden vermeld in het dienstenmenu van de GX-software.

Standaard instelling: VE.Can is ingesteld op 250 kbit/s & BMS-Can is ingesteld op 500 kbit/s

VE.Can is bedoeld om te worden gebruikt voor de Victron (en Victron compatibele) VE.Can-producten, zoals de VE.Can MPPT's en de VE.Can Lynx Shunt. U kunt deze VE.Can 250 kbit/s-apparaten aan elkaar koppelen langs deze bus. Het moet aan beide uiteinden worden bevestigd met de meegeleverde VE.Can-aansluitklemmen.

BMS-Can is bedoeld om te worden gebruikt met compatibele beheerde accusystemen, zoals Pylontech, BYD, Freedomwon en nog veel meer. Deze moeten worden aangesloten aan het Victron einde (op de Cerbo GX) met de meegeleverde aansluitklem (dezelfde als gebruikt met VE.Can). Het kan wel of niet nodig zijn om af te aan te sluiten aan de kant van de beheerde accu, BMS of BMU - dit wordt beschreven in de specifieke instructies voor de beheerde accu die wordt ondersteund door Victron. Sommige accu's sluiten automatisch aan.

U kunt VE.Can en BMS-Can niet aansluiten op dezelfde bus. Als u beide wilt gebruiken, hebben ze een GX-apparaat nodig met twee aparte bussen, beide met 2 RJ45-poorten - 4 CAN-bus-poorten in totaal.

U kunt BMS-Can-poorten niet instellen op andere waarden dan 500 kbit/s of uitgeschakeld.

U kunt de VE.Can-poort instellen van 250 kbit/s naar 500 kbit/s (of een van de andere CAN-bus-snelheden voor andere CANbus-toepassingen).

Van andere soorten accu's en BMS wordt er wellicht gezegd dat ze compatibiliteit zijn met BMS-Can, of VE.Can, maar als ze niet op de compatibiliteitslijst van accu's staan dan zijn ze niet getest en is er niet bevestigd dat ze werken met Victron.

Een andere mogelijke verwarring is dat er een aantal BMS-producten op de markt zijn die een CAN-bus BMS-profiel gebruiken met 250 kbit/s.

Deze kunnen alleen worden aangesloten op de VE.Can-poort en moeten ook worden ingesteld in overeenstemming met het volgende (VE.Can & CAN-bus BMS (250 kbit/s)) in het servicemenu voor de VE.Can-poort.

Deze BMS'en kunnen worden aangesloten op dezelfde seriegeschakelde kabels als die van andere Victron VE.Can-apparaten.

#### **2.3.5. BMV-600 serie**

Sluit de BMV-600 aan met behulp van de VE.Direct-naar-BMV-60xS-kabel. (ASS0305322xx)

### **2.3.6. DC Link-contactdoos**

Sluit de [DC Link-contactdoos](https://www.victronenergy.com/dc-distribution-systems/dc-distribution-systems) aan met behulp van de meegeleverde RJ-12-kabel. Sluit vervolgens de BMV-700 aan op de Cerbo GX - zie BMV-700 aansluiten voor meer instructies.

#### **2.3.7. VE.Can Resistive Tank Sender-adapter**

Zie de [pagina en handleiding op onze website](https://www.victronenergy.com/accessories/ve-can-resistive-tank-sender-adapter) voor meer informatie over de adapter.

Gebruik een [standaard RJ45 UTP-kabel](https://www.victronenergy.com/cables/rj45-utp-cable) om een product met een VE.Can-poort aan te sluiten.

<span id="page-9-0"></span>Vergeet niet om het VE.Can-netwerk aan beide uiteinden af te sluiten met behulp van een [VE.Can-afsluiting.](https://www.victronenergy.com/accessories/ve-can-rj45-terminator) Bij elk VE.Canproduct wordt een zakje met twee afsluiters geleverd. Ze zijn ook [apart verkrijgbaar](https://www.victronenergy.com/accessories/ve-can-rj45-terminator) (ASS030700000). (Verkrijgbaar met rechte en elleboog-aansluitstukken)

Zorg ervoor dat de CAN-bus van stroom is voorzien, zie het hoofdstuk [Stroomvoorziening in de handleiding voor de tankzender](https://www.victronenergy.com/live/ve.can:ve.can_resistive_tank_sender_adapter#power) voor meer informatie.

### **2.4. Een PV-omvormer aansluiten**

Het meten van de uitvoer van een PV-omvormer geeft de gebruiker een overzicht van zowel de werkelijke vermogensbalans als de energieverdeling. Houd er rekening mee dat deze metingen alleen worden gebruikt om informatie weer te geven. Ze zijn niet nodig en worden niet gebruikt voor het verbeteren van de prestatie van de installatie. Naast het monitoren, kan het GX-apparaat ook sommige soorten en merken van PV-omvormers inperken, dwz. hun uitgangsvermogen verminderen. Dit wordt gebruikt en is vereist voor de [Functie Nulingangsvoeding van de ESS.](https://www.victronenergy.com/live/ess:design-installation-manual)

**Directe verbindingen**

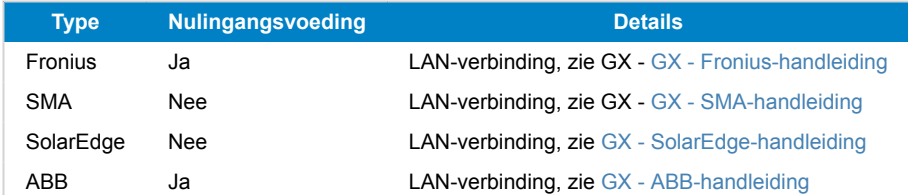

**Een meter gebruiken** Voor PV-omvormers die niet digitaal kunnen worden weergegeven, kan een meter worden gebruikt:

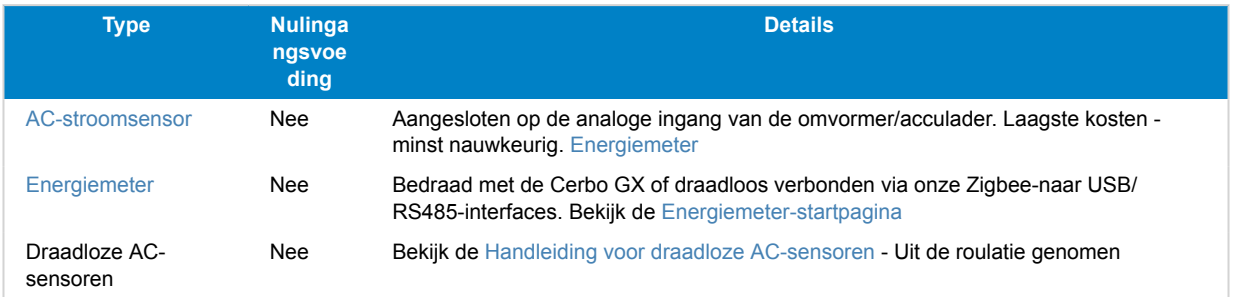

### **2.5. Een USB-GPS aansluiten**

Gebruik een GPS om voertuigen of boten op afstand te volgen op het VRM-portaal. Het is ook mogelijk om een digitale omheining te configureren, die automatisch een alarm zal versturen wanneer het systeem buiten een bepaald gebied komt. En gps-tracks.kml bestanden kunnen worden gedownload, bijvoorbeeld om te openen in Navlink en Google Earth.

Victron verkoopt geen USB-GPS, maar de Cerbo GX zal ondersteuning bieden voor GPS-modules van derden die de NMEA 0183-commandoset gebruiken - de meeste modules gebruiken een dergelijke set. Het kan communiceren op zowel 4800 als 38400 baudsnelheden. Sluit het toestel aan op een van de twee USB-aansluitingen... de verbinding kan enkele minuten duren, maar de Cerbo GX herkent de GPS automatisch. De locatie van het apparaat wordt automatisch naar de online portal van de VRM gestuurd en de positie zal op de kaart worden weergegeven.

De Cerbo GX is getest op compatibiliteit met:

- Globalsat BU353-W SiRF STAR III 4800 baud
- Globalsat ND100 SiRF STAR III 38400 baud
- Globalsat BU353S4 SiRF STAR IV 4800 baud
- Globalsat MR350 + BR305US SiRF STAR III 4800 baud

### **2.6. Een NMEA 2000 GPS aansluiten**

Gebruik een GPS om op afstand, op het VRM-portaal, voertuigen of boten te traceren. Het is ook mogelijk om een digitale omheining te configureren, die automatisch een alarm zal versturen wanneer het systeem buiten een bepaald gebied komt. En gps-tracks.kml bestanden kunnen worden gedownload, bijvoorbeeld om te openen in Navlink en Google Earth.

De NMEA 2000 GPS-zender van een derde partij moet voldoen aan de volgende eisen:

• Het NMEA 2000-apparaat moet klasse 60, navigatie zijn.

- <span id="page-10-0"></span>• De NMEA 2000-apparaatfunctie moet 145, eigen positie (GNSS) zijn.
- Positie (breedtegraad, lengtegraad) moet uitgezonden worden in PGN 129.025.
- Hoogte, die optioneel is, moet uitgezonden worden in PGN 129.029.
- Koers en snelheid (beide optioneel) moeten uitgezonden worden in PGN 129.026

Het wordt verwacht dat de meeste NMEA 2000-apparaten werken. Compatibiliteit is getest met:

• Garmin GPS 19X NMEA 2000

Om een NMEA 2000-netwerk aan te sluiten op de VE.Can-poort op het GX-apparaat, die beiden verschillende soorten connectoren hebben, zijn er twee oplossingen:

- 1. D[e VE.Can naar NMEA 2000-kabel](https://www.victronenergy.com/accessories/ve-can-to-nmea2000-micro-c-male). Die door ofwel in te voeren of uit de zekering te laten toestaat om ofwel het NMEA 2000 netwerk met Victron-materiaal te voeden of niet. Noteer de onderstaande waarschuwing.
- 2. De [3802 VE.Can-adapter van OSUKL](https://www.victronenergy.com/accessories/ve-can-resistive-tank-sender-adapter). Het voordeel ervan is dat het zich goed leent voor het aansluiten van een enkel NMEA 2000-apparaat, zoals een tankzender, op een VE.Can-netwerk. Het is ook in staat om een NMEA-2000-netwerk met lagere spanning rechtstreeks van stroom te voorzien via een 48V-Victron-systeem.

#### **Waarschuwing en oplossing voor 24 V- en 48 V-systemen**

Terwijl alle Victron-componenten tot 70 V op de ingang van hun CAN-bus-connectoren accepteren, doen sommige NMEA 2000 apparaten dit niet. Zij vereisen een 12 V NMEA 2000-aansluiting en sommige werken tot 30 of 36 V. Controleer het gegevensblad van alle NMEA 2000-apparaten die in gebruik zijn. Indien het systeem NMEA 2000-apparatuur bevat die een netwerkspanning vereist onder de accuspanning, dan zie bovenstaande 3802 VE.Can-adapter van OSUKL. Of, als alternatief, installeer de VE.Can naar NMEA 2000-kabel zonder de zekering en voorzie het NMEA 2000-netwerk van de juiste stroom met behulp van bijvoorbeeld een NMEA 2000-stroomadapterkabel, die niet door Victron wordt geleverd. De VE.Can-poort op het GX-apparaat heeft geen externe stroom nodig om te werken.

### **2.7. Een Fischer Panda-generator aansluiten**

Zie [GX - Fischer Panda-generatoren.](https://www.victronenergy.com/live/ccgx:fischer_panda)

### **2.8. Tankniveausensoren aansluiten**

Zie het [Overzicht voor aansluitingen \[2\]](#page-5-0) voor de locatie en het aantal ingangen voor tankniveausensoren.

De tankniveauingangen zijn resistief en moeten worden aangesloten op een resistieve tankzender. Victron levert geen tankzenders. De ingebouwde aansluitingen voor tanksensoren ondersteunen geen mA- of 0-5 V-sensoren. Dit type vereist extra accessoires of vervanging door een resistieve sensor.

Sensoren worden ingeschakeld (en uitgeschakeld) in het I/O-menu van de GX-apparaatinstellingen. Eenmaal ingeschakeld, verschijnt de tank in het GX-menu met opties om de installatie aan te passen aan uw specifieke vereisten.

Stel de volume-eenheid van de tank in (kubieke meter, liter, Imperial of US gallon) en de capaciteit. Het is ook mogelijk om aangepaste vormen te configureren voor niet-lineaire tanks, met maximaal 10 variaties, bijvoorbeeld 50 % van de sensor is gelijk aan 25 % van het volume en 75 % van de sensor is gelijk aan 90 % van het volume.

De tankniveaupoorten kunnen elk worden geconfigureerd om te werken met Europese standaarden (0 - 180 Ohm) of Amerikaanse standaarden (240 - 30 Ohm) voor tankzenders ; of om een aangepast Ohm-weerstandsbereik te configureren tussen 0 en 264 Ohm.

U kunt het type tankvloeistof instellen op Brandstof, zoet water, afvalwater, bronwater, olie en zwart water (riolering). Ook is het mogelijk een aangepaste naam in te stellen.

De tankniveaugegevens worden naar VRM gestuurd en weergegeven op de boot- en camperoverzichtsschermen (indien aangesloten en ingeschakeld), en kunnen worden gebruikt als trigger voor het relais wanneer deze is ingesteld op 'tankpomp'.

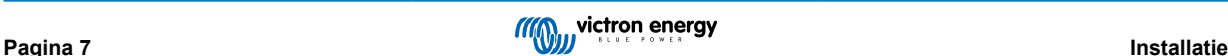

<span id="page-11-0"></span>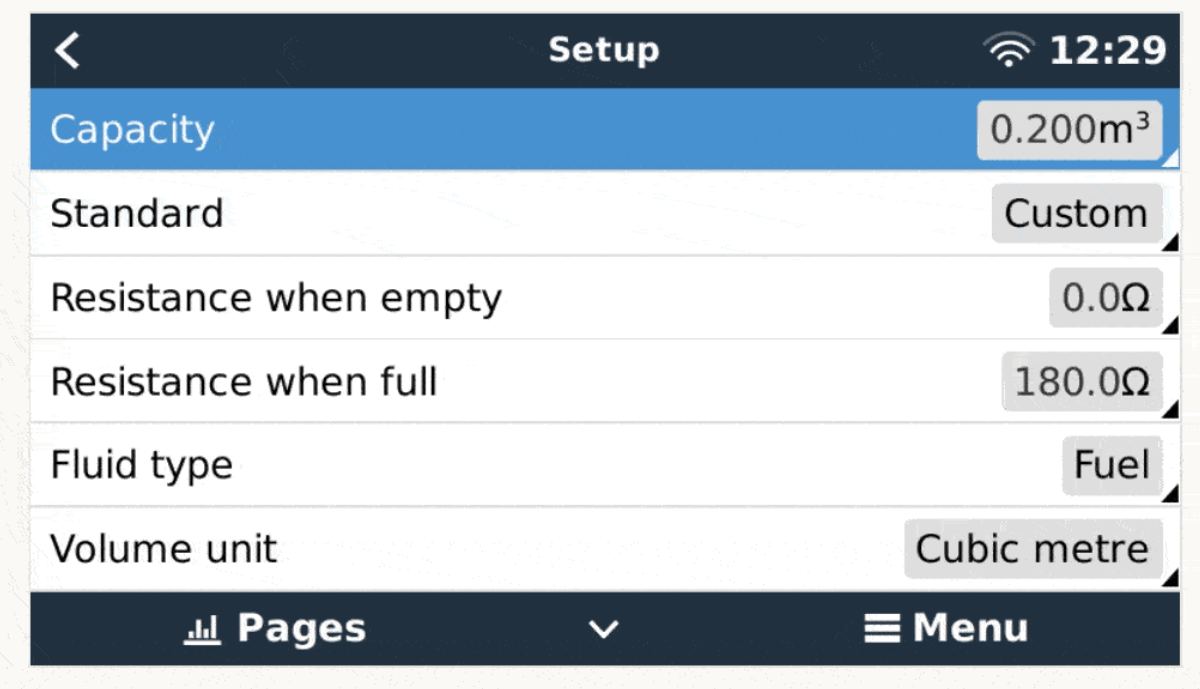

Om de tanksondes fysiek te bevestigen, moet een huls of een blootgestelde koperen uiteinde van ten minste 10 mm + in de verwijderbare blokaansluiting worden gestoken. Eenmaal correct bevestigd, dient u het oranje lipje in te drukken als u de beveiligde draad wilt verwijderen.

### **2.9. Verbinden van NMEA 2000 tankzenders van derden**

Een NMEA 2000 tankzender van derden moet tegemoetkomen aan de volgende vereisten om zichtbaar te zijn op het GXapparaat:

- Dient de NMEA 2000-vloeistofniveau-PGN, 127505 te verzenden
- De NMEA 2000-apparaatklasse moet ofwel "Algemeen (80)" in combinatie met functiecode "Transducer (190)" zijn, ofwel "Sensor (170)". Of de NMEA 2000-apparaatklasse moet "Sensors (75)" zijn, in combinatie met functie "Vloeistofniveau (150)".

Een enkele functie die meerdere vloeistofniveaus rapporteert, wordt momenteel niet ondersteund.

Voor bepaalde tankzenders it het ook mogelijk de capaciteit en het vloeistoftype op de GX-toestelmenu's te configureren bijvoorbeeld de Maretron TLA100. Deze functie kan zenders van andere fabrikanten wellicht ondersteunen - het is het proberen waard.

Geteste compatibele NMEA 2000 tankzenders:

- Maretron TLA100
- Maretron TLM100
- Navico-vloeistofniveausensor Fuel-0 PK, onderdeelnr. 000-11518-001. Merk op dat u een Navico-beeldscherm nodig heeft om de Capaciteit, Vloeistoftype en andere parameters van de sensor te configureren. **Zie spanningswaarschuwing onderaan.**
- Oceanic Systems (UK) Ltd (OSUKL) 3271 Volumetrische Tankzender. Mocht het niet werken, heeft het een firmware-update nodig. Contacteer OSUKL daarvoor. **Zie spanningswaarschuwing onderaan.**
- Oceanic Systems (UK) Ltd (OSUKL) 3281 Waterpeilzender.**Zie spanningswaarschuwing onderaan.**

Waarschijnlijk werken andere schermen ook. Weet u van een ander scherm dat ook werkt, bewerk dan deze pagina -of- neem contact met ons op via [Gemeenschap -> Wijzigingen](https://community.victronenergy.com/spaces/31/index.html).

Om een NMEA 2000-netwerk aan te sluiten op de VE.Can-poort op GX-apparaat, die beiden verschillende type connectoren hebben, zijn er twee oplossingen:

- 1. D[e VE.Can tot NMEA 2000-kabel](http://). Die door ofwel in te voeren of uit de zekering te laten toestaat om ofwel het NMEA 2000 netwerk met Victron-materiaal te voeden of niet. Noteer de onderstaande waarschuwing.
- 2. De [3802 VE.Can-adapter door OSUKL](http://). Diens voordeel is dat het zich zeer goed leent tot het verbinden van een enkelvoudig NMEA 2000 toestel zoals een tankzender in een VE.Can-netwerk. Het is ook in staat om een NMEA 2000-netwerk met lagere spanning rechtstreeks van stroom te voorzien via een 48 V-Victron-systeem.

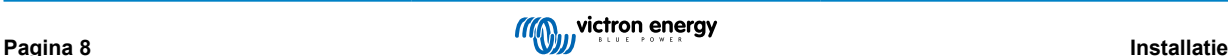

#### <span id="page-12-0"></span>**Waarschuwing en oplossing voor 24 V- en 48 V-systemen**

Terwijl alle Victron-componenten tot 70 V op de ingang van hun CAN-bus-connectoren accepteren, doen sommige NMEA 2000 apparaten dit niet. Zij vereisen een 12 V NMEA 2000-aansluiting en sommige werken tot 30 of 36 V. Controleer het gegevensblad van alle NMEA 2000-apparaten die in gebruik zijn. Indien het systeem NMEA 2000-apparatuur bevat die een netwerkspanning vereist onder de accuspanning, dan zie bovenstaande 3802 VE.Can-adapter van OSUKL. Of, als alternatief, installeer de VE.Can naar NMEA 2000-kabel zonder de zekering en voorzie het NMEA 2000-netwerk van de juiste stroom met behulp van bijvoorbeeld een NMEA 2000-stroomadapterkabel, die niet door Victron wordt geleverd. De VE.Can-poort op het GX-apparaat heeft geen externe stroom nodig om te werken.

### **2.10. Temperatuursensoren aansluiten**

Bekijk het [Overzicht van aansluitingen \[2\]](#page-5-0) voor het aantal temperatuursensoren en de locaties.

Ze kunnen worden gebruikt om verschillende soorten temperatuurinput te meten en te monitoren.

Temperatuurzenders zijn niet inbegrepen. De vereiste sensor is de [ASS000001000 - Temperatuursensor QUA/PMP/Venus GX.](https://www.victronenergy.com/accessories/temperature sensor qua pmp venus gx)

(Houd er rekening mee dat deze verschilt van het BMV-temperatuuraccessoire.)

Ze hoeven niet op de accu te worden aangesloten (hoewel ze lijken op een kabelschoen voor een accu).

Om de temperatuursondes fysiek te bevestigen, moet een huls of een blootgestelde koperen uiteinde van ten minste 10 mm+ in de verwijderbare blokaansluiting worden gestoken. Eenmaal correct bevestigd, dient u het oranje lipje in te drukken als u de beveiligde draad wilt verwijderen.

Sensoren worden verbonden met de rode draad aan de bovenkant van de connector en de zwarte draad aan de onderkant.

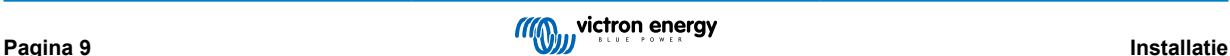

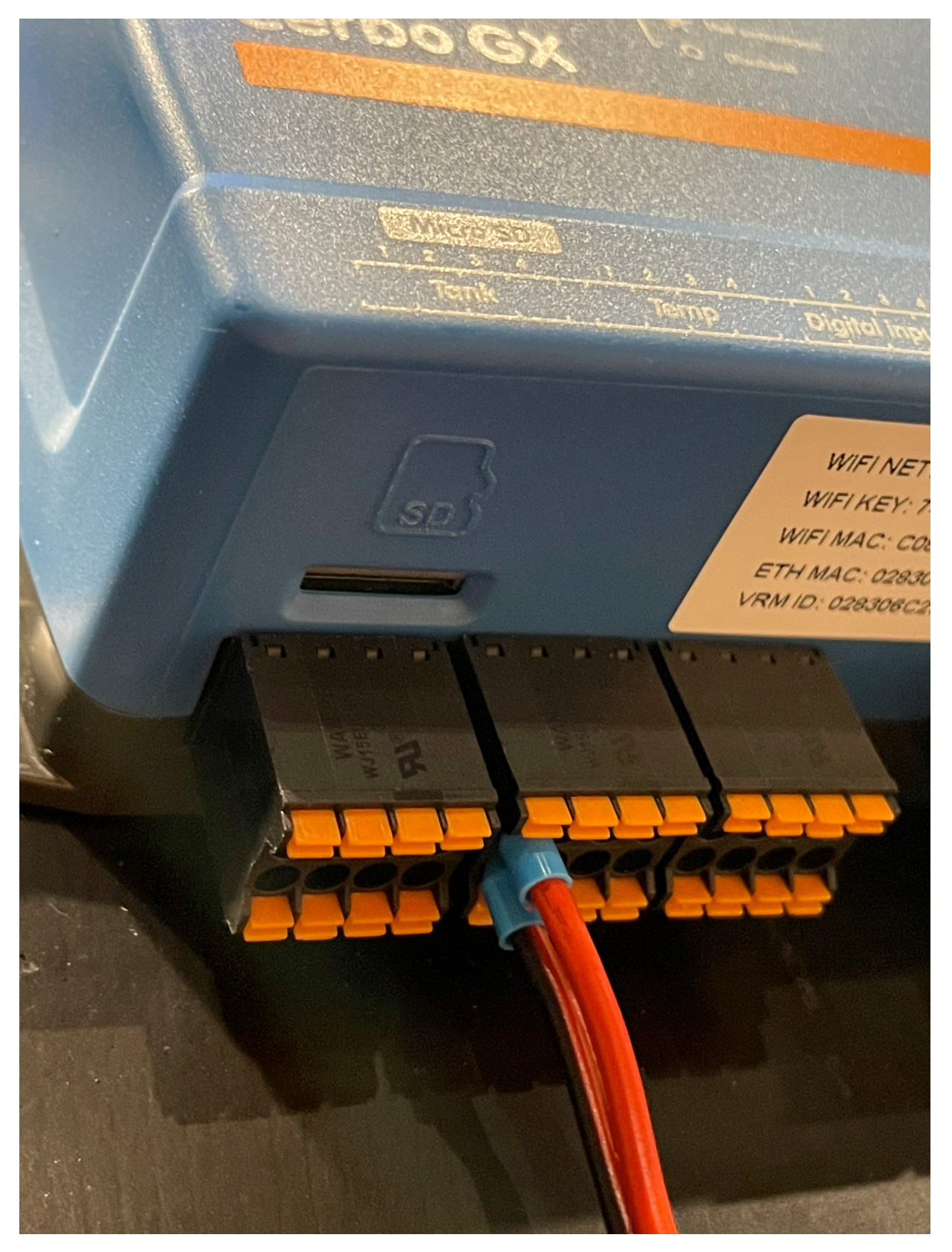

Sensoren worden ingeschakeld (en uitgeschakeld) in het menu Instellingen -> I/O -> Analoge ingangen van de GXapparaatinstellingen.

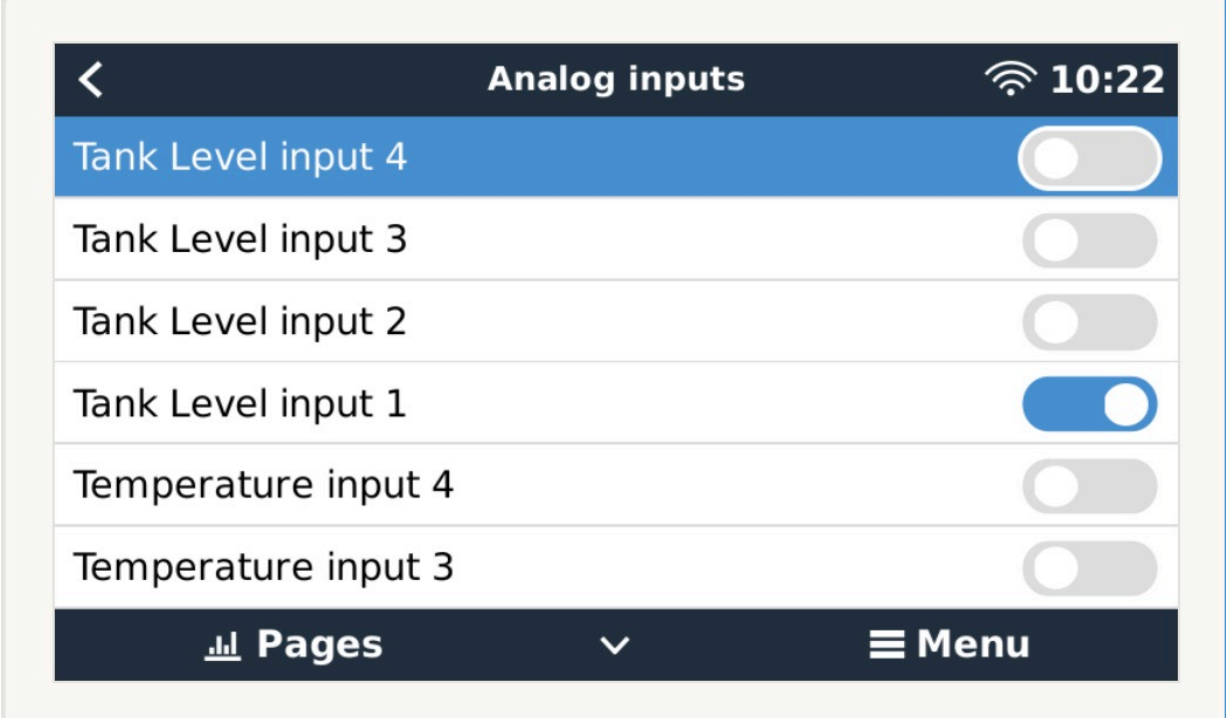

Eenmaal ingeschakeld, zijn de gegevens van de temperatuursensor zichtbaar in de apparatenlijst en worden ook geregistreerd in de VRM.

Het selecteren van de temperatuursensor in het menu stelt u in staat het temperatuurtype te configueren als Accu, Koelkast of Algemeen. Het is ook mogelijk om een aangepaste naam in het apparaatmenu in te stellen.

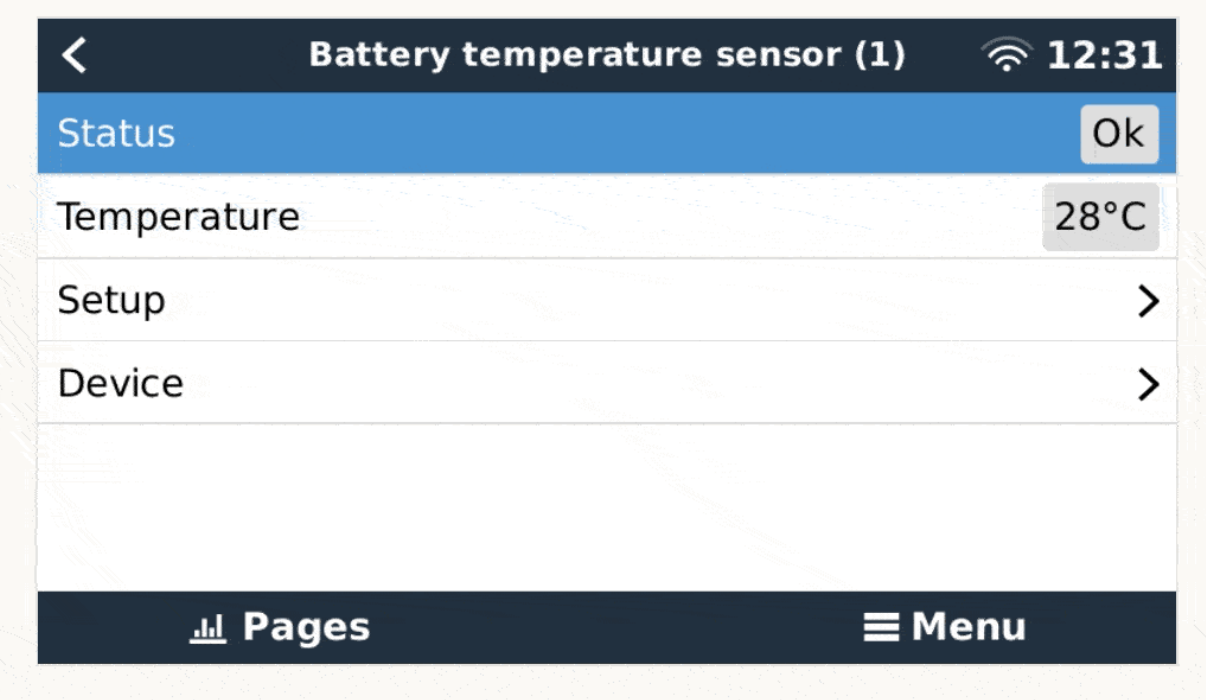

Het is mogelijk om de temperatuurcompensatie en -schaal aan te passen, maar voorlopig is deze functie beperkt tot gebruikers met het machtigingsniveau "superuser".

<span id="page-15-0"></span>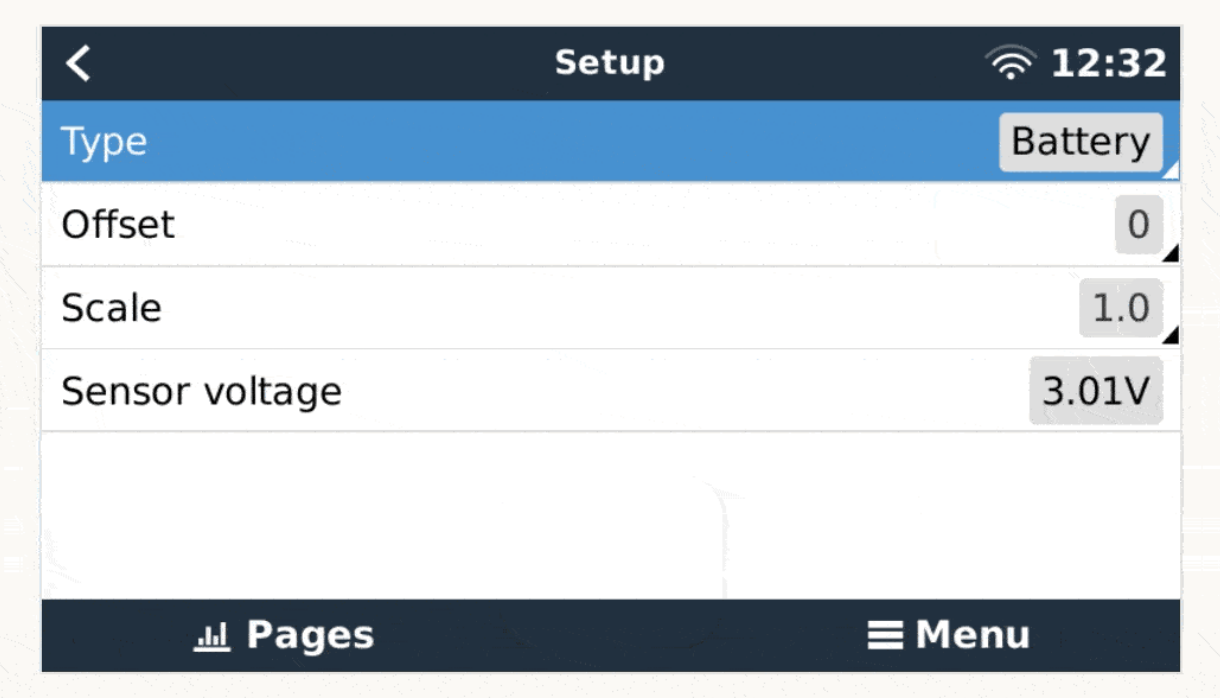

### **2.11. Aansluiten van IMT-zonnestraling, temperatuur- en windsnelheidsensoren**

#### **Compatibiliteit**

Ingenieurbüro Mencke & Tegtmeyer GmbH (IMT) biedt een reeks modellen van digitale silicium stralingssensors in de [SI-RS485](https://www.imt-solar.com/fileadmin/docs/en/products/Si-RS485-Selection.pdf) [serie](https://www.imt-solar.com/fileadmin/docs/en/products/Si-RS485-Selection.pdf) die allemaal compatibel zijn met een Victron GX-apparaat.

De optionele/extra [externe moduletemperatuur-](https://www.imt-solar.com/fileadmin/docs/en/products/Tmodul-Si_E.pdf)[,omgevingstemperatuur-](https://www.imt-solar.com/fileadmin/docs/en/products/Tamb-Si_E.pdf) en [windsnelheid](https://www.imt-solar.com/fileadmin/docs/en/products/vwind-Si_E.pdf)sensoren worden ook ondersteund.

Optionele/extra externe sensoren zijn ofwel aangesloten op de zonnestralingssensor met vooraf geïnstalleerde stekkers of voorbekabeld aan de zonnestralingssensor (alleen externe module en omgevingstemperatuur). Wanneer externe sensoren via een geschikte zonnestralingssensor worden aangesloten, worden alle meetgegevens met de enkele interfacekabel naar het Victron GX-apparaat verzonden.

Elk model zonnestralingssensor in de Si-RS485-serie heeft een andere capaciteit met betrekking tot de externe sensoren (of wordt geleverd met een externe voorbekabelde sensor), dus overweeg de eventuele toekomstige wensen/vereisten vóór de eerste aankoop zorgvuldig.

Het is ook mogelijk om een onafhankelijke [IMT Tm-RS485-MB-moduletemperatuursensor](https://www.imt-solar.com/fileadmin/docs/en/products/Tm-RS485_E.pdf) (zichtbaar als "celtemperatuur") of [IMT](https://www.imt-solar.com/fileadmin/docs/en/products/Ta-ext-RS485_E.pdf) [Ta-ext-RS485-MB omgevingstemperatuursensor](https://www.imt-solar.com/fileadmin/docs/en/products/Ta-ext-RS485_E.pdf) (zichtbaar als "externe temperatuur") rechtstreeks aan te sluiten op het Victron GX-apparaat, zonder een zonnestralingssensor of ter aanvulling ervan.

#### **Bediening**

De zonnestralingssensoren van de IMT SI-RS485-serie werken met behulp van een elektrische interface van het type RS485 en een Modbus RTU-communicatieprotocol.

De vereiste interfacesoftware is vooraf geïnstalleerd in het Venus OS, maar het Victron GX-apparaat moet op recente firmware draaien - FW v2.40 is de minimale vereiste.

Fysieke verbinding met het Victron GX-toestel gebeurt via USB-poort en vereist een Victron RS485 naar USB-interface kabel.

Ook is een geschikte externe DC-stroombron (12 tot 28 VDC) vereist - de sensor wordt NIET gevoed via USB.

#### **Draadverbindingen**

Het schema in de onderstaande installatiegids geeft de bedradingsconfiguratie weer van een typische installatie.

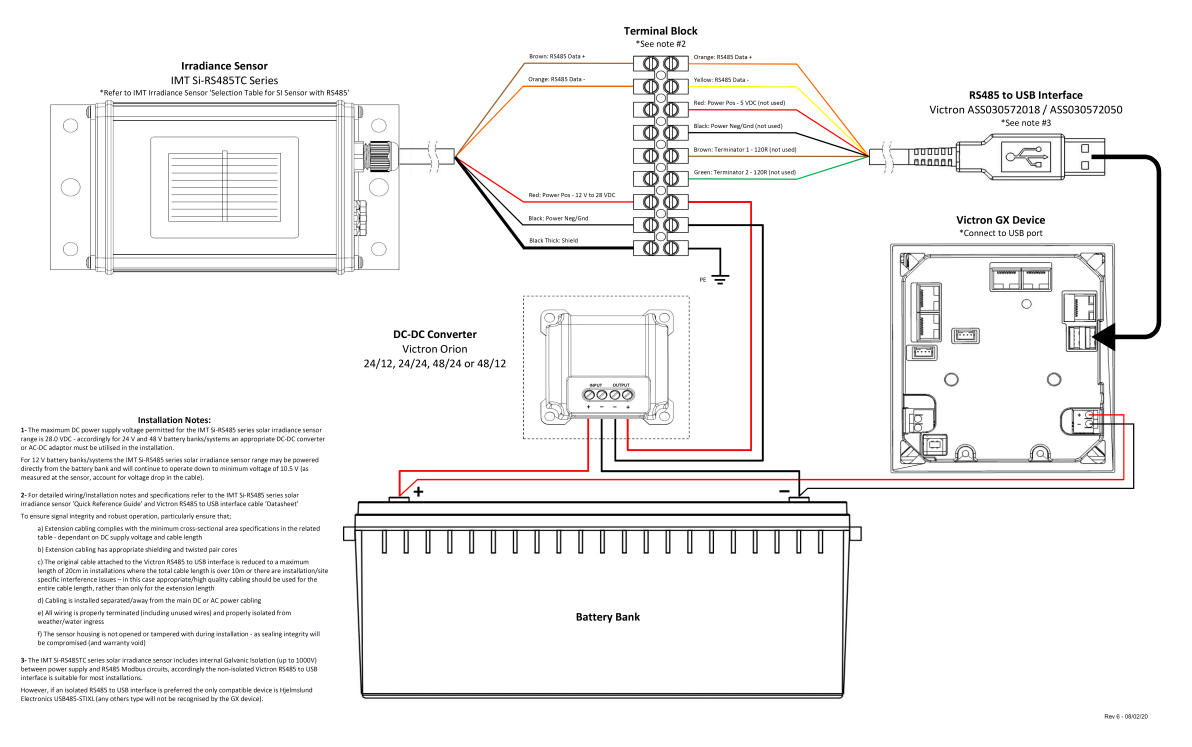

#### IMT Si-RS485TC Series Solar Irradiance Sensor - Victron Installation Guide

#### **Draadverbindingen**

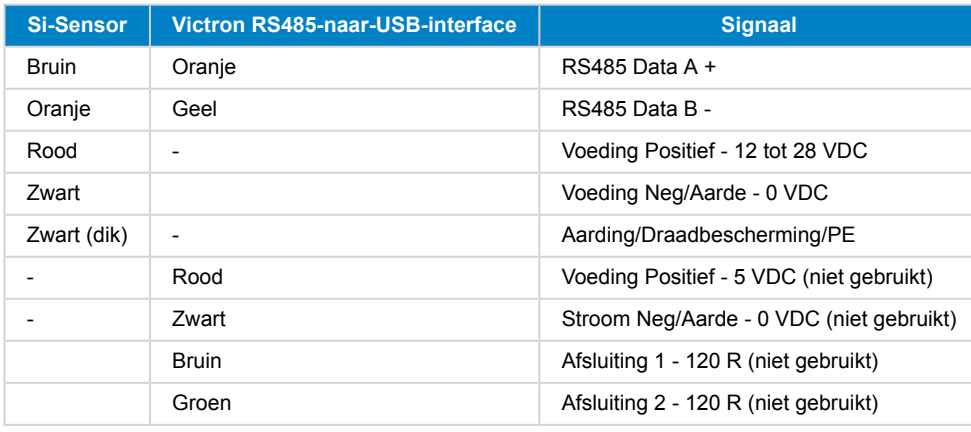

#### **Installatie-instructies**

De maximale DC-voedingsspanning toegestaan voor het bereik van een zonnestralingssensor van de IMT SI-RS485-serie is 28,0 VDC - dienovereenkomstig moet voor 24V- en 48V-accubanken/-systemen een geschikte [Victron DC-DC-omvormer](https://www.victronenergy.com/dc-dc-converters) (24/12, 24/24, 48/12 of 48/24) of AC-DC-adapter worden gebruikt in de installatie.

Voor 12V-accubanken/-systemen kan het bereik van de IMT SI-RS485-serie zonnestralingssensor rechtstreeks door de accubank worden voorzien en zal het blijven werken tot een minimum spanning van 10,5 V (gemeten bij de sensor, waarbij rekening wordt gehouden met een spanningsval in de kabel).

Raadpleeg de ["bekopte gids" van de MT SI-RS485-serie zonnestralingssensor](https://www.imt-solar.com/fileadmin/docs/en/products/Si_Instruction_digital_2017_E.pdf) en de [Victron RS485-naar-USB-interfacekabel](https://www.ftdichip.com/Support/Documents/DataSheets/Cables/DS_USB_RS485_CABLES.pdf) ["Datasheet"](https://www.ftdichip.com/Support/Documents/DataSheets/Cables/DS_USB_RS485_CABLES.pdf) voor gedetailleerde aantekeningen met betrekking tot de bedrading/installatie en specificaties.

Om signaalintegriteit en robuuste werking te waarborgen, dient u er in het bijzonder voor te zorgen dat:

- De verlengingskabels voldoen aan de minimale specificaties voor dwarsdoorsnede zoals aangegeven in de gerelateerde tabel afhankelijk van de DC-voedingsspanning en kabellengte
- De verlengingskabels dienen een geschikte afscherming en getwiste aders te hebben
- De originele kabel die op de Victron RS485-naar-USB-interface is aangesloten, wordt gereduceerd tot een maximale lengte van 20 cm in installaties waar de totale kabellengte meer dan 10 m is of waarbij er installatie/locatie specifieke storingsproblemen zijn – in dit geval moet er een geschikte bekabeling van hoge kwaliteit worden gebruikt voor de gehele kabellengte in plaats van alleen voor de verlenging
- De bekabeling dient afzonderlijk of uit de buurt van de hoofdkabel voor DC- of AC-stroom te worden geïnstalleerd
- Alle bedrading moet correct worden afgesloten (inclusief ongebruikte draden) en goed geïsoleerd tegen weer/water
- De behuizing van de sensor dient niet geopend of aangepast te worden tijdens de installatie omdat de integriteit van de afdichting dan wordt aangetast (en garantie niet meer geldig is)

De zonnestralingssensor van het type IMT Si-RS485TC bevat een interne galvanische isolatie (tot 1000 V) tussen de spanningsvoeding en de RS485 Modbus-circuits. Daarom is de niet-geïsoleerde Victron RS485-naar-USB-interface geschikt voor de meeste installaties.

Als echter een geïsoleerde RS485-naar-USB-interface de voorkeur heeft, is het enige compatibele apparaat de [Hjelmslund](https://hjelmslund.eu/Files/Product%20sheet%20-%20USB485-STIXL.pdf) [Electronics USB485-STIXL](https://hjelmslund.eu/Files/Product%20sheet%20-%20USB485-STIXL.pdf) (elk ander type zal niet worden herkend door het GX-apparaat).

#### **Meerdere sensoren**

Het is mogelijk om meerdere zonnestralingssensoren van het type IMT SI-RS485 aan te sluiten op een gemeenschappelijk Victron GX-apparaat. Voor elke afzonderlijke eenheid is echter wel een speciale Victron RS485-naar-USB-interface vereist.

Het is niet mogelijk om meerdere eenheden te combineren op één interface (omdat dit niet wordt ondersteund door de gerelateerde Venus OS-software).

#### **Configuratie**

Normaal gesproken is een speciale/aanvullende configuratie niet nodig – de standaard "fabrieksconfiguratie" is compatibel voor communicatie met een Victron GX-apparaat.

Echter, in gevallen waarbij een zonnestralingssensor van de IMT SI-RS485-serie eerder in een ander systeem is gebruikt en/of de instellingen om welke reden dan ook zijn gewijzigd, is het noodzakelijk om de standaard configuratie te herstellen voor verder gebruik.

Om de configuratie te controleren, downloadt u de ["Si-Modbus Configuration Software Tool" van IMT.](https://www.imt-solar.com/fileadmin/docs/de/produkte/Si-MODBUS-Configurator_0.15.zip) Volg de instructies in de ["Documentatie van de Si Modbus-configurator" van IMT](https://www.imt-solar.com/fileadmin/docs/en/products/Si-Modbus-Configurator.pdf)en controleer/update de volgende instellingen:

- Adres Modbus: 1
- Baudrate: 9600
- Gegevensformaat: 8N1 (10 bit)

Voor verdere ondersteuning met betrekking tot de configuratie van stralingssensoren van de IMT SI-RS485-series kunt u rechtstreeks contact opnemen met IMT Solar.

#### **Gebruikersinterface - GX-apparaat**

Na aansluiting op het Victron GX-apparaat en het inschakelen zal de zonnestralingssensor van de IMT SI-RS485-serie binnen enkele minuten automatisch worden gedetecteerd en verschijnen in het menu "Apparatenlijst".

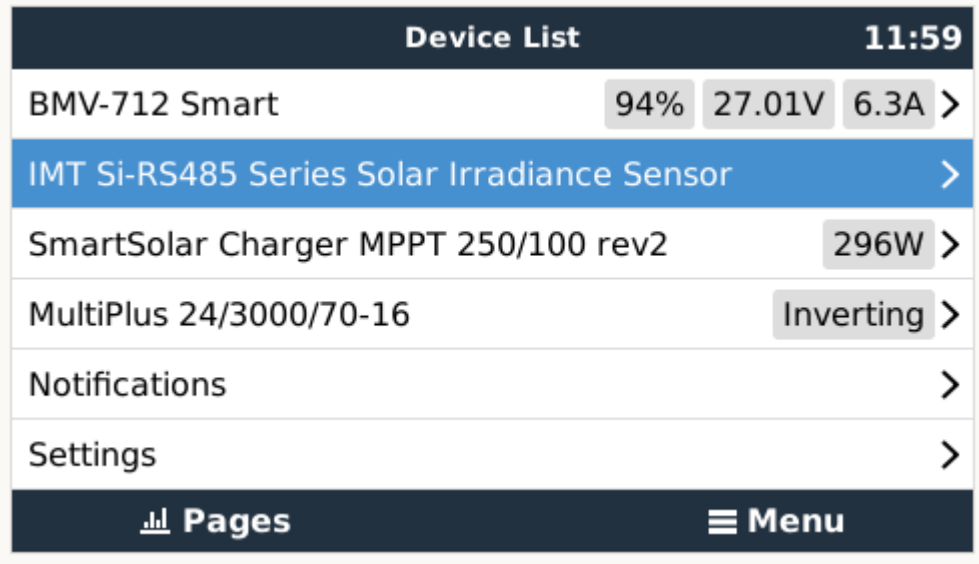

In het menu "Zonnestralingssensor van de IMT SI-RS485-serie" worden alle beschikbare parameters automatisch weergegeven (afhankelijk van de aangesloten sensoren) en in realtime bijgewerkt.

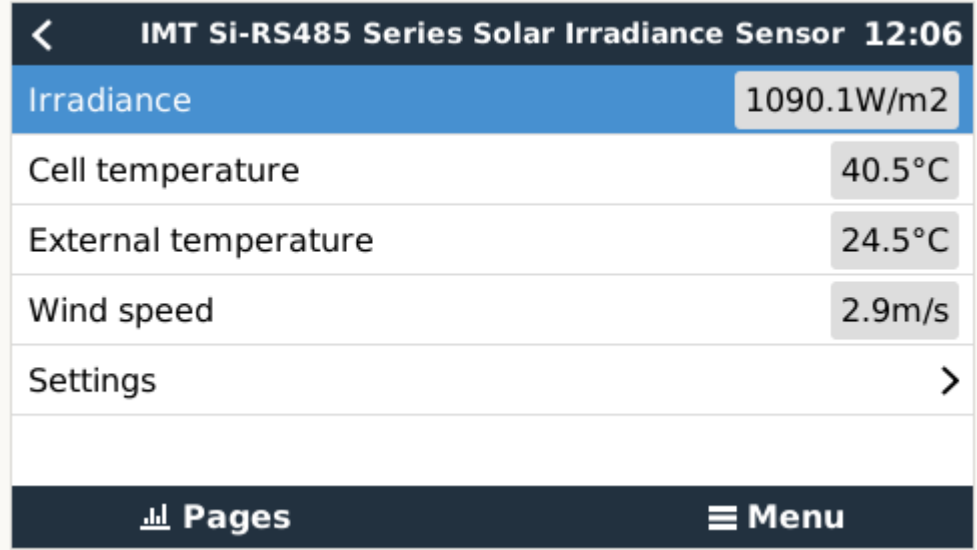

In het submenu "Instelling" is het mogelijk om alle optionele en extra externe sensoren die zijn aangesloten op de zonnestralingssensor van de IMT SI-RS485-serie handmatig in en uit te schakelen.

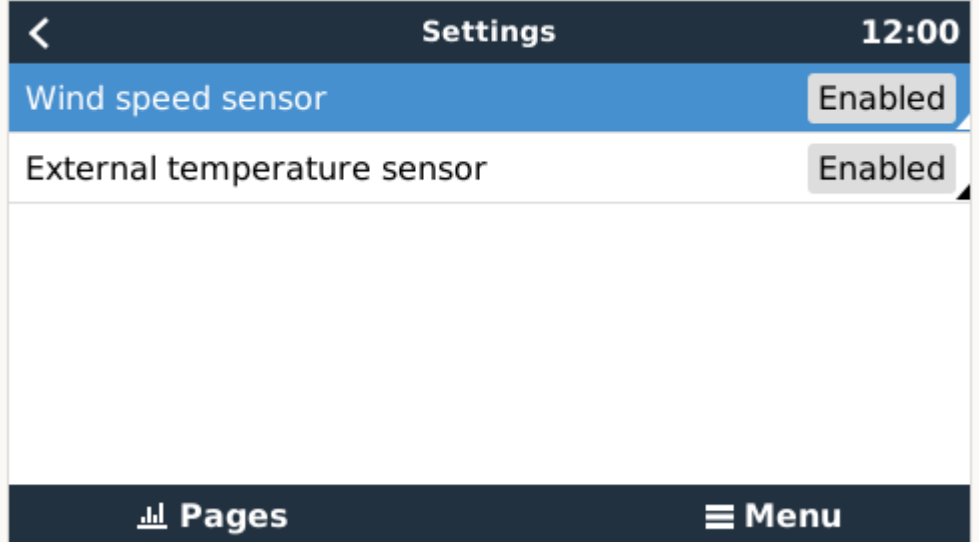

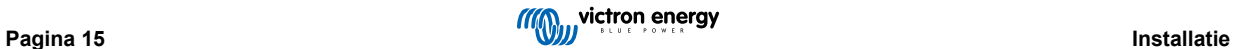

<span id="page-19-0"></span>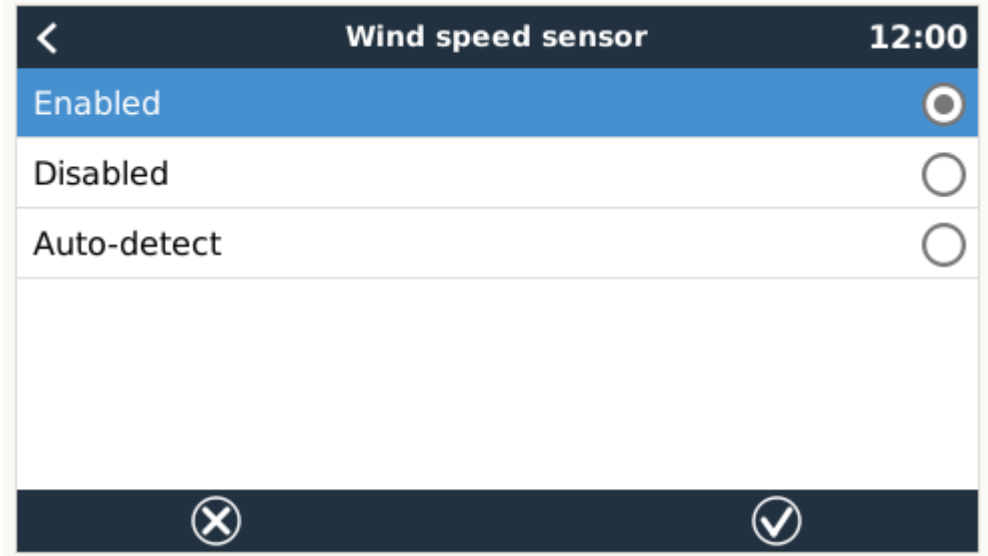

### **2.11.1. Gegevensvisualisatie - VRM**

Om geregistreerde historische gegevens op het VRM-portaal te bekijken, opent u het uitklapmenu "Meteorologische sensor" en selecteert u de widget "Meteorologische sensor".

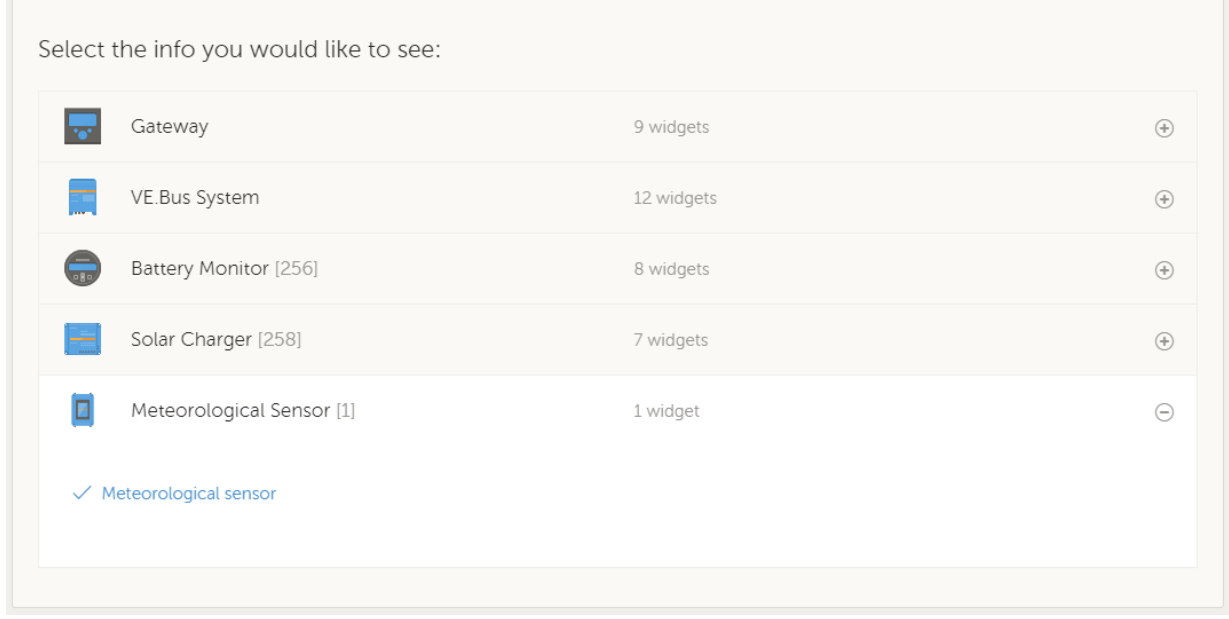

De gegevens van alle beschikbare sensorsoorten worden automatisch weergegeven in de afbeelding. Individuele sensoren/ parameters kunnen ook worden in-/uitgeschakeld door op de naam/legenda van de sensor te klikken.

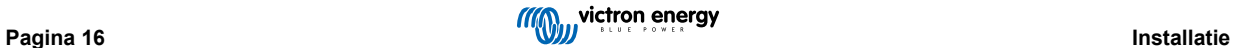

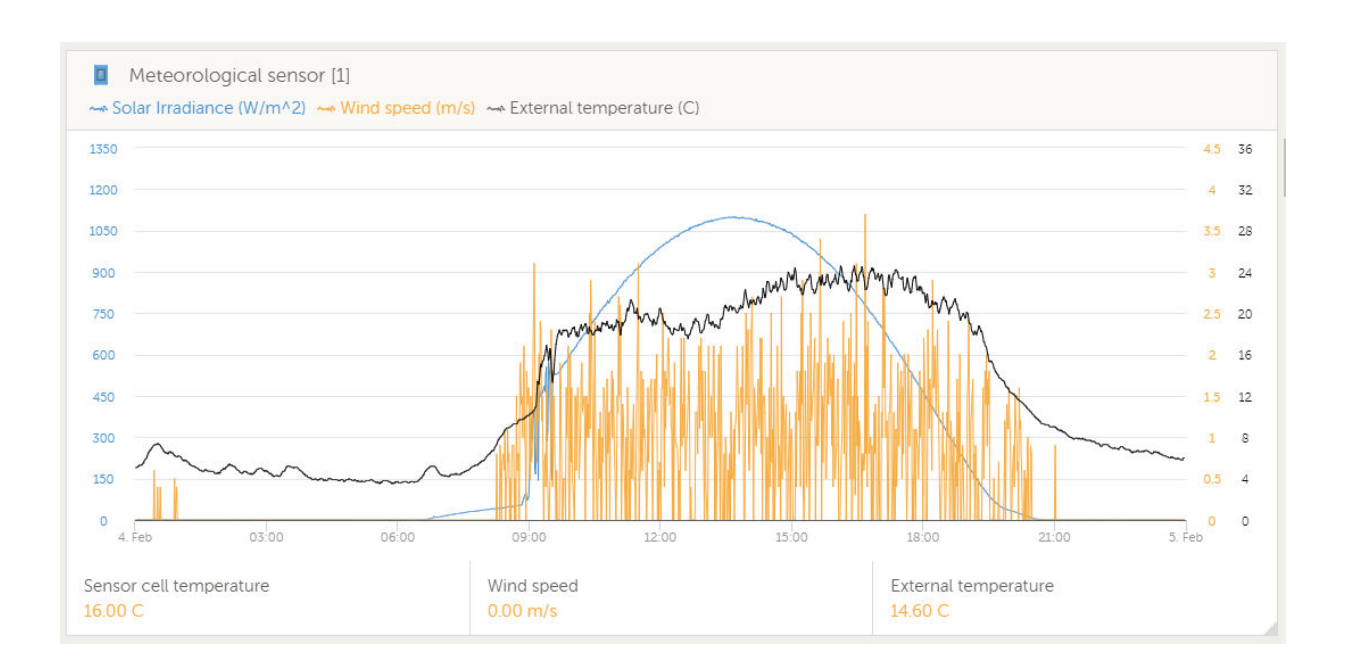

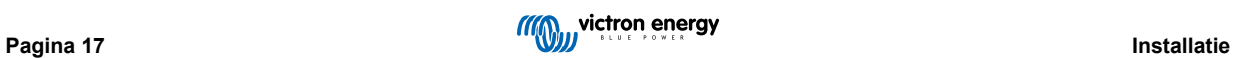

### <span id="page-21-0"></span>**3. Internetconnectiviteit**

Sluit de Cerbo GX aan op het internet om gebruik te maken van alle voordelen van de [VRM-portal](http://example.com/). De Cerbo GXverzendt gegevens van alle aangesloten producten naar de VRM-portal - van waaruit u het energieverbruik kunt monitoren, de huidige status van verbonden producten kunt bekijken, [e-mailmeldingen](https://www.victronenergy.com/live/vrm_portal:alarms) kunt configureren en gegevens kunt downloaden in CSV- en Excel-formaten.

Download de [iOS of Android VRM-app](https://www.victronenergy.com/support-and-downloads/software/) om deze gegevens vanaf uw smartphone of tablet te monitoren.

Naast monitoring op afstand, stelt een actieve internetverbinding de Cerbo GX in staat om regelmatig te controleren op nieuwe firmwareversies - die automatisch worden gedownload en geïnstalleerd.

Er zijn verschillende manieren om een Cerbo GX te verbinden met het internet:

- Sluit een netwerkkabel aan tussen een router en de Ethernet LAN-poort van de Cerbo GX
- Draadloos verbinding maken met de router via Wi-Fi
- Via het mobiele netwerk, met behulp van de [GX-GSM een mobiele USB-modem](https://www.victronenergy.com/live/venus-os:gx-gsm) of een 3G- of 4G-router.
- USB-Tethering op een mobiele telefoon

In deze video wordt uitgelegd hoe u LAN, Wi-Fi en een GX-GSM kunt verbinden:

<https://www.youtube.com/embed/645QrB7bmvY>

### **3.1. Ethernet LAN-poort**

Wanneer u een ethernetkabel aansluit tussen een router en de Cerbo GX, zal de Instellingen -> ethernet-pagina van uw Cerbo GX de verbinding bevestigen.

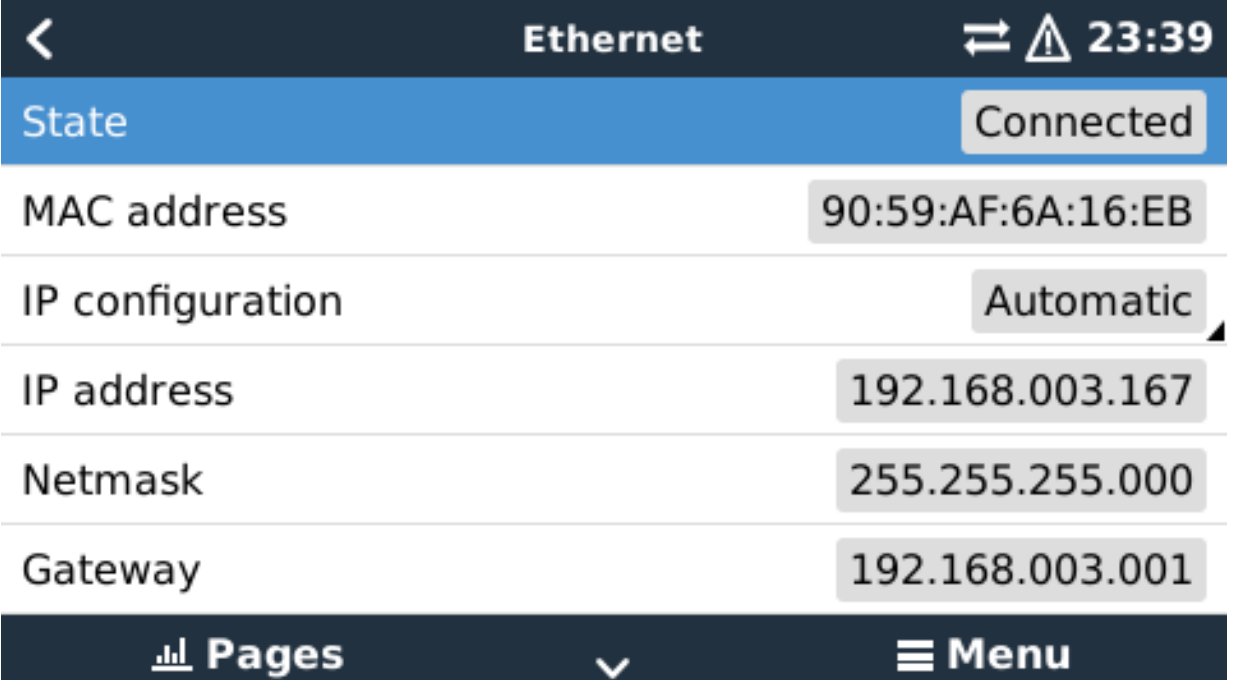

### **3.2. Wi-Fi**

Het Cerbo GX omvat ingebouwde Wi-Fi. Het is ook mogelijk om een ondersteunde externe USB-Wi-Fi-dongle aan te sluiten (bijvoorbeeld om het draadloze bereik buiten een kast te vergroten).

Met behulp van Wi-Fi is het mogelijk om verbinding te maken met WEP-, WPA- en WPA2-beveiligde netwerken. Er zijn vijf ondersteunde USB-Wi-Fi-dongles. Twee daarvan zijn ook uit voorraad leverbaar bij Victron Energy:

- Partno. BPP900100200 Cerbo GX Wi-Fi-module, eenvoudig (nano-USB), klein, goedkoop.
- Partno. BPP900200300 - [Asus USB-N14](https://www.google.nl/search?q=Asus+USB-N14), iets hogere kosten en ook betere ontvangst dan de nano-USB. Ondersteund vanaf softwareversie 2.23.

<span id="page-22-0"></span>• Onderdeelnr. BPP900200400 - [Netgear A6210-100PES.](https://www.google.com/search?q=netgear+a6210+adapter) 802.11ac. Hogere kosten en ook betere ontvangst dan de Nano USB. Wireless AC, Wireless G en Wireless N; 2.4 Ghz en 5 Ghz.

Wi-Fi-modules die niet langer beschikbaar zijn, maar nog steeds worden ondersteund:

- Partno. BPP900200100 - [Startech USB300WN2X2D](https://victronenergy2.paligoapp.com/document/edit/366/target/en)
- Partno. BPP900100100 - [Zyxel NWD2105](https://www.google.nl/search?q=zyxel+NWD2105)
- Partno. BPP900200200 - [Gembird WNP-UA-002,](https://www.google.nl/search?q=Gembird+WNP-UA-002) iets hogere kosten en ook betere ontvangst.

Hoewel andere Wi-Fi-dongles wellicht werken, zijn ze niet getest en we bieden geen ondersteuning voor andere dongles.

Het Wi-Fi-menu toont de beschikbare netwerken. Wanneer een netwerk is geselecteerd, is het mogelijk om het wachtwoord in te vullen (als het wachtwoord nog niet bekend is) om verbinding te maken met het netwerk. Het instellen via WPS (Wi-Fi Protected Setup) wordt niet ondersteund.

Wanneer de Cerbo GX meerdere wifi-netwerken vindt waarvan het wachtwoord bekend is, wordt automatisch het sterkste netwerk geselecteerd. Wanneer het signaal van het aangesloten netwerk te zwak wordt, schakelt het automatisch over naar een sterker netwerk - als het het wachtwoord van dat netwerk kent.

Wi-Fi is inherent minder betrouwbaar als verbinding dan een vaste ethernetkabelverbinding. Een verbinding met een ethernetkabel heeft waar mogelijk de voorkeur. In het geval van Wi-Fi moet de signaalsterkte altijd ten minste 50 % zijn.

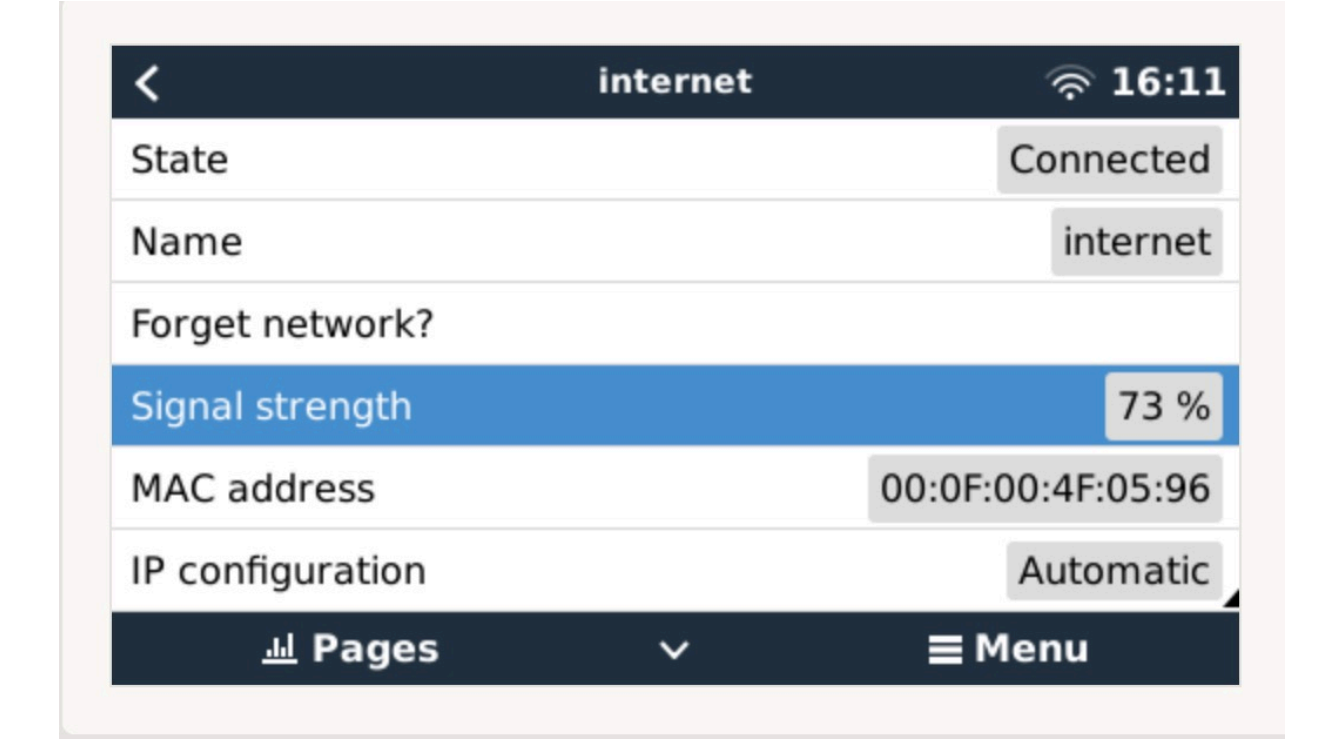

### **3.3. GX-GSM**

Zie de [GX GSM-handleiding.](https://www.victronenergy.com/live/venus-os:gx-gsm)

### **3.4. Mobiel netwerk met behulp van een 3G- of 4G-router**

Gebruik een mobiele router om de Cerbo GX aan te sluiten op een mobiel netwerk, zoals een 3G- of 4G-netwerk. Verbind de Cerbo GX met die router met een LAN-kabel of het Wi-Fi-netwerk van de router.

Zorg ervoor dat u een router gebruikt die is ontworpen voor onbeheerde instellingen. Gebruik geen goedkope consumentenrouters die bedoeld zijn voor zakenreizen of vakantie. Een duurdere professionele router betaald zichzelf al snel terug en hoeft geen ritten te verspillen om een gewoon reset uit te voeren. Voorbeelden van dergelijke professionele routers zijn de [H685 4G LTE van Proroute,](http://www.proroute.co.uk/proroute-4g-routers/proroute-h685-4g-lte-router/) evenals de [Industrial 4G router-variatie van Pepwave](http://www.peplink.com/products/max-industrial-4g-router/).

Meer informatie in [deze blogpost](https://www.victronenergy.com/blog/2014/03/09/off-grid-color-control-gx-to-vrm-portal-connectivity/).

Houd er rekening mee dat de Cerbo GX geen USB-3G/4G-dongles ondersteunt, anders dan de GX-GSM van Victron.

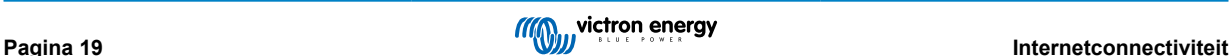

### <span id="page-23-0"></span>**3.5. USB-Tethering op een mobiele telefoon**

Dit is een handige functie als het werkt - maar vertrouw er niet teveel op omdat het niet erg betrouwbaar is. Raadpleeg het internet voor instructies over tethering voor uw telefoon en het specifieke besturingssysteem. We hebben gehoord dat het werkt voor de:

- Samsung Galaxy S4
- ... maar niet voor de:
- iPhone 5s met iOS 8.1.1

### **3.6. IP-configuratie**

Op bijna geen enkele installatie hoeft de IP-adresconfiguratie handmatig ingevoerd te worden omdat de meeste systemen automatische IP-configuratie (DHCP) ondersteunen - en dat is ook de standaardinstelling van de Cerbo GX. Als u het adres handmatig moet configureren, selecteert u de volgende sjabloon:

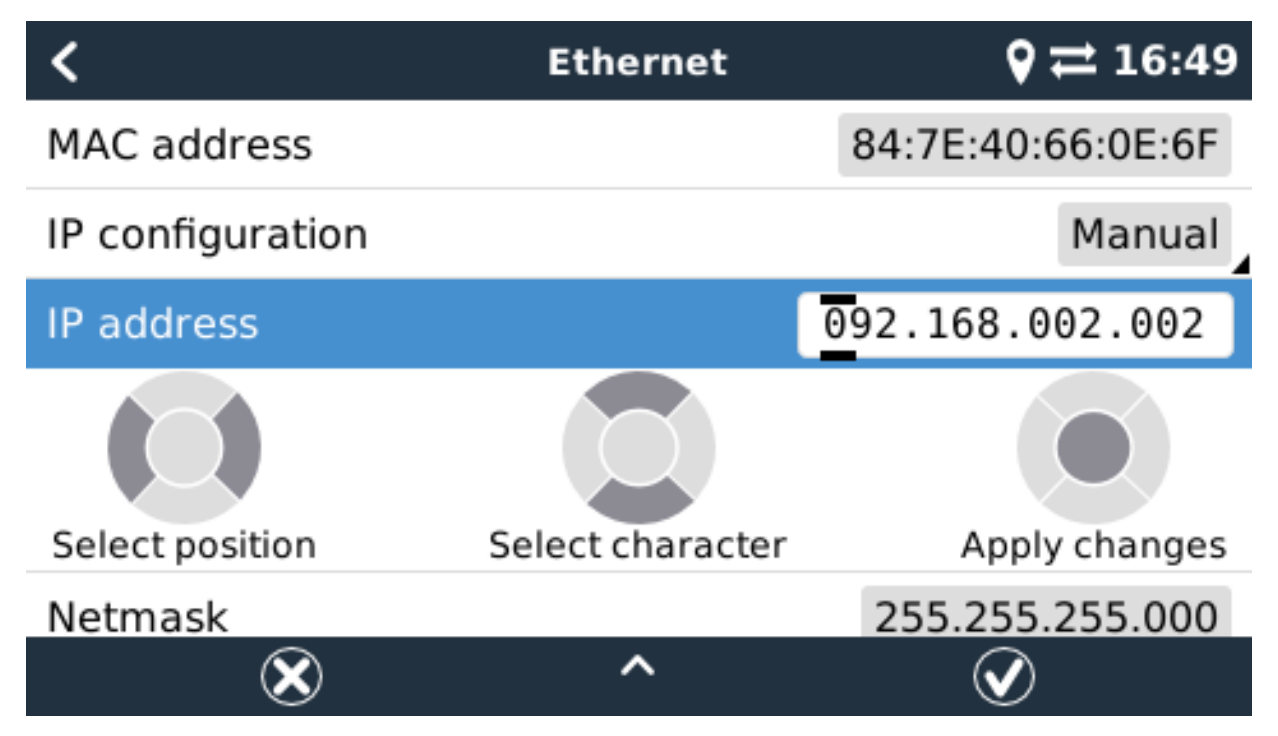

De volledige informatie over de IP-eisen, evenals de te gebruiken poortnummers vindt u in de [VRM FAQ - poorten en](https://www.victronenergy.com/media/pg/Cerbo_GX/nl/faq.html#UUID-0908bae5-3b89-d303-6219-bfd151173ab4) [verbindingen gebruikt door de Cerbo GX.](https://www.victronenergy.com/media/pg/Cerbo_GX/nl/faq.html#UUID-0908bae5-3b89-d303-6219-bfd151173ab4) [\[81\]](#page-84-0)

### **3.7. Zowel Ethernet als Wi-Fi verbinden (omschakeling)**

Het is mogelijk om de Cerbo GX te verbinden met zowel Ethernet als Wi-Fi. In dit geval zal de Cerbo GX proberen te bepalen welke interface een actieve internetverbinding biedt en vervolgens die interface gebruiken. Wanneer beide een actieve internetverbinding hebben, wordt de Ethernet-verbinding gebruikt. De Cerbo GX zal automatisch opnieuw controleren op actieve internetverbindingen wanneer er iets verandert op de interfaces.

### **3.8. Internetverkeer minimaliseren**

In situaties waar internetverkeer duur is, bijvoorbeeld een satellietuplink of met kosten voor roaming GSM/mobiele, kunt u het internetverkeer minimaliseren. De te nemen stappen zijn:

- Automatisch bijwerken uitschakelen
- Externe ondersteuning niet inschakelen
- Verminder het loginterval tot een zeer lage frequentie. Houd er rekening mee dat statuswijzigingen (opladen → omvormen, of bulk→druppelladen) en ook alarmen ervoor zorgen dat extra berichten worden verzonden

De beste manier om erachter te komen hoeveel datatoelage u nodig heeft, is om het systeem een paar dagen te laten draaien en de internet RX- en TX-tellers in uw 3G- of 4G-router te monitoren. Of beter nog, sommige mobiele bedrijven zullen de gebruikte gegevens via een website rapporteren.

De hoeveelheid gebruikte gegevens is ook afhankelijk van het systeem:

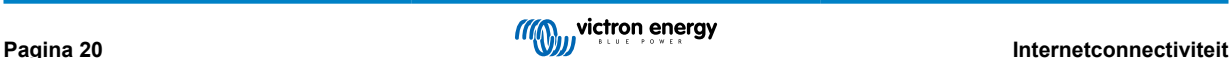

<span id="page-24-0"></span>Hoe meer producten er zijn aangesloten op de Cerbo GX hoe meer data er gegenereerd zal worden.

• Een statuswijziging (bijvoorbeeld van omvormer naar acculader) zal een datatransmissie veroorzaken, dus een systeem met zeer frequente statusveranderingen zal ook de neiging hebben om meer gegevens te genereren. Dit geldt met name in bepaalde Hub-1 en Hub-2-systemen.

Wij raden u aan om uw dataplan zo in te stellen dat kostbare "overtollige" kosten worden vermeden. Zorg ervoor dat u een limiet op uw dataverbruik hebt vastgesteld; of gebruik een prepaid-plan.

Een van onze klanten - belast met de wereldwijde kosten van twintig cent tot enkele euro's per mb - heeft een slimme oplossing bedacht: Met behulp van een VPN wijzigde hij het IP om ALLE verkeer van en naar het GX-apparaat via zijn VPN te routeren. Met behulp van een firewall op de VPN-server kan hij het verkeer controleren op basis van tijd, verbindingstype, plaats en bestemming. Hoewel dit buiten het bereik van deze handleiding valt, werkt het, en - met de hulp van een Linux- en netwerkexpert - kan het ook voor u werken.

### **3.9. Meer informatie over het opzetten van een internetverbinding en VRM**

- [Een VRM-account instellen](https://www.victronenergy.com/live/vrm_portal:start)
- [Alarmmeldingen en monitoring van de VRM-portal](https://www.victronenergy.com/live/vrm_portal:alarms)
- [VRM-portal Veelgestelde vragen](https://www.victronenergy.com/live/vrm_portal:faq)

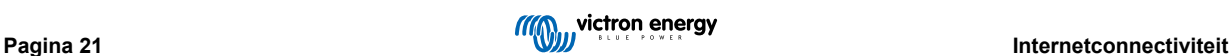

## <span id="page-25-0"></span>**4. Toegang krijgen tot het GX-apparaat**

Het is mogelijk om toegang te krijgen tot het GX-apparaat met behulp van een smartphone, tablet of computer.

Deze toegang wordt Remote Console (extern bedieningspaneel) genoemd. In het geval van GX-apparaten met een display kan deze functie voor een extern bedieningspaneel standaard uitgeschakeld zijn en moet dan appart worden ingeschakeld. Bij GXapparaten zonder beeldscherm is het externe bedieningspaneel standaard ingeschakeld.

Er zijn verschillende manieren om toegang te krijgen:

- VictronConnect gebruiken via Bluetooth
- Toegang via het ingebouwde Wi-Fi-toegangspunt
- Via het lokale LAN/Wi-Fi-netwerk
- Via de online VRM-portal, waar internet voor is vereist

### **4.1. VictronConnect gebruiken via Bluetooth**

Als u voor de eerste keer aan de slag gaat met VictronConnect, raden we u aan te beginnen met de [VictronConnect handleiding.](https://www.victronenergy.com/live/victronconnect:start)

Laad de [nieuwste versie van de VictronConnect-app](https://www.victronenergy.com/support-and-downloads/software#victronconnect-app) op uw [Bluetooth-compatibele apparaat](https://www.victronenergy.com/live/victronconnect:start#phone_tablet_and_laptop_compatibility) (telefoon of laptop) en zorg ervoor dat Bluetooth is ingeschakeld.

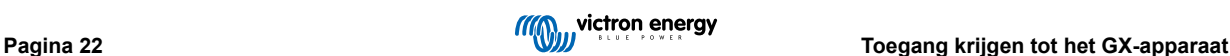

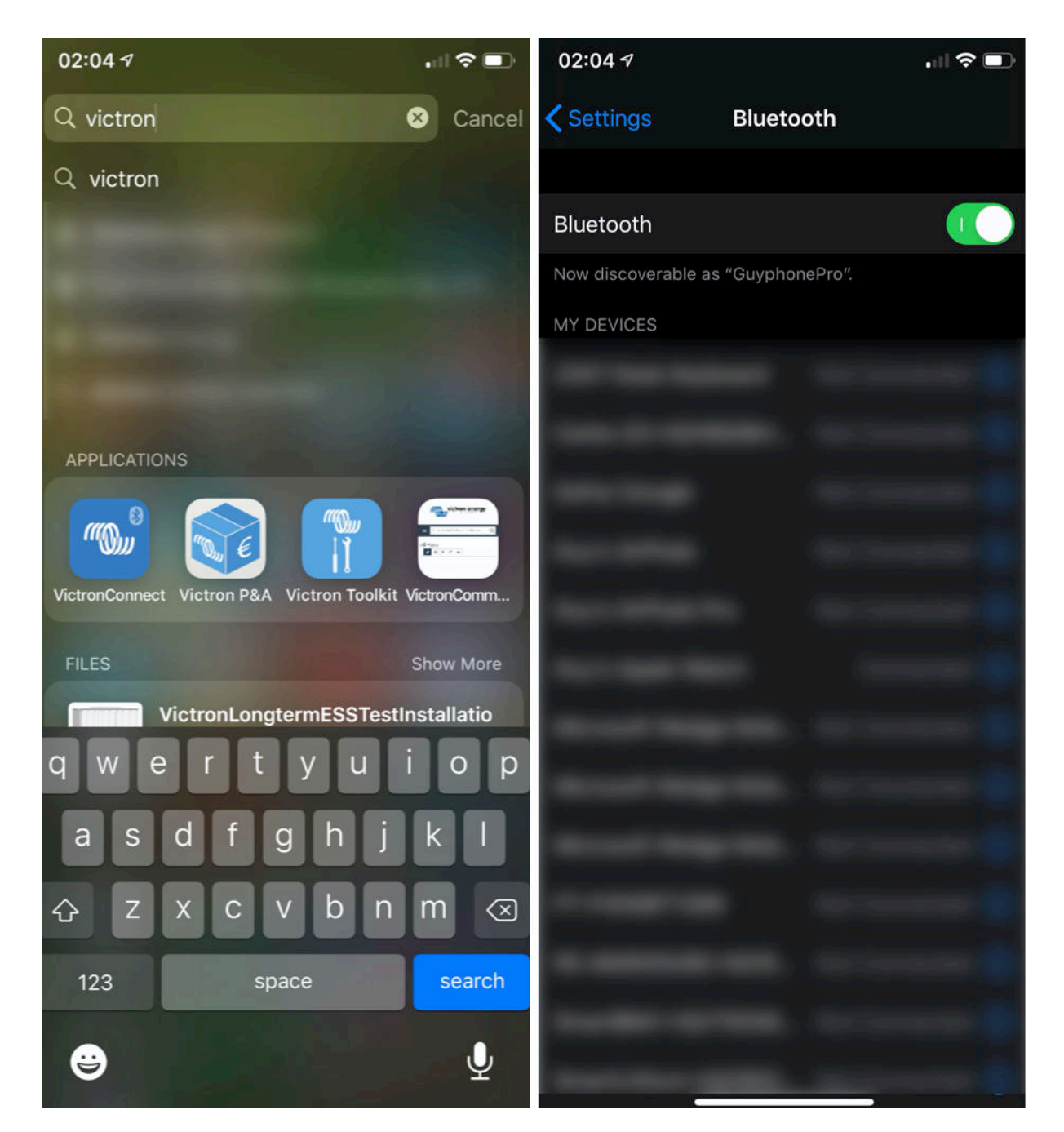

Zorg ervoor dat de Cerbo GX aan staat en dat de Bluetooth-LED knippert.

Open de VictronConnect-app binnen 10 meter van de Cerbo GX en wacht tot apparaten in de buurt elkaar detecteren.

Eenmaal gedetecteerd, klik of tik op de Cerbo GX.

Bij de eerste verbinding wordt u gevraagd om een Bluetooth PIN-code in te voeren - de standaard PIN is 000000

U wordt dan gevraagd om deze onveilige standaard pincode te veranderen in een veiligere unieke code. Stel uw unieke code in en bewaar deze op een veilige plaats voor wachtwoorden voor het geval u het vergeet.

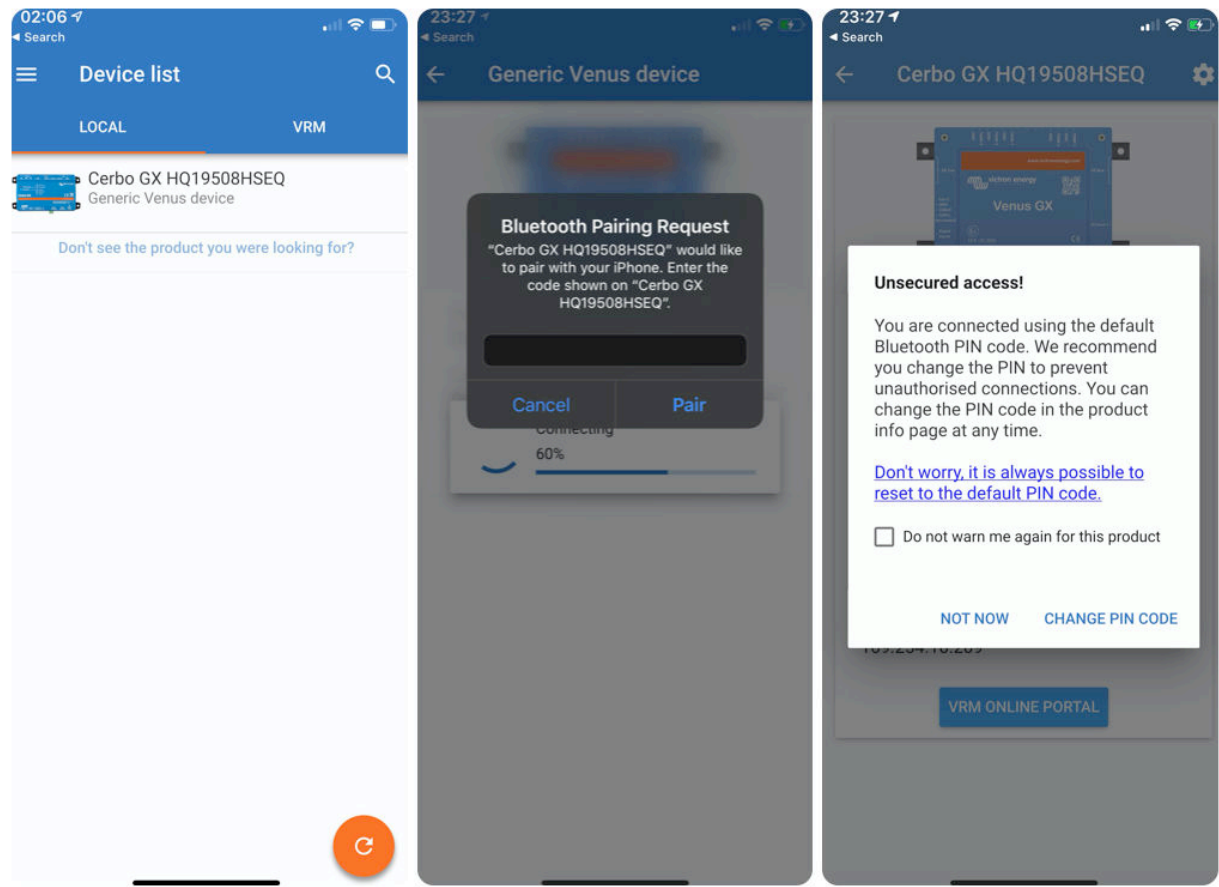

Vanaf het scherm van het hoofdapparaat is het mogelijk om de netwerkinstellingen te wijzigen, het systeem op VRM te bekijken of de Remote Console te openen.

Netwerkinstellingen voor de Cerbo GX worden ingesteld via het tandwiel-menu.

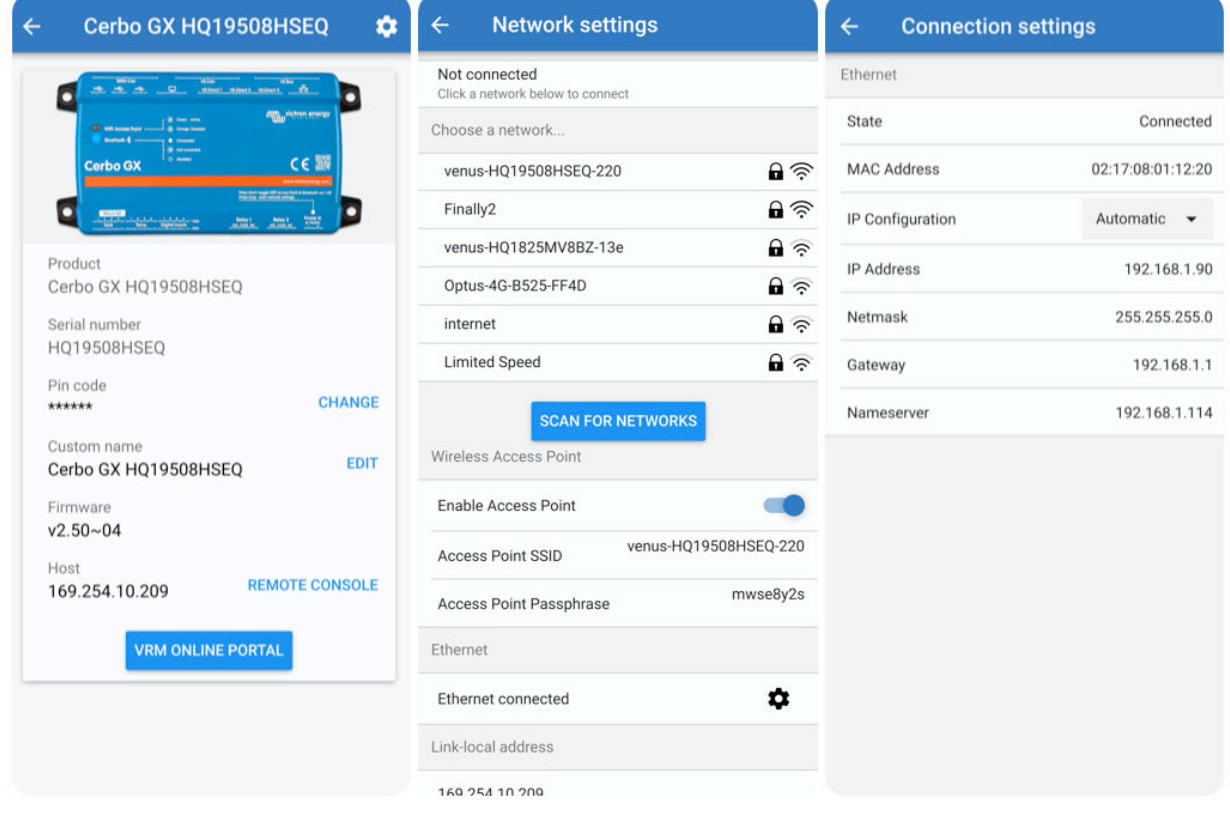

<span id="page-28-0"></span>Opmerking - Bluetooth-functionaliteit is beperkt tot de bovenvermelde functies. Het is bedoeld om gebruikt te worden om bij te staan bij initiële verbinding en netwerkconfiguratie. U kan Bluetooth niet gebruiken om te verbinden met andere Victron-producten (bv. SmartSolar laadregelaars). Voor meer informatie over hoe andere Victron-producten te verbinden, raadpleeg [Victron](#page-6-0)[producten aansluiten \[3\]](#page-6-0)

### **4.2. Toegang via het ingebouwde Wi-Fi-toegangspunt**

Deze methode vereist dat de VictronConnect-app op uw smartphone, tablet of laptop wordt geïnstalleerd.

Stappen om automatisch verbinding te maken via de QR-code:

- 1. Zoek de sticker met de QR-code aan de zijkant van de Cerbo GX
- 2. Scan de QR-code met behulp van de camerafunctie van uw telefoon of een app voor het scannen van QR-codes.
- 3. Als het wordt ondersteund door uw telefoon, wordt u gevraagd om verbinding te maken met het Wi-Fi-toegangspunt.
- 4. Open VictronConnect zodra deze is aangesloten
- 5. Selecteer het GX-apparaat in de lijst
- 6. De Remote Console (extern bedieningspaneel) openen

Stappen om handmatig verbinding te maken:

- 1. Sta zo dicht mogelijk bij de Cerbo GX, niet verder dan een paar meter.
- 2. Ga naar de Wi-Fi-instellingen op uw telefoon /tablet /laptop.
- 3. Na het zoeken, zal de Cerbo GX in de lijst verschijnen, zoals de Venus-HQ1940DEFR4-3b6. In het geval van HQ, het serienummer is afgedrukt op de zijkant van de doos.
- 4. Maak verbinding met Wi-Fi met behulp van het Wi-Fi-wachtwoord' dat u op de zijkant van de doos vindt, en ook op een kaart in de plastic zak. Bewaar het op een veilige plaats.
- 5. Open VictronConnect, het zal automatisch het Wi-Fi-netwerk scannen.
- 6. Eenmaal gevonden, selecteert u het GX-apparaat in de lijst.
- 7. De Remote Console (extern bedieningspaneel) openen

Opmerkingen:

- Als u VictronConnect niet kunt gebruiken, kunt u een webbrowser gebruiken en navigeren naar het IP-adres <http://172.24.24.1> of <http://venus.local>
- Voor extra veiligheid is het mogelijk om het Wi-Fi-toegangspunt uit te schakelen. Zie Instellingen → Wi-Fi → Toegangspunt aanmaken. Zie het hoofdstuk hieronder met uitleg over de Drukknop voor het herstellen van de toegang in het geval dat ooit nodig is.

#### **Instructievideo**

Een stap-voor-stap-instructievideo over hoe u verbinding kunt maken met een GX-apparaat met behulp van de [VictronConnect](https://www.victronenergy.com/panel-systems-remote-monitoring/victronconnect)[app](https://www.victronenergy.com/panel-systems-remote-monitoring/victronconnect).

<https://www.youtube.com/embed/aKJMXxRIkG0>

#### **Gedetailleerde instructievideo**

Deze tweede video is gemaakt voordat VictronConnect de functie kreeg om een apparaat met een netwerk te vinden. Alle uitleg in de video over IP-adressering kan worden genegeerd. Gebruik VictronConnect zoals in bovenstaande video.

[https://www.youtube.com/embed/ptYV\\_JEcaMU](https://www.youtube.com/embed/ptYV_JEcaMU)

### **4.3. Toegang tot Remote Console via het lokale LAN/Wi-Fi-netwerk**

In dit gedeelte wordt uitgelegd hoe u verbinding kunt maken met Remote Console wanneer de Cerbo GX is verbonden met het lokale computernetwerk, met een Ethernet-kabel, of wanneer deze is geconfigureerd om verbinding te maken met een lokaal Wi-Fi-netwerk.

Voor deze methode is geen internetverbinding vereist. Een lokaal computernetwerk is voldoende.

Nadat u verbinding hebt gemaakt, maakt u verbinding met het GX-apparaat door d[eVictronConnect App](https://www.victronenergy.com/panel-systems-remote-monitoring/victronconnect)uit te voeren op een telefoon, tablet of laptop. Merk op dat moet worden aangesloten op hetzelfde computernetwerk als de Cerbo GX.

Deze video laat zien hoe het wordt gedaan

#### <span id="page-29-0"></span><https://www.youtube.com/embed/aKJMXxRIkG0>

#### **4.3.1. Alternatieve methoden om het IP-adres voor Remote Console te vinden**

In het geval VictronConnect niet kan worden gebruikt, hier zijn een paar andere methoden om de Cerbo GX, dwz. het IP-adres te vinden.

#### **Link lokaal adres - Venus.local**

Wanneer de instelling Remote Console op LAN is ingeschakeld. Een directe verbinding (via netwerkkabel zonder router of DHCPserver) is mogelijk. U kunt toegang krijgen tot het GX-apparaat door venus.local of http://venus.local in een webbrowser te typen, of in VictronConnect wanneer u verbonden bent met hetzelfde netwerk. Deze functie alleen inschakelen op vertrouwde netwerken of directe verbindingen. Zorg ervoor dat u de wachtwoordcontrole hebt uitgeschakeld of stel eerst een wachtwoord in.

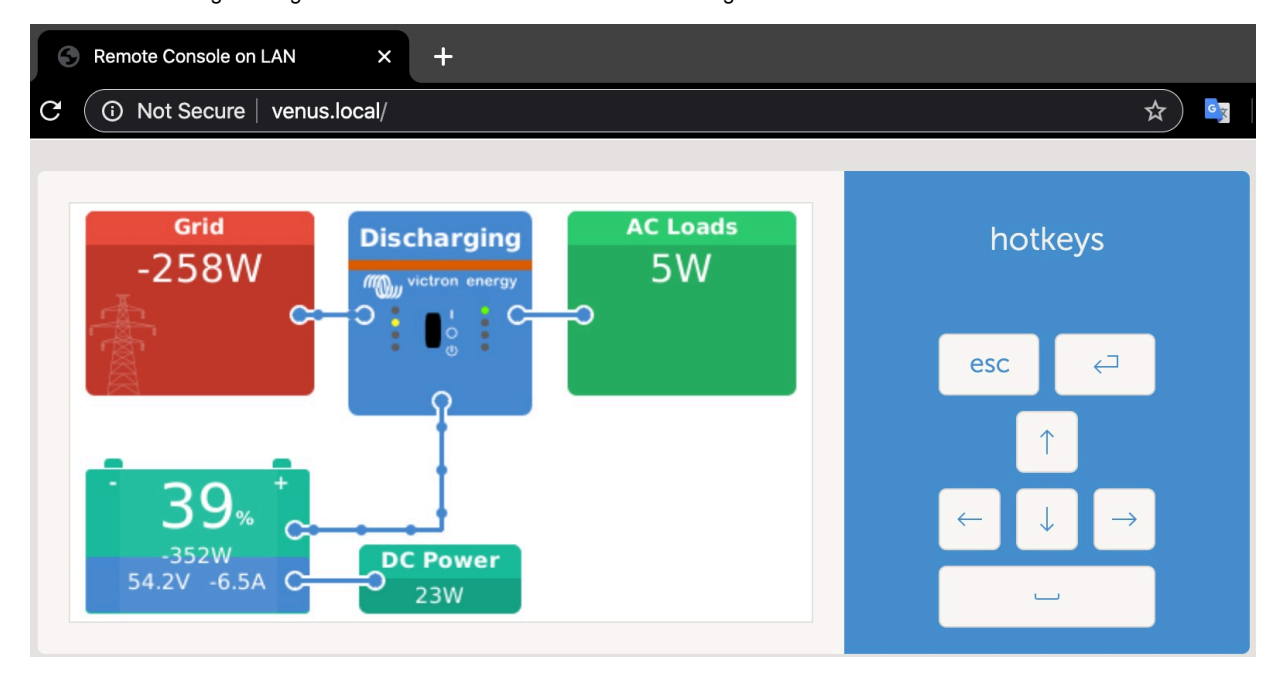

#### **IP-adres op VRM**

Op het VRM-portaal vindt u het IP-adres op de pagina Apparaatlijst van de installatie. Houd er rekening mee dat dit vereist dat het Cerbo GX verbonden is met het internet.

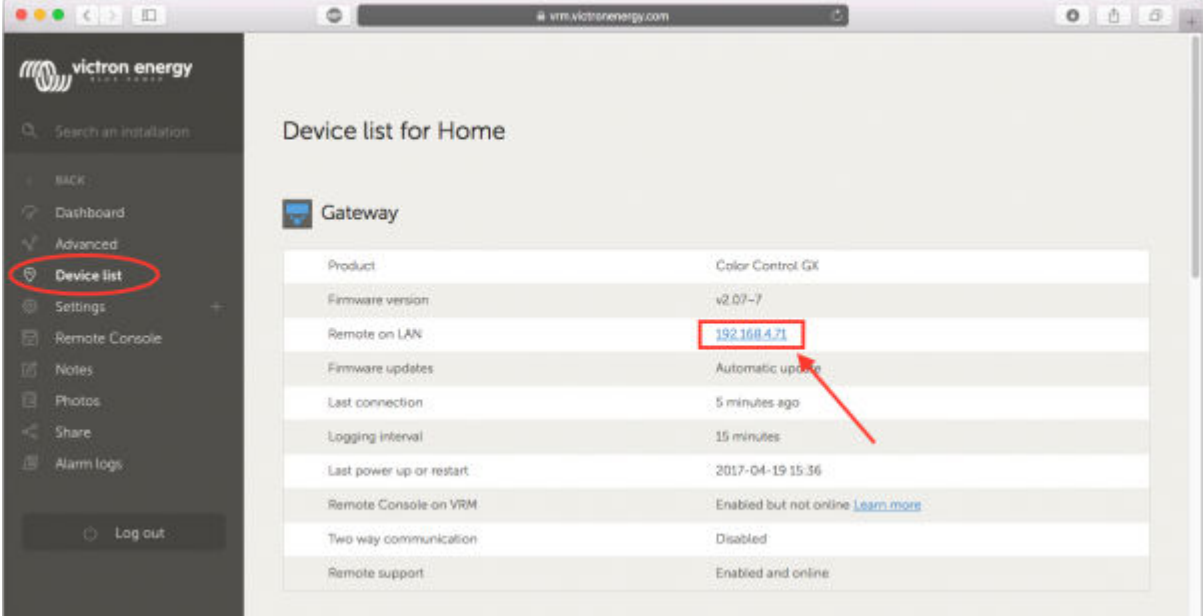

#### **Netwerk (op Microsoft Windows)**

In een lokaal netwerk, bijvoorbeeld thuis, kunt u ook de Cerbo GX in het Windows "Netwerk" overzicht vinden:

Door op het pictogram te dubbelklikken zal Remote Console op LAN openen.

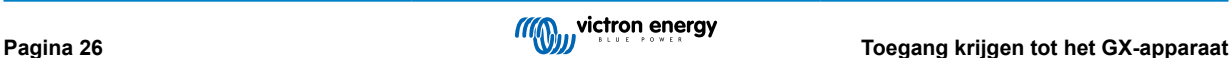

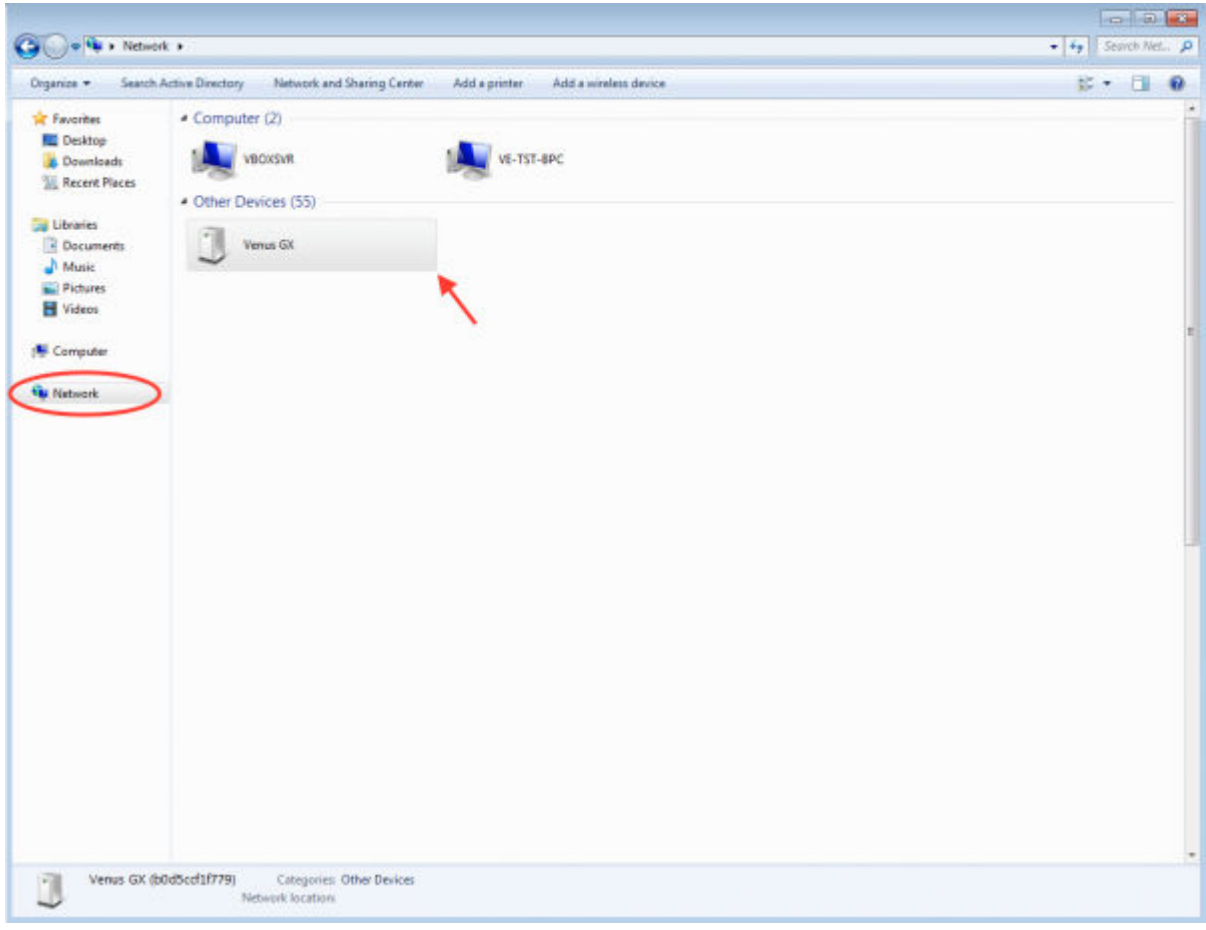

Open het venster "Eigenschappen" om het IP-adres te zien.

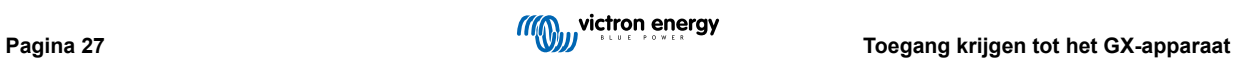

<span id="page-31-0"></span>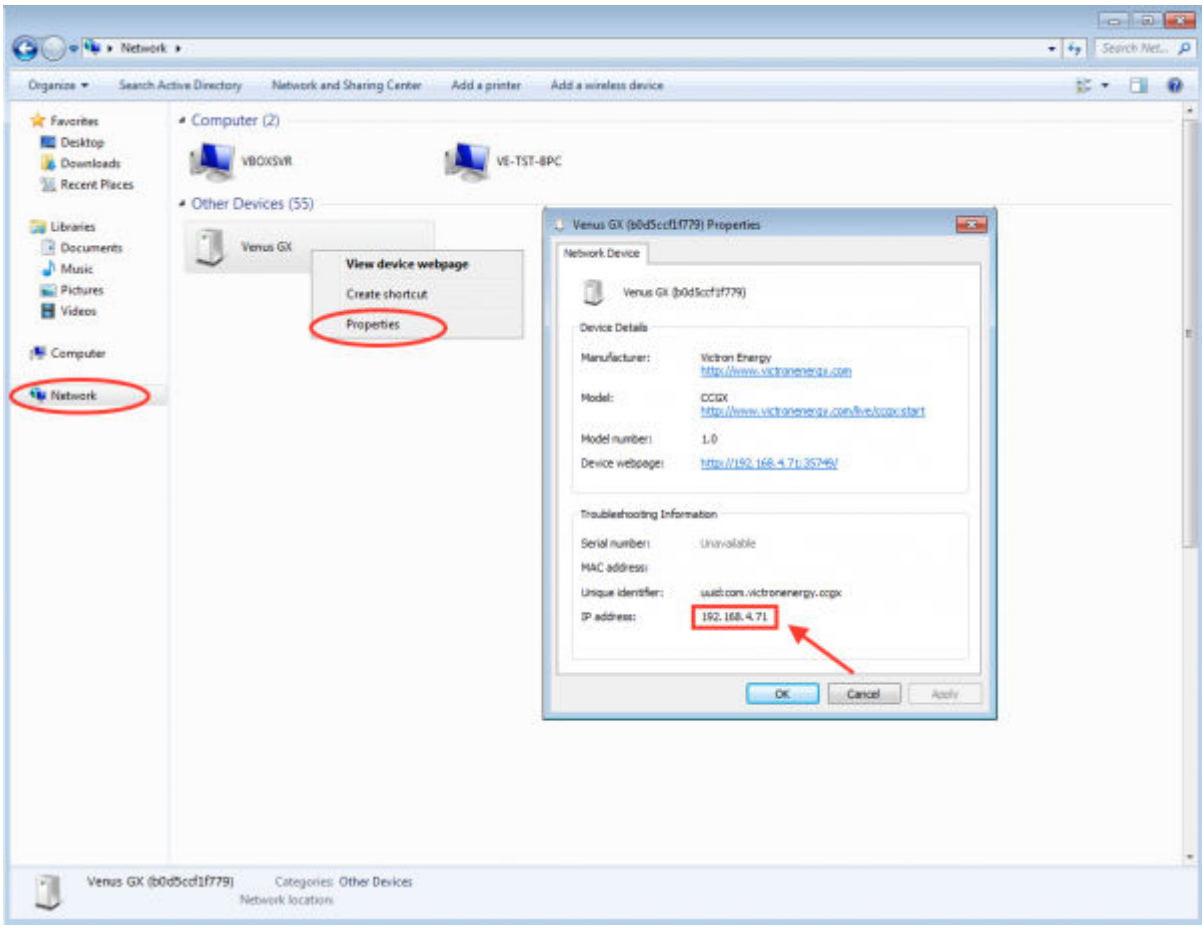

Dit maakt gebruik van Universal plug-and-play broadcast-technologie.

### **4.4. Toegang via VRM**

Deze methode vereist een werkende internetverbinding, zowel op uw telefoon/tablet/laptop als voor de Cerbo GX. Voor een nieuwe installatie betekent dit dat deze moet worden aangesloten via een Ethernet-kabel.

Stap voor stap instructies:

Verbind de Cerbo GX eerst met het internet door het aan te sluiten op een werkend ethernet-netwerk dat een DHCP-server heeft, zoals de meeste netwerken dat hebben, en dat is verbonden met het internet. De Cerbo GX zal onmiddellijk verbinding maken met de VRM.

Ga nu naar de VRM-portal<https://vrm.victronenergy.com/>en volg de instructies om het apparaat toe te voegen. Meer informatie hierover vindt u in de [VRM-handleiding.](https://www.victronenergy.com/live/vrm_portal:start)

Klik op de link "Remote Console" als deze eenmaal zichtbaar is op de VRM, om het venster te openen. Dat ziet eruit zoals in het screenshot hieronder.

Meer informatie over de "Remote Console" op de VRM vindt u in het hoofdstuk [Handleiding, VRM-Remote Console.](https://www.victronenergy.com/live/ccgx:start#remote_console_on_vrm)

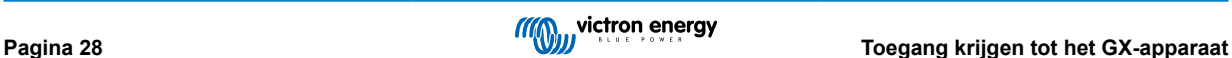

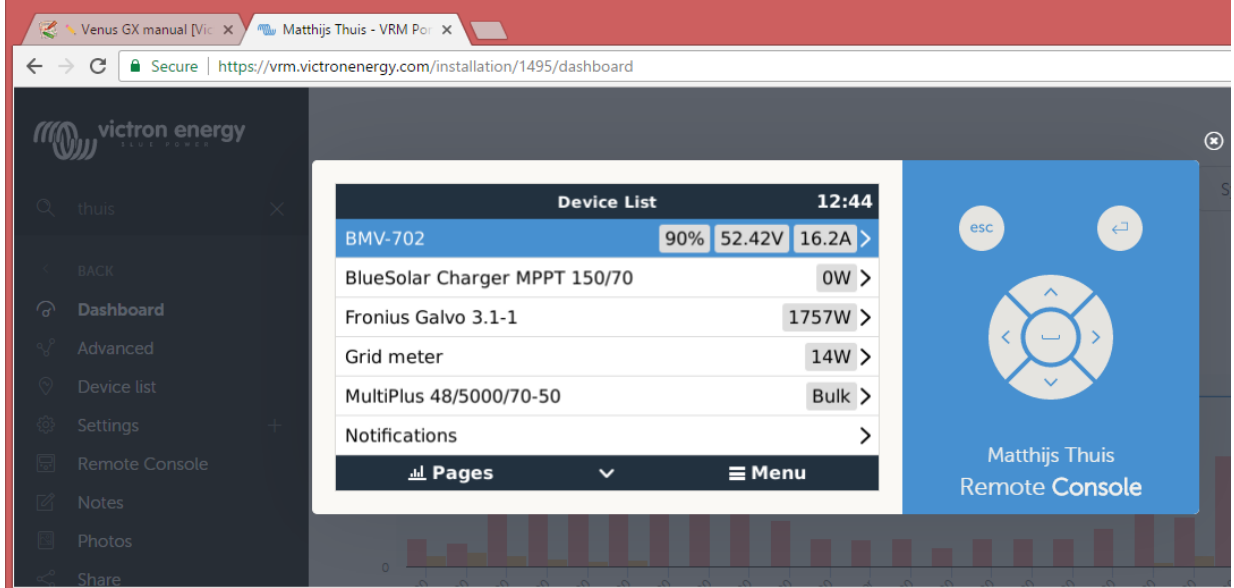

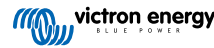

# <span id="page-33-0"></span>**5. Configuratie**

## **5.1. Menustructuur en configureerbare parameters**

Na het voltooien van de installatie en het instellen van de internetverbinding (indien nodig), gaat u door het menu van boven naar beneden om de Cerbo GX te configureren:

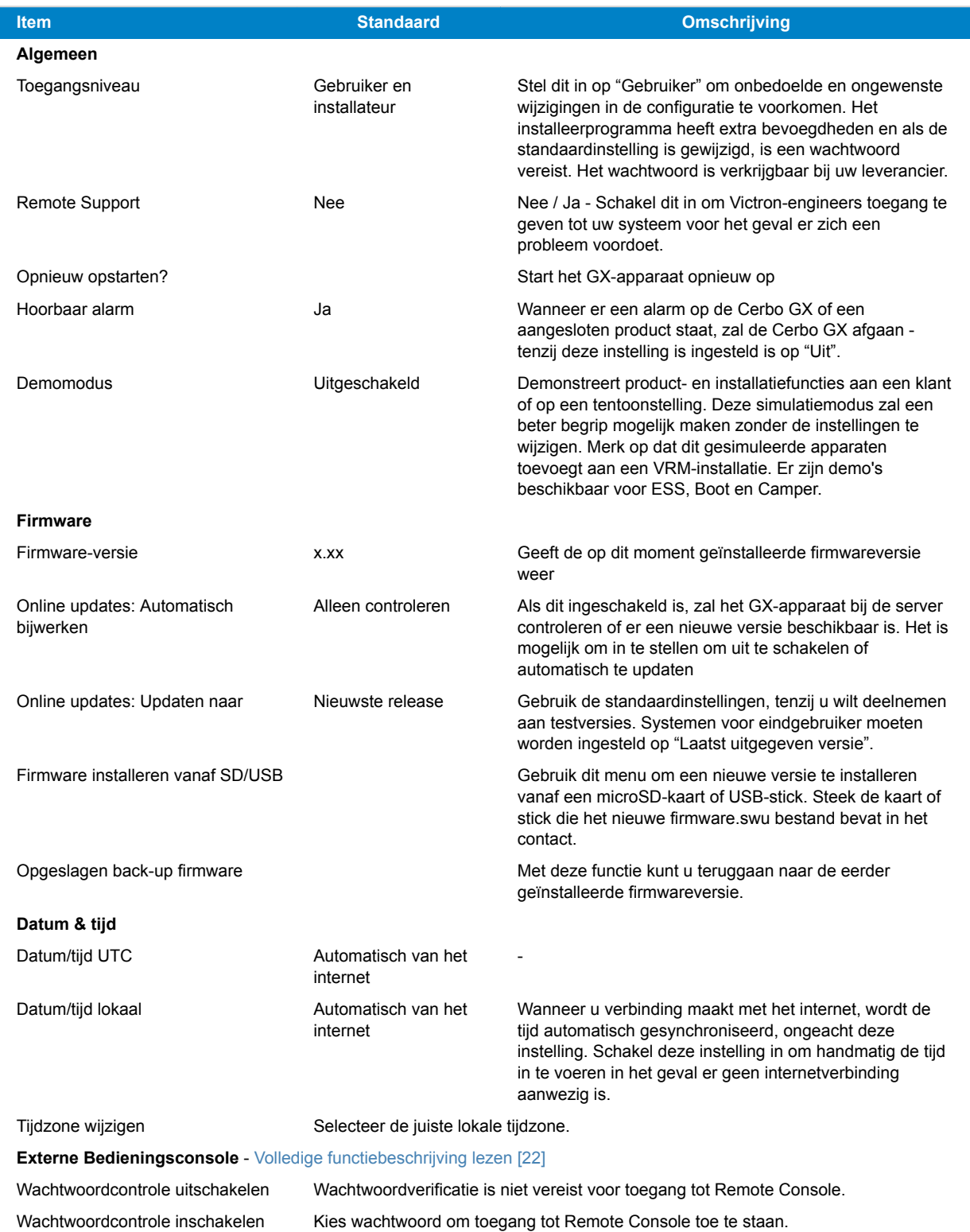

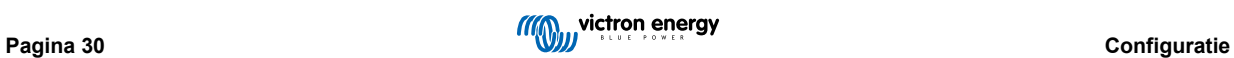

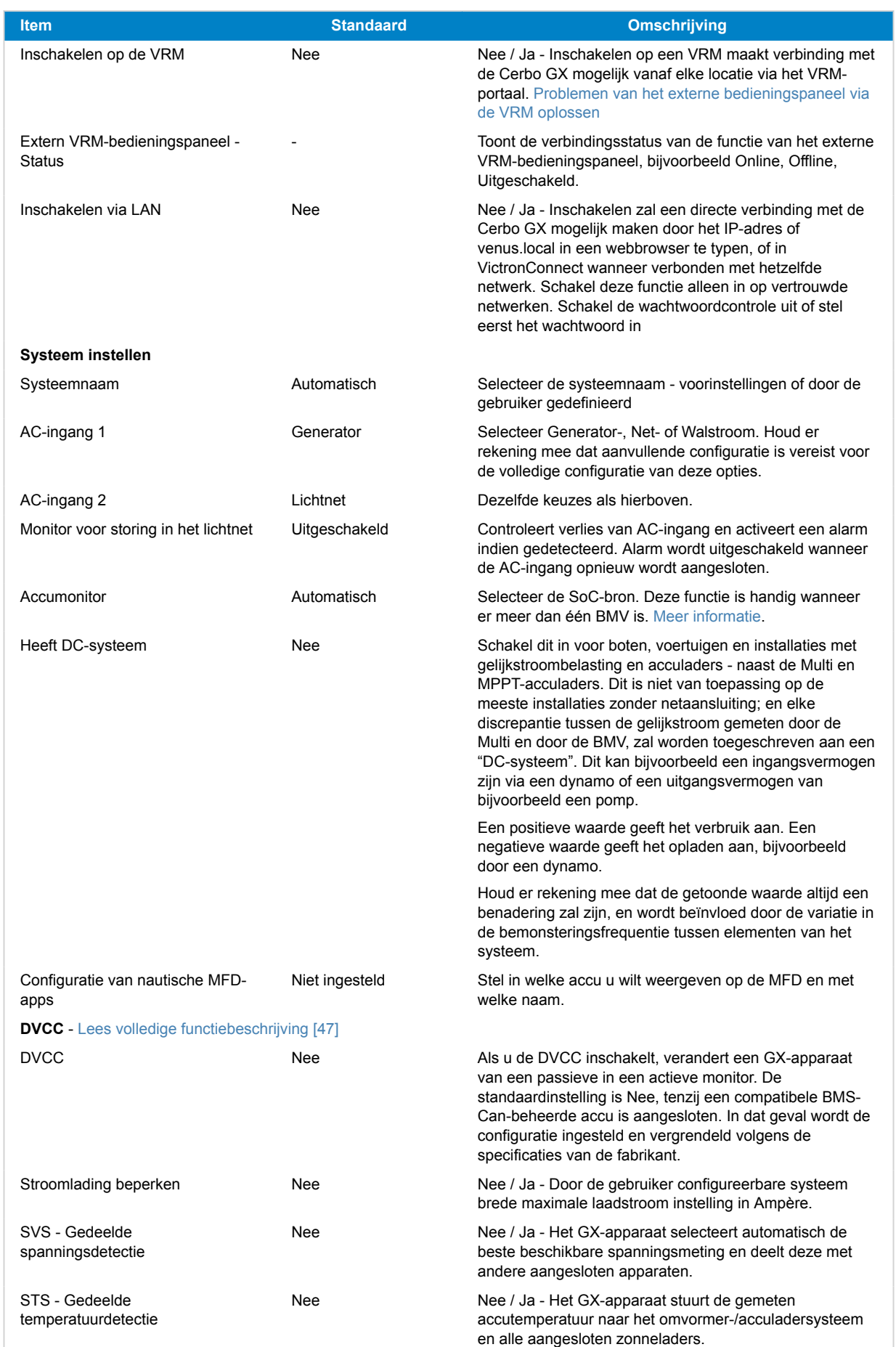

![](_page_35_Picture_272.jpeg)
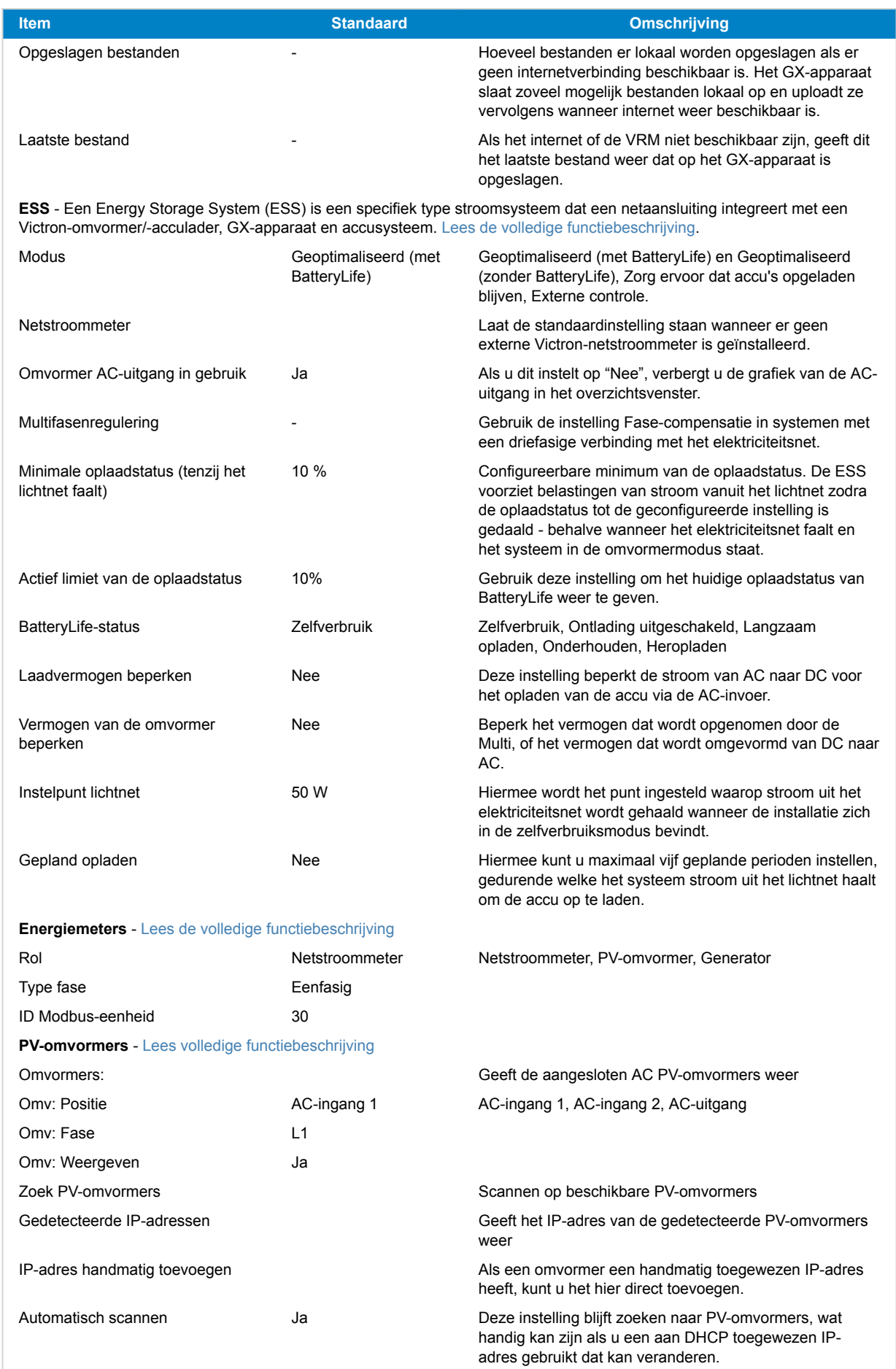

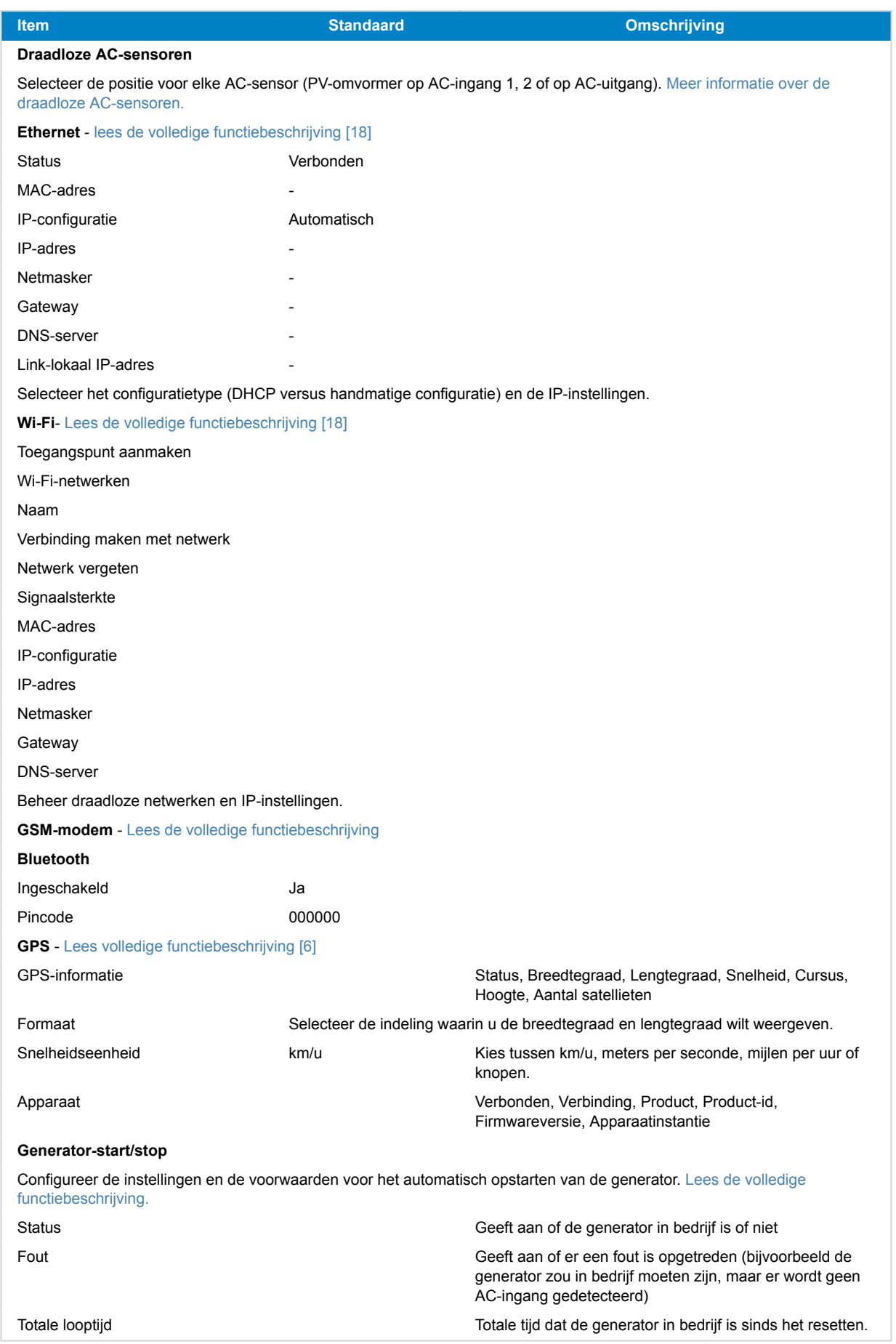

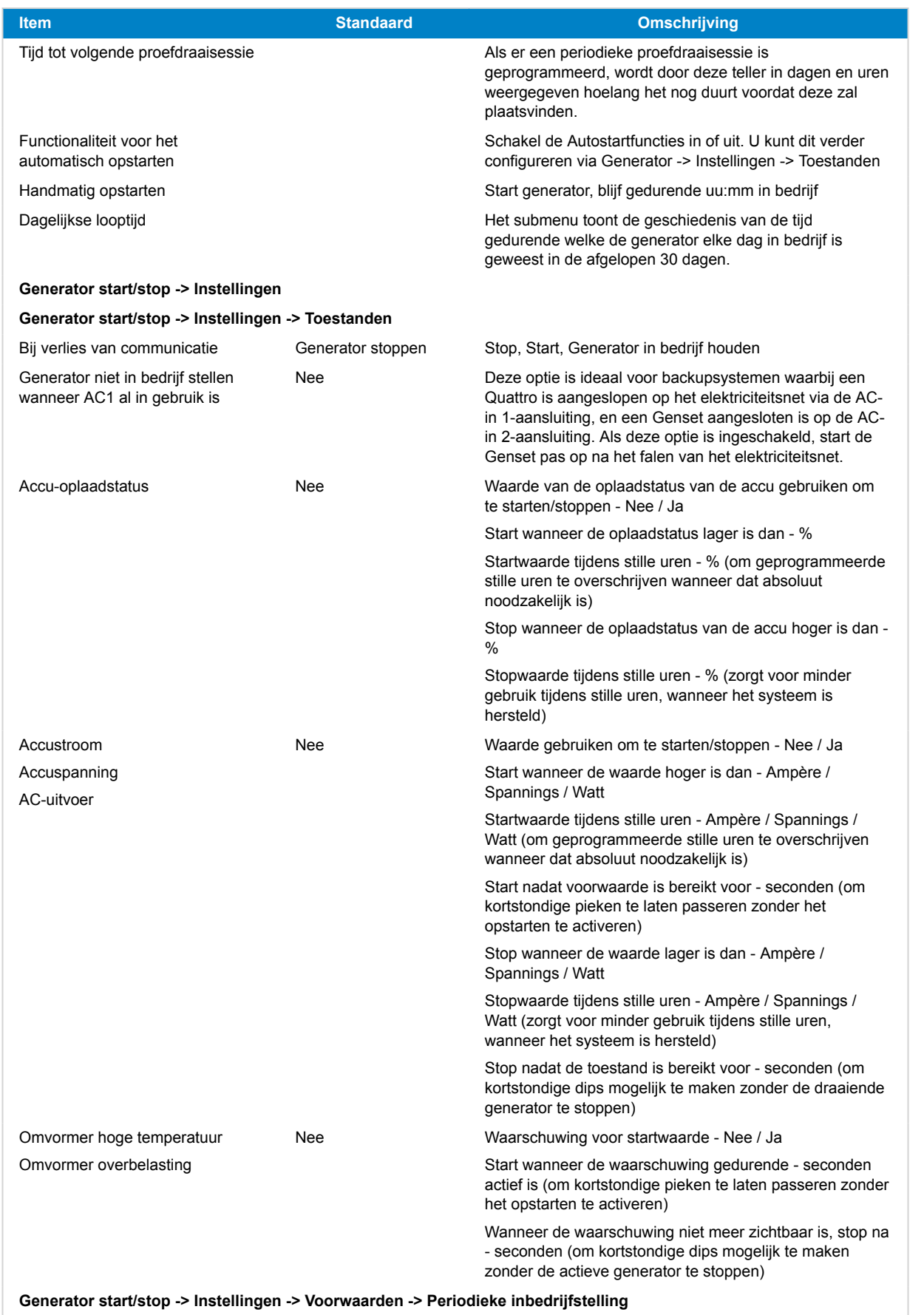

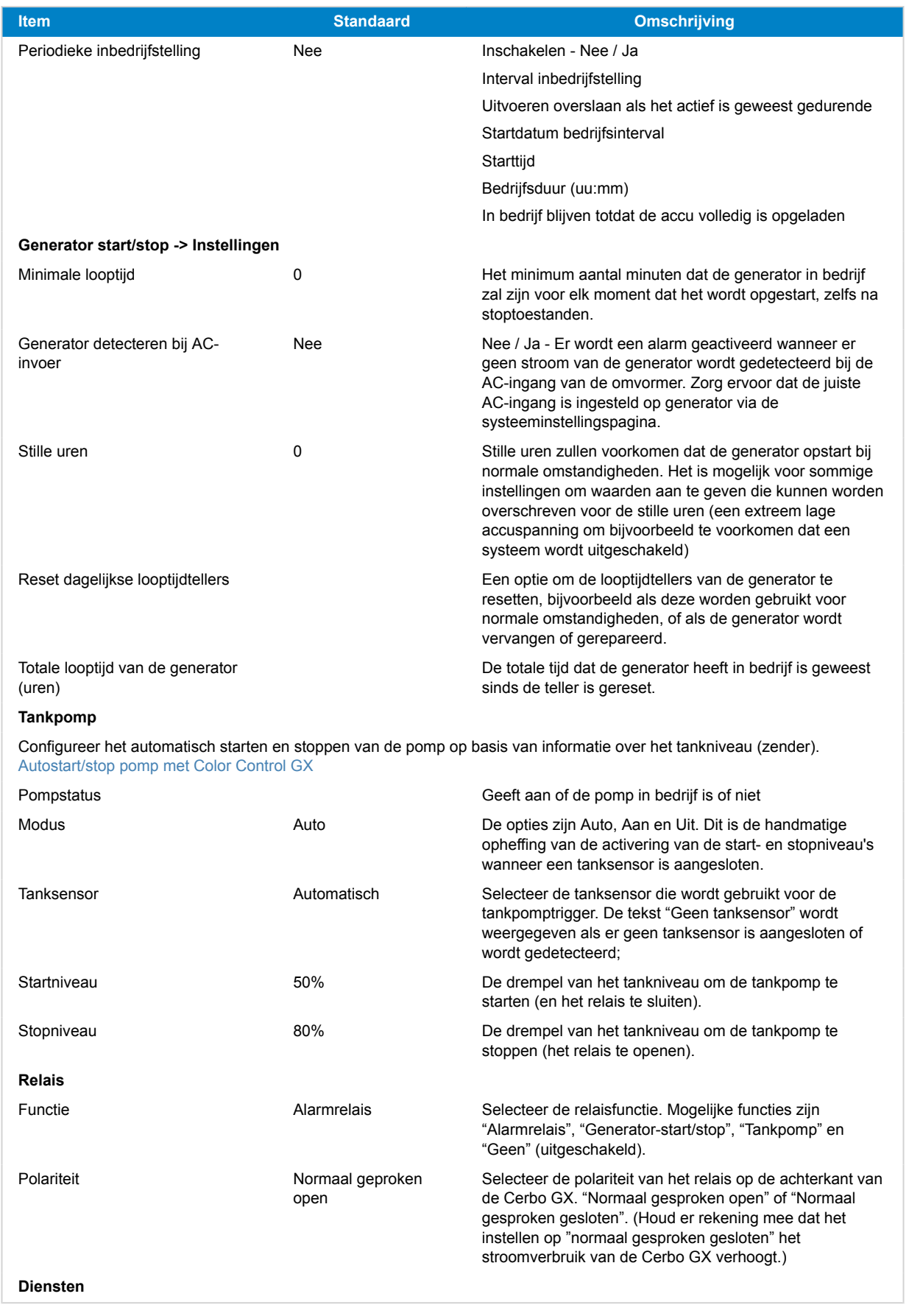

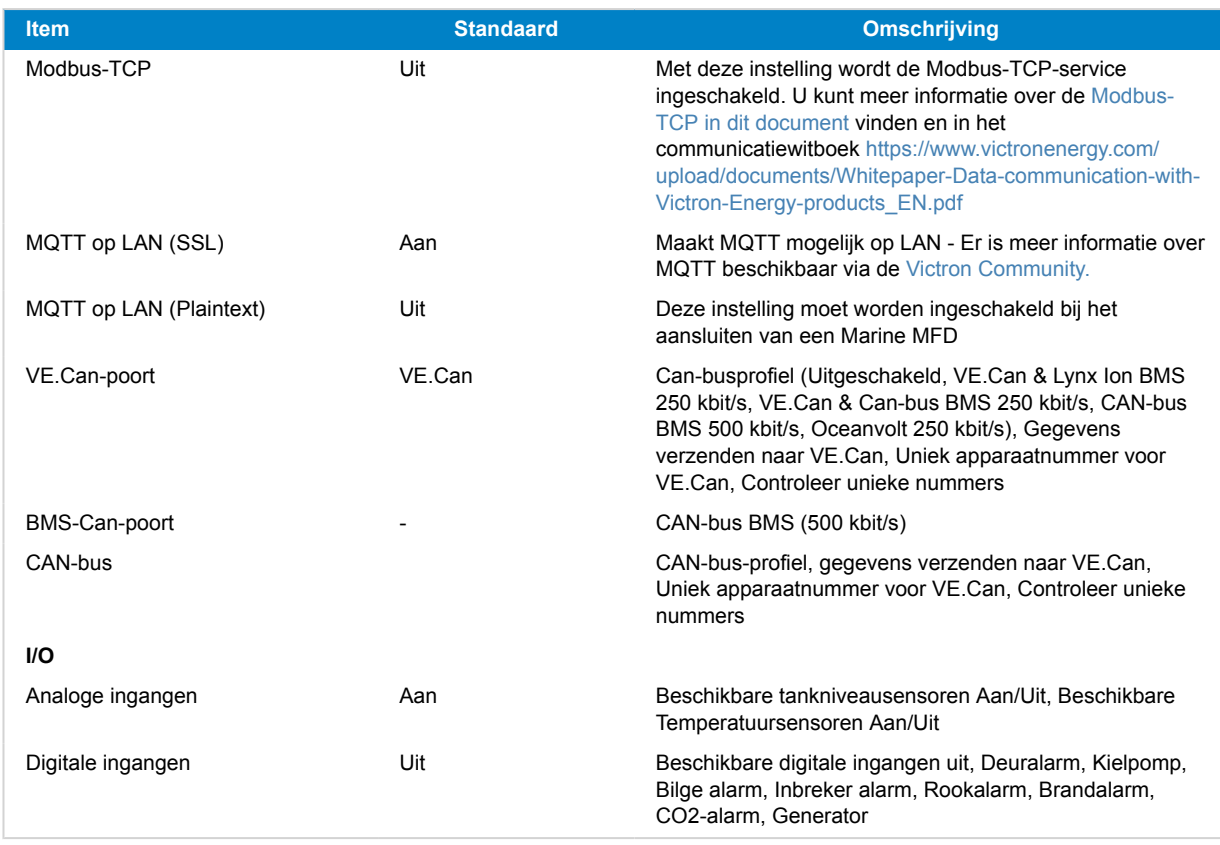

Wanneer u een VE.Bus-systeem gebruikt, is het mogelijk om het niveau van de problemen op het VE.Bus-systeem te configureren waarbij een melding moet worden gestuurd op de Cerbo GX (en het te laten piepen):

- Uitgeschakeld: De Cerbo GX zal nooit piepen of een melding tonen
- Alleen alarm: De Cerbo GX zal alleen piepen en een melding tonen wanneer het VE.Bussysteem is uitgeschakeld in een alarmtoestand
- Ingeschakeld (standaard): De Cerbo GX zal nooit een alarm laten afgaan of een melding tonen

Als alles klaar is, vergeet dan niet om het toegangsniveau naar de gebruiker te wijzigen wanneer dat nodig is.

## **5.2. Laadstatus accu (SoC)**

#### **5.2.1. Welk apparaat moet ik gebruiken voor SoC-berekening?**

Er zijn drie producttypes die de Laadstatus (SoC) berekenen. De Cerbo GX zelf berekent de SoC niet, het haalt het alleen informatie op van de aangesloten apparaten.

De drie producten die SoC berekenen zijn:

- 1. Accumonitoren, zoals de BMV's, de Lynx Shunt of de Lynx Ion BMS
- 2. Multi en Quattro omvormer/acculaders
- 3. Batterijen met ingebouwde batterijmonitor en een (meestal BMS-kan) aansluiting op de Cerbo GX.

#### **Wanneer wat gebruiken?**

Als u een accu met ingebouwde accumonitor heeft, zoals een BYD of Freedomwon-accu, is het gemakkelijk. Maar daar gebruik van.

Zo niet, dan zijn de opties afhankelijk van het type systeem:

- 1. Als de MultiPlus of Quattro omvormer/acculader de enige laadbron voor de accu's is, en de enige belasting, dan kan deze fungeren als een basisaccumonitor omdat het de invoer en uitvoer bijhoudt. Een speciale accumonitor zoals de BMV is niet nodig.
- 2. Als de systemen bestaan uit een omvormer/acculader, MPPT's en een [GX-apparaat](https://www.victronenergy.com/live/venus-os:start), dan is het nog steeds niet nodig om een speciale accumonitor toe te voegen.

3. Voor alle andere systeemtypen, zoals een boot of voertuig met gelijkstroomverlichting en andere belastingen, is een speciale accumonitor vereist.

#### **5.2.2. De verschillende oplossingen in detail uitgelegd**

#### **(A) Accu en Multi of Quattro (een typisch backupsysteem)**

Er is geen accumonitor nodig: de Multi of Quattro is het enige product dat op de accu is aangesloten en heeft volledige controle over alle laad- en ontlaadstromen. Daarom kan het de juiste SoC zelf berekenen.

Configuratie:

- 1. Schakel de accumonitor in en configureer het met VEConfigure.
- 2. Controleer in de Cerbo GX de geselecteerde accumonitor via Instellingen → Systeeminstellingen. Het moet worden ingesteld op de Multi of Quattro.

#### **(B) Accu met Multi of Quattro en MPPT-zonneladers -EN OOK- Een EasySolar met een ingebouwd GX-apparaat**

Er is geen accumonitor nodig zolang alle MPPT-zonneladers van Victro zijn en zijn aangesloten op de Cerbo GX. De Cerbo GX zal continu de werkelijke laadstroom van alle zonneladers aflezen en het totaal naar de Multi (of Quattro) sturen die vervolgens die informatie gebruikt voor de berekeningen van zijn oplaadstatus.

Configuratie:

- 1. Schakel de accumonitor in en configureer het met VEConfigure.
- 2. Controleer de geselecteerde accumonitor op de Cerbo GX via Instellingen → Systeeminstellingen. Het moet worden ingesteld op de Multi of Quattro.
- 3. Controleer in hetzelfde menu of de optie "Gebruik zonnelaadstroom om VE.Bus SoC te verbeteren" is ingeschakeld. Houd er rekening mee dat dit geen instelling is - het is slechts een indicator van een automatisch proces.

Houd er rekening mee dat deze functie recente firmwareversies vereist voor zowel de Multis of Quattros (minimaal 402), en de Cerbo GX (minimaal v2.06).

#### **(C) Accu's met een ingebouwde accumonitor**

In gevallen waarbij het systeem een accu bevat met een ingebouwde accumonitor en berekening van de oplaadstatus - zoals veel van de accu's die [hier](https://www.victronenergy.com/live/battery_compatibility:start) zijn vermeld - is een speciale accumonitor niet vereist.

Configuratie:

- 1. Sluit de accucommunicatiekabel aan op de Cerbo GX in overeenstemming met de instructies.
- 2. Controleer of de geselecteerde Accumonitor de accu zelf is in de Cerbo GX via Instellingen → Systeeminstellingen.

Houd er rekening mee dat de instelling Accumonitor in VEConfigure3 niet relevant is. Voor dergelijke systemen heeft het wijzigen van deze instelling geen effect op het laden of andere parameters in dit type systeem.

#### **(D) Andere systeemtypen**

Als er meer acculaders of belastingen op de accu zijn aangesloten dan alleen de Multi of MPPT-zonneladers, is een speciale accumonitor vereist. Voorbeelden zijn:

- Basisbelastingen in nautische of voertuigsystemen.
- PWM-zonneladers
- AC-acculaders, zoals Skylla-is, Phoenix-acculaders, acculaderds die niet van Victron zijn, etc.
- Dynamo's
- DC-DC-acculaders
- Windturbines
- Hydroturbines

In het geval een accu met ingebouwde monitor wordt gebruikt, zoals uitgelegd in (C), dan is dat de aangewezen accumonitor. Raadpleeg sectie (C).

Installeer anders een BMV of Lynx Shunt VE.Can.

Configuratie:

- 1. Configureer de accumonitor aan de hand van zijn documentatie.
- 2. Controleer in de Cerbo GX de geselecteerde Accumonitor via Instellingen → Systeeminstellingen.
- 3. Het moet een BMV of Lynx Shunt- accumonitor zijn.
- 4. Voltooid.

Houd er rekening mee dat de instelling Accumonitor in VEConfigure3 niet relevant is. Voor dergelijke systemen heeft het wijzigen van deze instelling geen effect op het laden of andere parameters in dit type systeem.

#### **5.2.3. Opmerkingen over SoC**

• Houd er rekening mee dat dit het weergeven van een nauwkeurige laadstatus aan de gebruiker betreft, in plaats van een vereiste voor een efficiënt systeem. Het SoC-percentage wordt niet gebruikt voor het opladen van de accu. Het is echter vereist wanneer een generator moet worden gestart en automatisch moet worden gestopt op basis van de accu-SoC.

Meer informatie:

[VRM-portal FAQ - verschil tussen BMV SoC en VE.Bus SoC](https://www.victronenergy.com/live/vrm_portal:faq#what_is_the_difference_between_the_bmv_soc_and_the_vebus_soc)

Zie [Configureerbare Parameters sectie \[30\]](#page-33-0) over selectie van batterijmonitor en Heeft DC-systeem.

#### **5.2.4. SoC-bron selecteren**

(Instellingen  $\rightarrow$  Systeeminstelling  $\rightarrow$  Accumonitor)

In de onderstaande afbeelding ziet u een reeks selecteerbare keuzes voor de SoC-waarden die worden weergegeven in het Overzichtsscherm. Kies de bron die u wilt zien op het Overzichtsscherm van uw Cerbo GX.

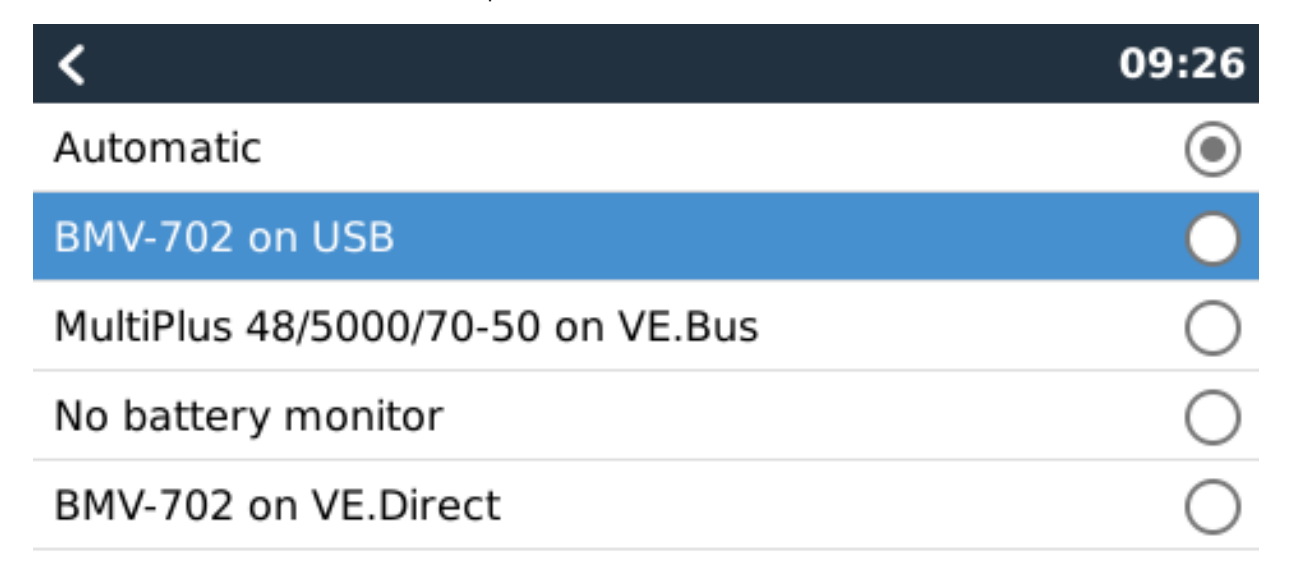

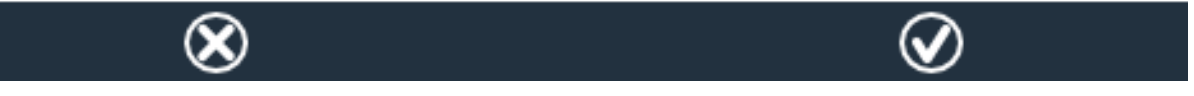

In de afbeelding hierboven hebben we gekozen voor de automatische instelling. Wanneer automatisch is geselecteerd is het Systeeminstellingenscherm weergegeven in de onderstaande afbeelding.

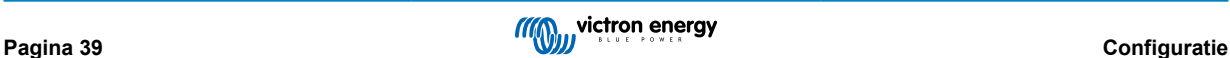

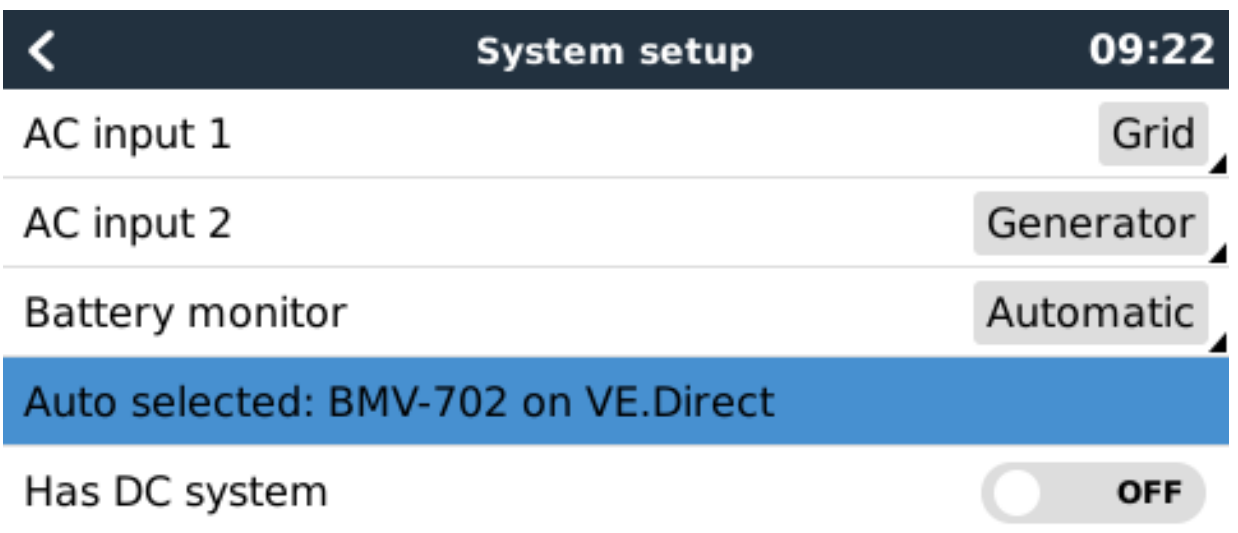

≡ Menu

# **Jul Pages**

De functie "Automatisch" gebruikt de volgende logica:

- 1. Indien beschikbaar, zal het een speciale accumonitor gebruiken, zoals de BMV of een Lynx Sunt, of een accu met ingebouwde accumonitor.
- 2. Wanneer er meer dan één verbonden is, zal het een willekeurige monitor gebruiken hoewel u er handmatig een kunt selecteren.
- 3. wanneer er geen speciale accumonitor is, zal het de VE.Bus SoC gebruiken.

Wanneer moet ik de optie "Geen accumonitor" gebruiken?:

Gebruik dat in systemen waar:

- 1. er een Multi of Quattro is geïnstalleerd
- 2. er is geen BMV of andere accumonitor geïnstalleerd
- 3. het systeem andere DC-belastingen of andere acculaders heeft, aangesloten op dezelfde accu, die niet zijn aangesloten op de Cerbo GX.

Een korte uitleg: de VE.Bus SoC zoals bepaald door de Multi of Quattro zal onjuist zijn in bovenstaande situatie. Omdat het geen rekening houdt met de ontladings- en laadstromen door andere gelijkstroombelastingen of niet-gemonitorde acculaders.

#### **5.2.5. Gegevens over VE.Bus SoC**

• Terwijl de omvormer/acculader op bulk staat, zal de SoC niet boven de waarde stijgen zoals ingesteld in VEConfigure3 voor de parameter "Laadstatus wanneer Bulk klaar is' op het tabblad Algemeen; standaard 85 %. Zorg er in een systeem met zonneladers voor dat de absorptiespanning zoals geconfigureerd in de MPPT iets boven dezelfde instelling in de omvormer/ acculader ligt. De laatste moet erkennen dat de accuspanning het absorptieniveau heeft bereikt. Als dat niet het geval is, zal de SoC vast blijven staan op het eerder genoemde eind-van-bulk percentage, standaard 85 %.

### **5.3. Pas het logo aan op de pagina Boot & Camper**

Het is mogelijk om een aangepast logo te gebruiken op de Boat & Camper pagina.

Typ het volgende adres in op de webbrowser van een apparaat dat op hetzelfde netwerk is aangesloten. Dit adres als sjabloon gebruiken: <http://venus.local/logo.php>of [http://\[ip-here\]/logo.php](http:// http://[ip-here]/logo.php) (het IP-adres van uw apparaat tussen de vierkante haakjes invoegen). Het IP-adres kan worden gevonden door naar Instellingen -> Ethernet of Wi-Fi te gaan. Kies een afbeeldingsbestand van uw apparaat zodra de pagina is geladen. Start het GX-apparaat opnieuw op.

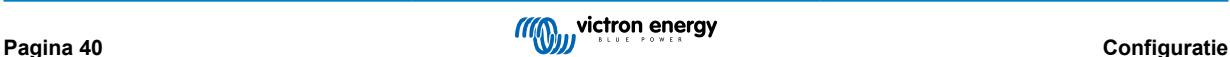

# **6. GX - Hoe u de firmware update**

### **6.1. Changelog (logbestand met veranderingen)**

Het Changelog is beschikbaar in [Victron Professional](http://professional.victronenergy.com/), onder Firmware, Venus OS.

### **6.2. Via internet of met MicroSD-kaart/USB-stick**

Er zijn twee manieren om de firmware te updaten:

- 1. Update het via internet, zowel handmatig of laat het elke dag controleren op nieuwe updates
- 2. Update het vanaf een MicroSD-kaart of USB-stick

### **6.3. Direct downloaden van het internet**

Direct downloaden van het internet

Ga voor het updaten vanaf het internet naar: **Instellingen→ Firmware→Online updates.**

Op GX apparaten zonder een scherm (bijv. een Venus GX of Cerbo GX zonder GX Touch) gebruik [Remote Console](https://www.victronenergy.com/media/pg/CCGX/nl/accessing-the-gx-device.html) om bij onderstaande menu's te komen.

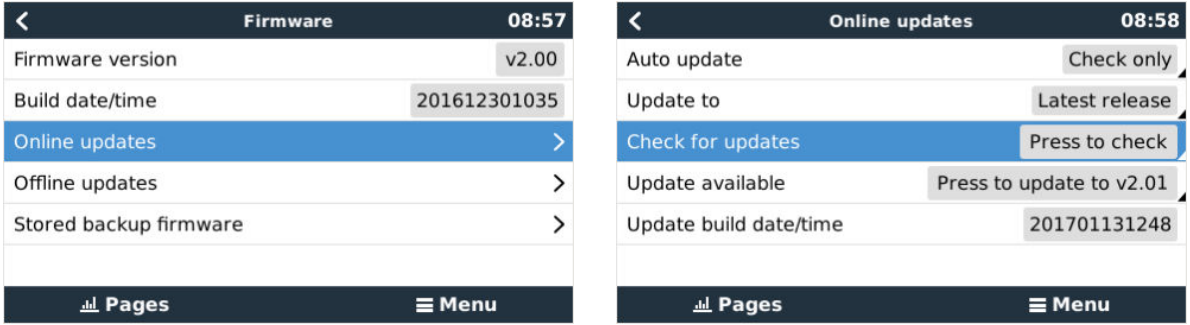

### **6.4. MicroSD-kaart of USB-stick**

Updaten met een MicroSD-kaart of USB-stick heet "Offline updating". Gebruik het bij het updaten van een apparaat dat niet is verbonden met internet.

#### **Stap 1. Downloaden**

Ontvang het nieuwste swu-bestand:

• [Cerbo GX - venus-swu-einstein.swu](https://updates.victronenergy.com/feeds/venus/release/images/einstein/venus-swu-einstein.swu)

Merk op dat dezelfde bestanden en het logbestand met wijzigingen beschikbaar zijn op [Victron Professional](https://professional.victronenergy.com/). Dat is ook voorzien van een Dropbox-verbinding, zodat u altijd het nieuwste bestand beschikbaar hebt op uw laptop.

#### **Stap 2. Installeer op een microSD-kaart of USB-stick**

Sla het bestand op in de hoofdmap van een USB-stick of MicroSD-kaart.

#### **Stap 3. Het apparaat invoegen**

Houd er rekening mee dat u de waarschuwing "Er wordt geen media gebruikt voor het opslaan van logbestanden". U kunt die waarschuwing zonder probleem veilig negeren.

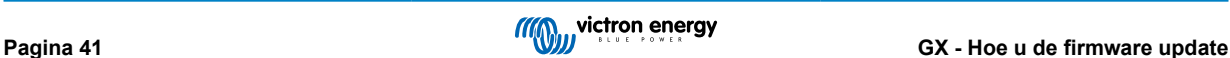

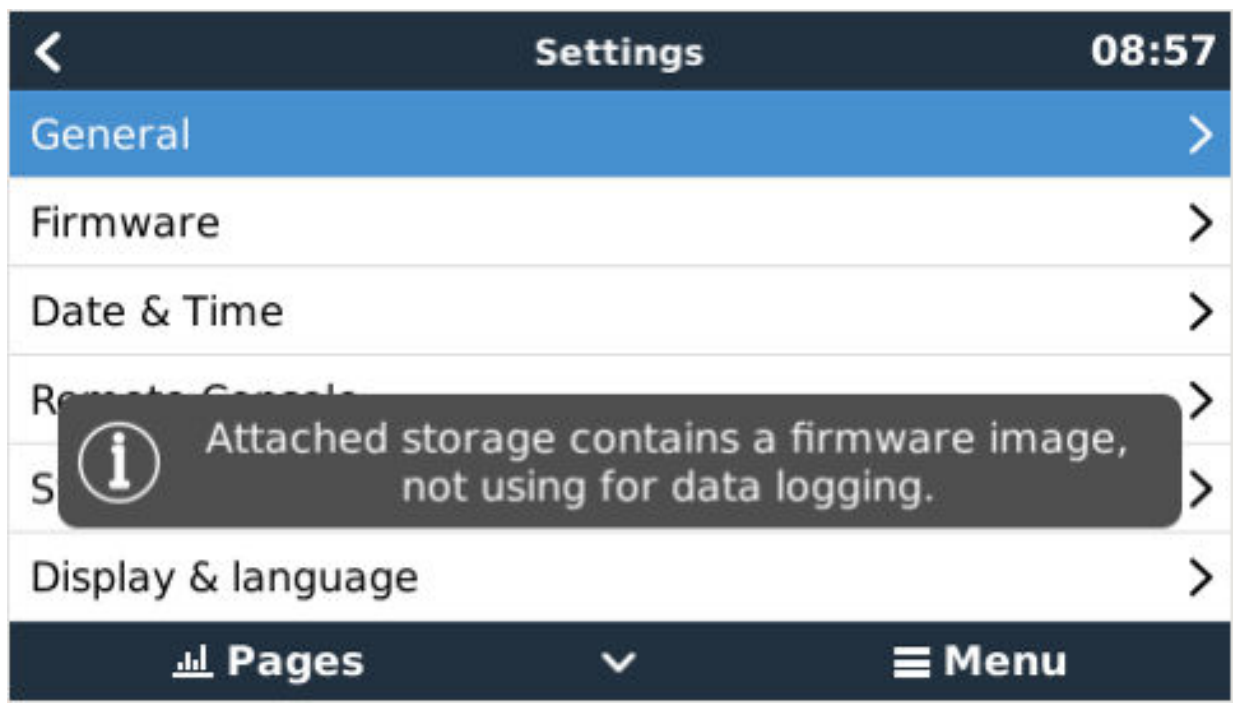

### **Stap 4. Updaten starten**

Ga naar **Instellingen → Firmware → Offline updates.**

Druk op Controleren op updates

Als de firmware in de MicroSD-kaart of USB-stick nieuwer is dan de actieve firmware, verschijnt het bericht "Update beschikbaar" waar u op kunt klikken om het updateproces te starten.

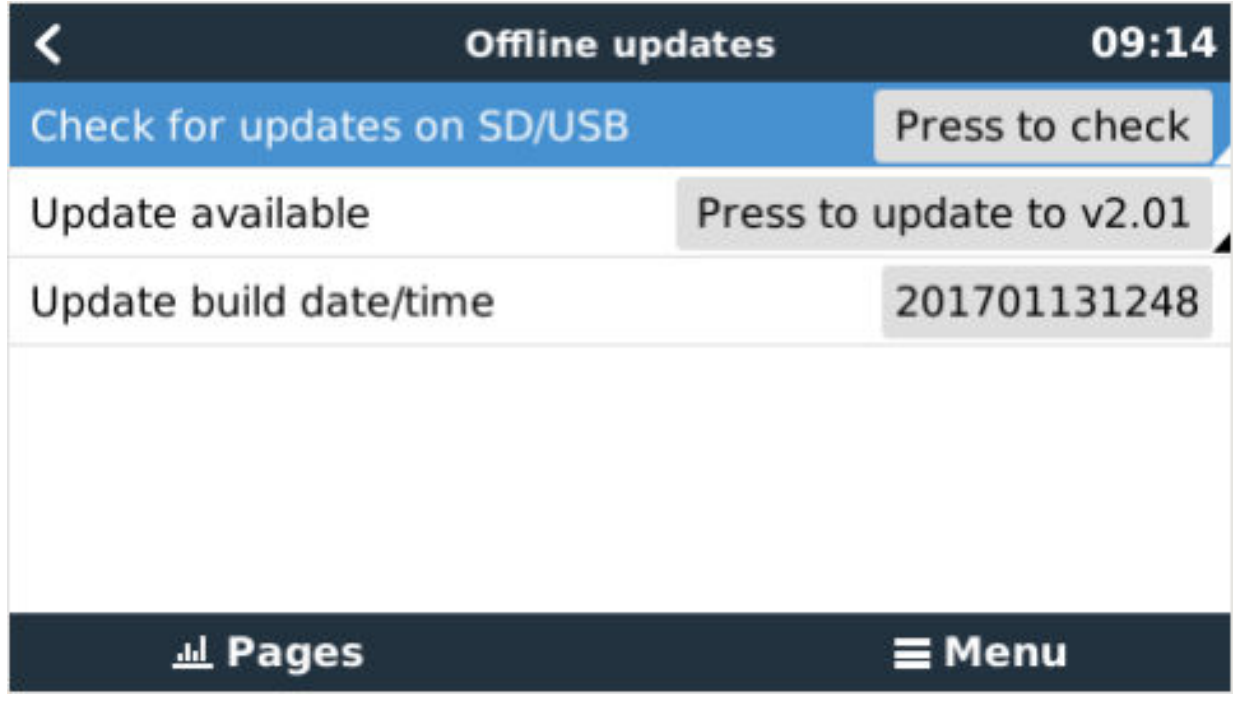

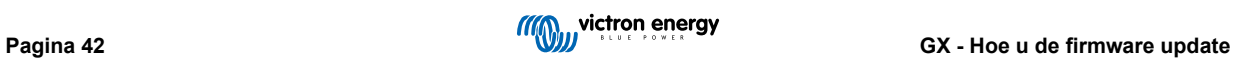

## **7. Het monitoren van een VE.Bus-omvormer/acculader**

### **7.1. Instelling invoerstroombegrenzer**

#### **Instelling "Afgewezen door externe bedieningspaneel" in VEConfigure**

Dit hoofdstuk legt de implicaties uit van het in- of uitschakelen van gebruikersbediening van de instelling van de invoerstroombegrenzer, zoals hier in het menu te zien is:

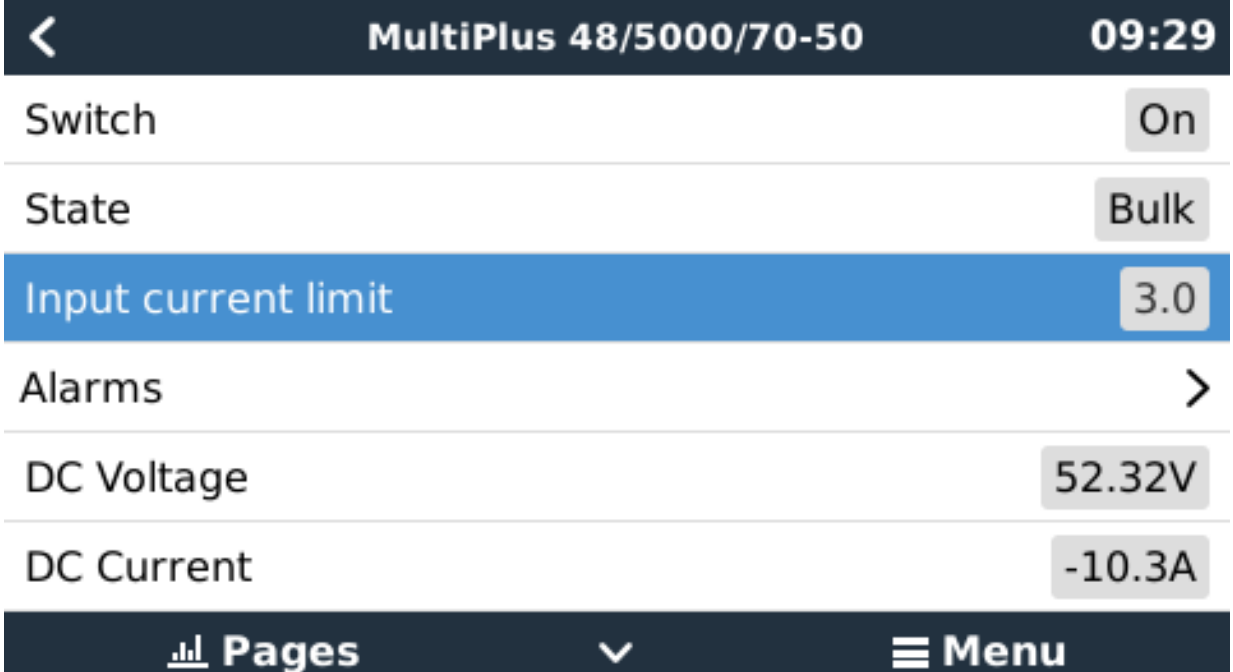

De limiet zoals ingesteld door de gebruiker in de Cerbo GX zal worden toegepast op alle ingangen waar "Verworpen door extern", geconfigureerd met VictronConnect of VEConfigure, is ingeschakeld:

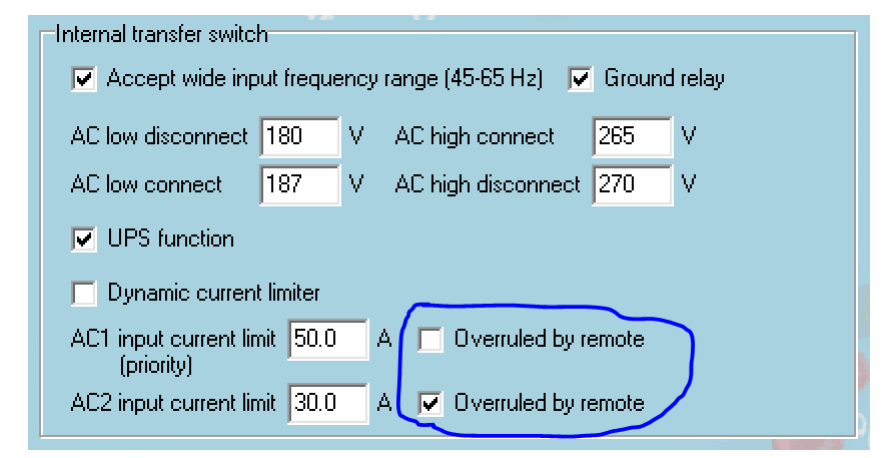

Aan de hand van het voorbeeld van een boot met twee AC-ingangen en een Quattro waarbij:

- 1. Een Genset die 50 A kan leveren, is aangesloten op ingang 1;
- 2. Walstroom is aangesloten op ingang 2. (Beschikbaar vermogen is afhankelijk van de beoordeling van de havenstroomvoorziening.)

Configureer het systeem precies zoals in de bovenstaande VEConfigure -schermopname. Input 1 heeft voorrang op ingang 2, daarom zal het systeem automatisch verbinding maken met de genset wanneer het actief is. De vaste ingangsstroomlimiet van 50 A wordt toegepast. En wanneer de genset niet beschikbaar is, en lichtnet beschikbaar is op ingang 2, zal de Quattro de ingangsstroomlimiet gebruiken zoals geconfigureerd in de Cerbo GX.

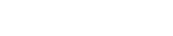

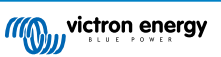

Nog twee voorbeelden: (In beide gevallen als u de "Verworpen door extern" uitschakelt, zal het instellen van een huidige limiet in de Cerbo GX geen effect hebben. En als u "Verworpen door extern" voor beide ingangen inschakelt, wordt de huidige limiet ingesteld in de Cerbo GX toegepast op beide ingangen.)

#### **Minimale grenswaarden voor ingangsstroom**

Wanneer PowerAssist is ingeschakeld in VEConfigure, is er een minimale invoerstroomlimiet. De werkelijke limiet verschilt voor elk model.

Nadat de invoerstroom is ingesteld op een waarde onder de limiet, wordt deze automatisch weer verhoogd tot de limiet.

Houd er rekening mee dat het nog steeds mogelijk is om de invoerstroomlimiet in te stellen op 0. Wanneer ingesteld op 0, zal het systeem een doorvoersysteem zijn (laden uitgeschakeld).

#### **Parallelle en driefasige systemen**

De geconfigureerde AC-ingangsstroomlimiet is de totale limiet per fase.

### **7.2. Waarschuwing faserotatie**

De AC-voeding, ofwel Generator of Lichtnet, naar een driefasig omvormer/acculader-systeem moet de juiste rotatie hebben, ook wel bekend als sequentie. Als dat niet het geval is, accepteren de omvormer/acculaders de wisselstroomtoevoer niet en blijven ze in de omvormermodus.

In dat geval zal de faserotatiewaarschuwing worden verhoogd. Om het probleem op te lossen, wijzigt u de bedrading op de ACingang: verwissel een van de fasen en wijzig de rotatie van L3  $\rightarrow$  L2  $\rightarrow$  L1 naar L1  $\rightarrow$  L2  $\rightarrow$  L3. Of herprogrammeer de Multis en wijzig de aan de bedrading toegewezen fase.

Op het GX-apparaat zelf is de waarschuwing een pop-up zoals een melding op de GUI:

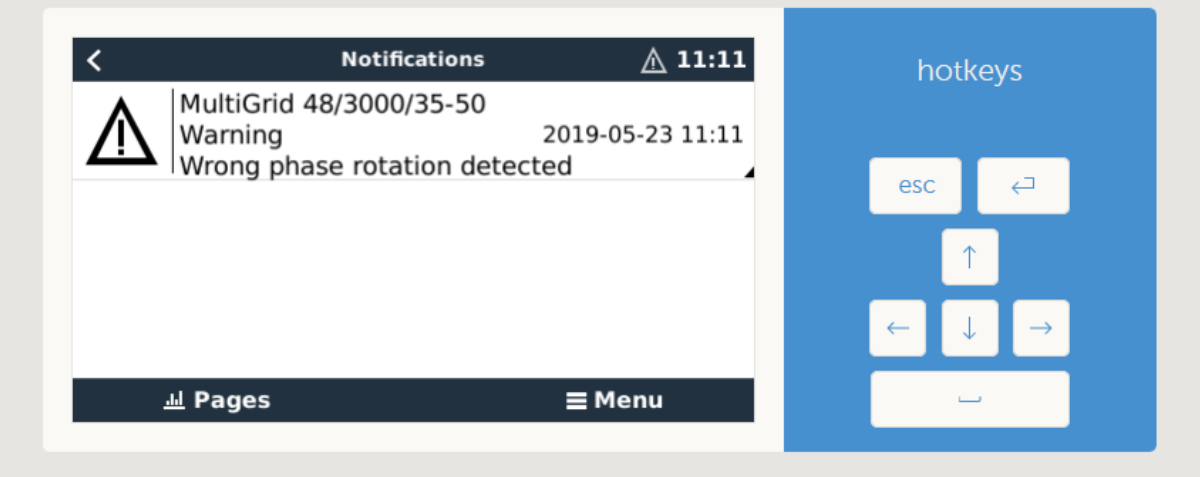

Ook is het zichtbaar in de menu's:

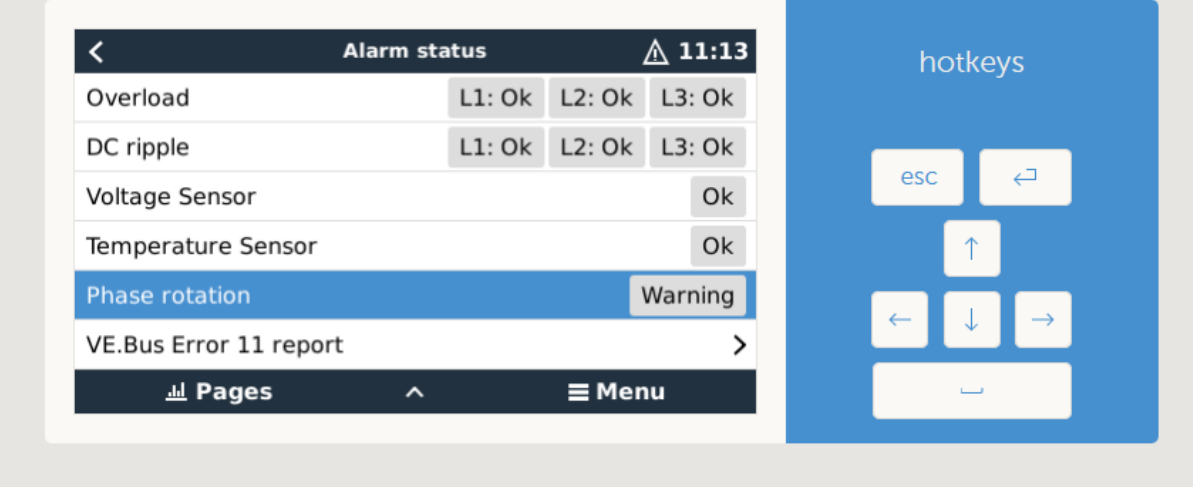

En op de VRM-portal is het zichtbaar op de widget VE.Bus-alarmen & -waarschuwingen op de pagina Geavanceerd:

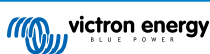

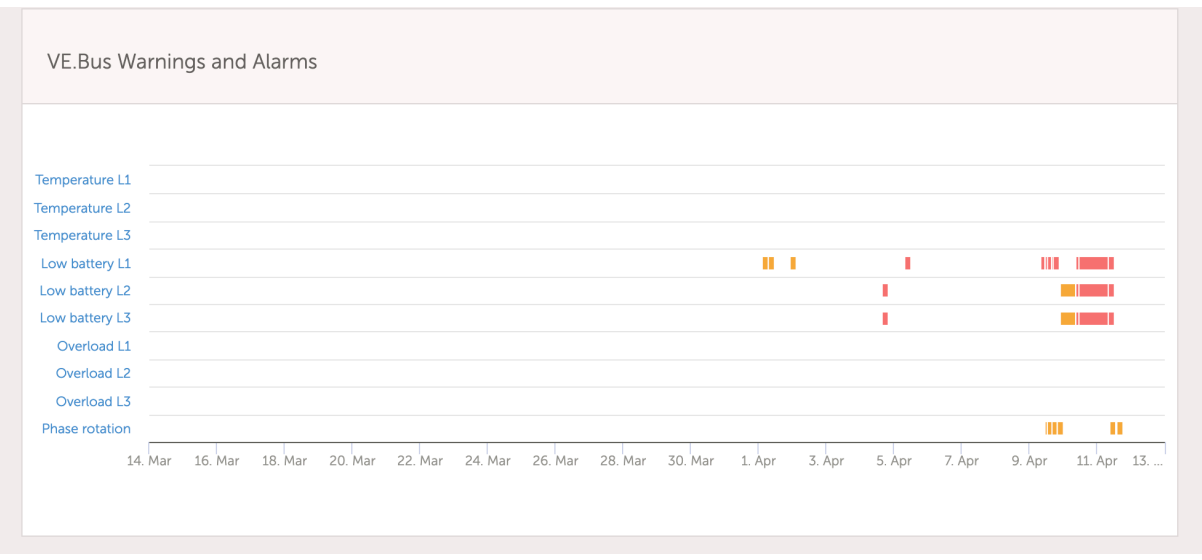

En het zal ook worden vermeld in het Alarmlog op de VRM, en per e-mail; met behulp van het [VRM-alarmmonitoringssysteem](https://www.victronenergy.com/live/vrm_portal:alarms#automatic_alarm_monitoring).

### **7.3. Het monitoren van storingen in het lichtnet**

Wanneer deze functie is ingeschakeld, wordt een alarm geactiveerd wanneer het systeem langer dan 5 seconden niet is aangesloten op de AC-ingang die is geconfigureerd voor het lichtnet of walstroom.

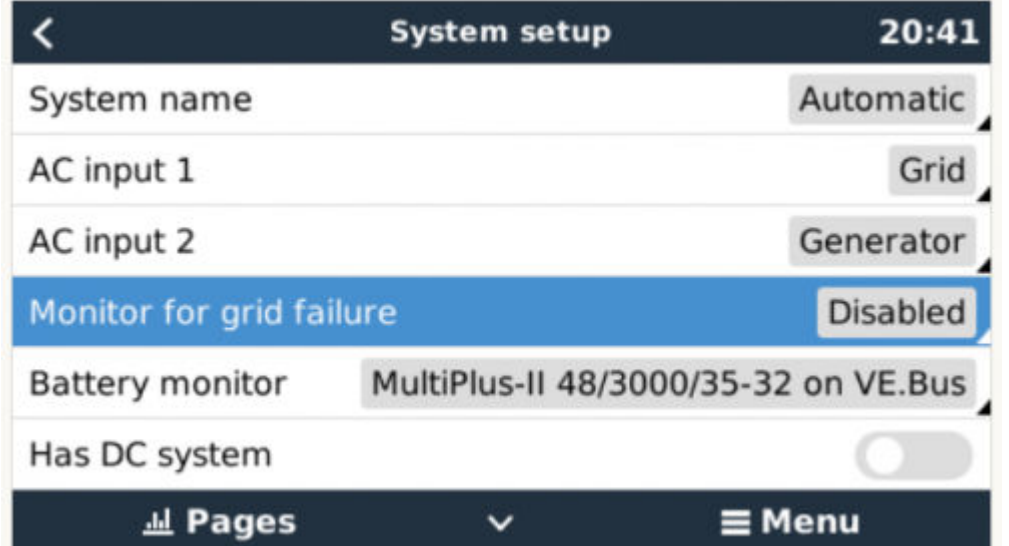

Het alarm wordt weergegeven als een melding in de GUI en als een alarm op de VRM-portal en is beschikbaar op Modbus-TCP/ MQTT.

Aanbevolen om te gebruiken voor backupsystemen. Maar ook voor jachten of voertuigen op walstroom.

Houd er rekening mee dat deze instellingen controleert of het systeem is aangesloten op lichtnet/walstroom. Generatormonitoring is al beschikbaar als onderdeel van de start/stop-functie van de generator en vormt geen onderdeel hiervan.

Gebruik deze functie niet in systemen die de instellingen gebruiken voor het negeren van AC-invoer in onze omvormer/ acculaders: wanneer het systeem de AC-ingang negeert, dat wil zeggen in eilandmodus draait, zoals bedoeld, hoewel lichtnet beschikbaar is, zal het een lichtnetstoring melden.

### **7.4. Geavanceerd menu**

### **Egalisatie**

Begint egalisatie. Zie Multi of Quattro-documentatie voor meer informatie.

**Systeem opnieuw detecteren**

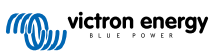

Herkent het type omvormer/acculader en zijn functies & configuratie. Gebruik deze functie wanneer bijvoorbeeld een VE.Bus BMS eerder deel uitmaakte van een systeem maar nu niet meer.

#### **Systeemreset**

Start de omvormer/acculader opnieuw wanneer deze is gestopt met het opnieuw proberen. Bijvoorbeeld na een (zeer) zware overbelasting; of drie overbelastingen op een rij.

#### **ESS-relaistest**

Toont de status van de ESS-relaistest. Alleen relevant wanneer het een ESS-systeem is. Zie Q9 in de [Veelgestelde vragen over](https://www.victronenergy.com/live/ess:design-installation-manual#faq) [de ESS-handleiding](https://www.victronenergy.com/live/ess:design-installation-manual#faq) voor meer informatie

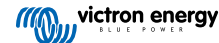

# **8. DVCC - Gedistribueerde spanning en stroomregeling**

### **8.1. Introductie en kenmerken**

Als u de DVCC inschakelt, verandert een GX-apparaat van een passieve in een actieve monitor. De beschikbare functies en effecten van het inschakelen van DVCC zijn afhankelijk van het type accu dat wordt gebruikt. Het effect hangt ook af van de geïnstalleerde Victron-componenten en hun configuratie.

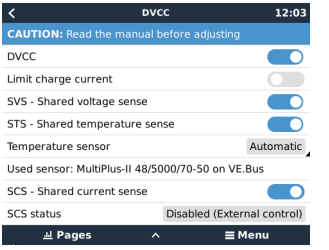

**Voorbeeld 1 - Beheerde CAN-bus accu's** Bijvoorbeeld, in systemen met een aangesloten Beheerde CAN-bus BMS-accu, ontvangt de GX een Laadspanningslimiet (CVL), Laadstroomlimiet (CCL), Ontladingsstroomlimiet (DCL) van die accu en geeft dat door aan de aangesloten omvormers/acculaders en zonneladers. Deze schakelen vervolgens hun interne laadsalgoritmen uit en volgen simpelweg de instructies van de accu op. Het is niet nodig om laadspanningen in te stellen of het type laadalgoritme te kiezen.

**Voorbeeld 2 - Loodzuuraccu's** Voor systemen met loodzuuraccu's biedt de DVCC functies zoals een configureerbare systeembrede laadstroomlimiet, waarbij het GX-apparaat de omvormer/acculader actief beperkt voor het geval de zonneladers al op vol vermogen werken. Evenals gedeelde temperatuurdetectie (STS) en gedeelde stroomdetectie (SCS).

Deze tabel toont de aanbevolen instellingen voor verschillende typen accu's:

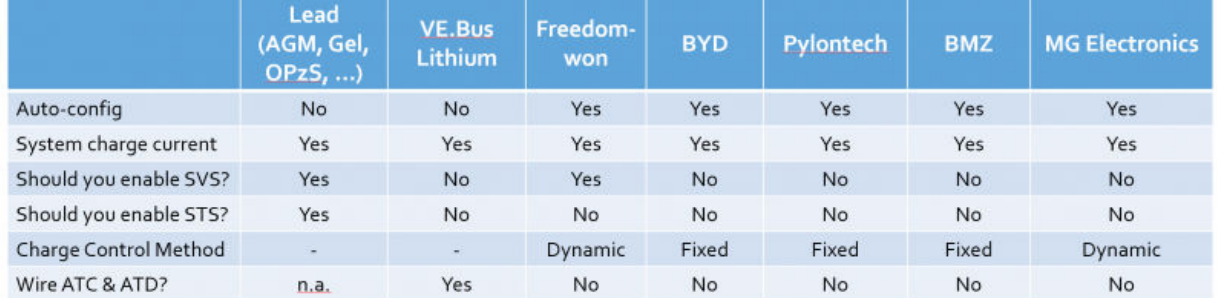

Bestudeer de volgende hoofdstukken zorgvuldig om DVCC voor een bepaald systeem volledig te begrijpen.

Zie Instellingen  $\rightarrow$  DVCC in de menu's voor het in of uit te schakelen van de DVCC:

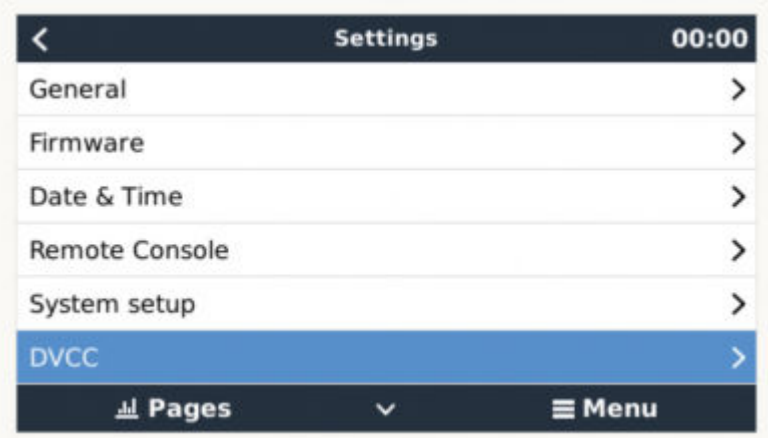

### **8.2. DVCC-vereisten**

#### **Compatibiliteit met accu's**

Raadpleeg voor CAN-bus aangesloten accu's de relevante pagina in de accucompatibiliteitshandleiding om te zien of het inschakelen van de DVCC is getest met uw accutype en wordt ondersteund. Schakel DVCC niet in als DVCC niet wordt vermeld in de aantekeningen met betrekking tot uw accu.

Voor Gel, AGM, OPzS's en andere loodzuuraccu's kan de DVCC probleemloos worden gebruikt. Hetzelfde geldt voor Victron Energy lithium accu's met de VE.Bus BMS, de Lynx Ion + Shunt BMS of de Lynx Ion BMS. De DVCC is de voorkeursmodus voor Redflow ZBM2/ZCell-accu's met behulp van de Redflow CANBus BMS.

#### **Firmware-versies**

Gebruik de DVCC niet in gevallen waarin niet aan deze vereisten wordt voldaan. In alle gevallen raden wij aan om tijdens de inbedrijfstelling de nieuwste beschikbare firmware te installeren. Zodra het goed werkt, is het niet nodig om proactief firmware bij te werken zonder reden. In geval van problemen is de eerste actie om firmware bij te werken.

Vereiste firmwareversies:

- Multi/Quattro: 422
- MultiGrid: 424
- Cerbo GX: v2.12
- VE.Direct MPPT's: v1.46
- VE.Can MPPT met VE.Direct: v1.04
- Eerdere VE.Can MPPT-zonneladers (met scherm) kunnen niet worden gebruikt: ze ondersteunen de nieuwe besturingsmechanismen niet.
- Lynx Ion + Shunt: v2.04
- Lynx Ion BMS: v1.09
- Lynx Smart BMS v1.02

Vanaf Venus-firmware v2.40 verschijnt er een waarschuwingsbericht "Error #48 - DVCC met incompatibele firmware" wanneer een van de apparaten een incompatibele firmware heeft tijdens het gebruik van DVCC.

In het geval van een ESS-systeem moet de ESS-assistent versie 164 of hoger zijn (uitgebracht in november 2017).

## **8.3. Effecten van DVCC op het laadalgoritme**

Onze omvormer/acculaders en MPPT-zonneladers gebruiken hun eigen interne laadalgoritme in "stand-alone"-modus. Dit betekent dat ze bepalen hoe lang ze in Absorptie moeten blijven, wanneer ze moeten overschakelen naar Druppelladen en wanneer ze terug moeten schakelen naar Bulk of Opslag. En in die verschillende fasen gebruiken ze de geconfigureerde parameters in VictronConnect en VEConfigure.

In bepaalde systemen is het interne laadalgoritme uitgeschakeld en werkt de acculader vervolgens met een extern geregelde laadspanningsdoelstelling.

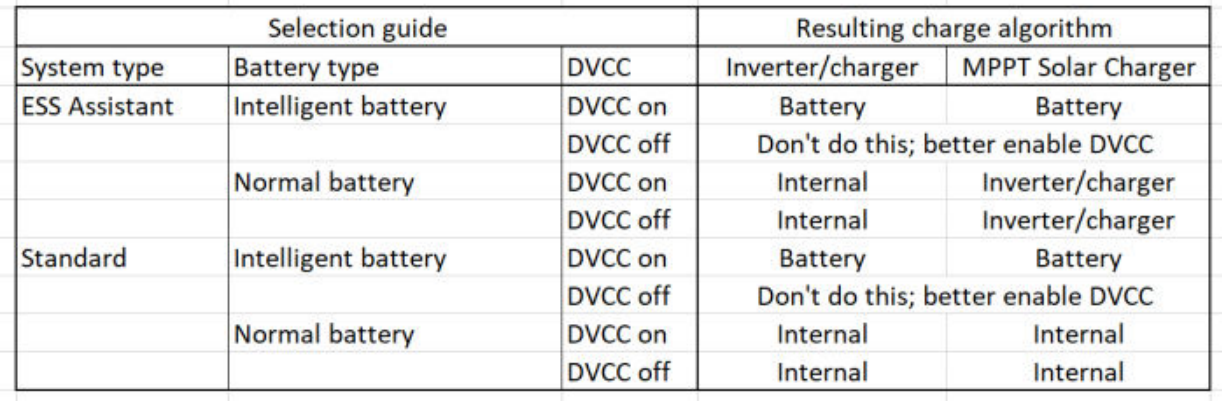

Deze gids legt de verschillende mogelijkheden uit:

#### **Intern**

Het interne laadalgoritme (bulk → absorptie → druppel → re-bulk) en de geconfigureerde laadspanningen zijn actief.

Aangegeven laadtoestand van de omvormer/acculader: bulk, absorptie, druppel, enz.

Aangegeven laadtoestand MPPT: bulk, absorptie, druppel enz. (firmwareversie v1.42 en hoger. Eerdere versies hebben een bug die ervoor zorgt dat de MPPT "Ext. Control" zegt, wanneer alleen de stroom beperkt wordt; het interne laadalgoritme is nog steeds actief.

#### **Omvormer/acculader (alleen van toepassing op MPPT's)**

Het interne laadalgoritme van de MPPT's is uitgeschakeld; in plaats daarvan wordt het geregeld door een laadspanningsinstelpunt afkomstig van de omvormer/acculader.

Laadstatus aangegeven door MPPT: Ext. control.

**Accu**

Het interne laadalgoritme is uitgeschakeld en in plaats daarvan wordt het apparaat bestuurd door de accu.

Laadtoestand aangegeven door omvormer/acculader: Bulk wanneer in de stroomgestuurde modus, Absorptie wanneer in spanningsgestuurde modus. Nooit druppelladen; ook al is de stroom laag / de accu kan vol zijn.

Laadstatus aangegeven door MPPT: Ext. control.

### **8.4. DVCC-functies voor alle systemen**

Deze functies zijn van toepassing op alle typen systemen wanneer DVCC is ingeschakeld: met of zonder ESS-assistant, met loodzuur- of andere normale accu's en wanneer een intelligente CAN-bus BMS-accu is geïnstalleerd:

#### **8.4.1. Stroomlading beperken**

Dit is een door de gebruiker configureerbare maximale laadstroominstelling. Het werkt voor het hele systeem. MPPT-zonneladers hebben automatisch de prioriteit boven het lichtnet/generator.

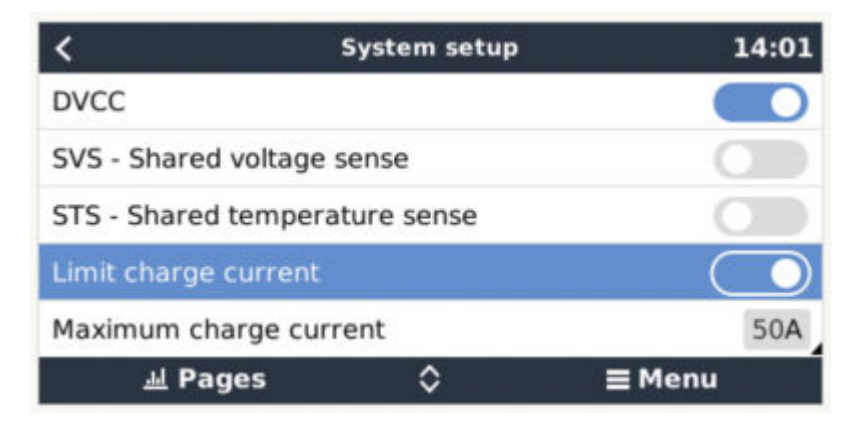

Deze instelling is beschikbaar in het menu "Instellingen → Systeeminstellingen" op het GX-apparaat.

Bijzonderheden:

1) Als een CAN-bus-BMS is aangesloten en de BMS een maximale laadstroom aanvraagt die afwijkt van de door de gebruiker configureerbare instelling, wordt de laagste van de twee gebruikt.

2) Dit mechanisme werkt alleen voor Victron-omvormer/acculaders en zonne-laders. Andere laders, zoals Skylla-i's worden niet gecontroleerd en ook hun laadstroom wordt niet in aanmerking genomen. Hetzelfde geldt voor apparaten die niet op het GXapparaat zijn aangesloten, zoals een dynamo. Met andere woorden: de totale laadstroom van de omvormer/acculaders en alle MPPT's zullen worden bestuurd, verder niets. Alle andere bronnen zullen als extra laadstroom fungeren, zonder dat ze worden geregistreerd. Zelfs na het installeren van een BMV of andere accumonitor.

3) DC-ladingen worden niet geregistreerd. Zelfs na het installeren van een BMV of andere accumonitor. Bijvoorbeeld, met een geconfigureerde maximale laadstroom van 50 ampère en gelijkstroomladingen die 20 ampère gebruiken, wordt de accu opgeladen met 30 ampère. Niet met de volledige toegestane 50 ampère.

4) De stroom die uit het systeem wordt getrokken door de omvormer/acculader wordt gecompenseerd. Als er bijvoorbeeld 10 A wordt getrokken voor stroombelastingen en de limiet 50 A is, kunnen de zonneladers met een maximum van 60 ampère laden.

5) In alle situaties zal de maximale laadlimiet geconfigureerd in een apparaat zelf, dwz. de laadstroomlimiet ingesteld met VictronConnect of VEConfigure voor de zonneladers of omvormer/zonneladers nog steeds van kracht zijn. Een voorbeeld om dit te illustreren: als er zich alleen een omvormer/acculader in het systeem bevindt, en in VEConfigure of VictronConnect de laadstroom is geconfigureerd op 50 Ampère. En op het GX-apparaat is een limiet van 100 A geconfigureerd, dan zal de bedrijfslimiet 50 Ampère zijn.

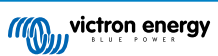

### **8.4.2. Gedeelde spanningsdetectie (Shared Voltage Sense - SVS)**

Werkt met VE.Bus-apparaten en VE.Direct-zonneladers.

Het systeem selecteert automatisch de best beschikbare spanningsmeting. Het zal de spanning van de BMS of een BMVaccumonitor gebruiken, indien mogelijk, anders zal het gebruik maken van de accuspanning gerapporteerd door het VE.Bussysteem.

De spanning die op de GUI wordt weergegeven, weerspiegelt dezelfde spanningsmeting.

Gedeelde spanningsdetectie (Shared Voltage Sense - SVS) is standaard ingeschakeld wanneer DVCC is ingeschakeld. Het kan worden uitgeschakeld met een schakelaar in het menu Instellingen → Systeeminstellingen.

#### **8.4.3. Gedeelde temperatuurdetectie (Shared Temperature Sense STS)**

Selecteer de te gebruiken temperatuursensor en het GX-apparaat stuurt de gemeten accutemperatuur naar het omvormer/ acculadersysteem en alle aangesloten zonneladers.

Selecteerbare bronnen voor de accutemperatuur zijn:

- BMV-702-accumonitor
- BMV-712-accumonitor
- Lynx Shunt VE.Can-accumonitoren
- Temperatuuringangen op een Cerbo GX (en dezelfde voor andere GX-apparaten die een temperatuuringang hebben)
- Multi en Quattro omvormer/acculaders
- Zonneladers (wanneer uitgerust met een temperatuursensor)

#### **8.4.4. Gedeelde stroomdetectie (Shared Current Sense SCS)**

Deze functie stuurt de accustroom, gemeten door een op een accumonitor aangesloten GX-apparaat, door naar alle aangesloten zonneladers.

De zonneladers kunnen worden geconfigureerd om de accustroom te gebruiken voor het staartstroommechanisme dat de absorptie stopt wanneer de stroom onder de geconfigureerde drempel ligt. Raadpleeg voor meer informatie hierover de documentatie van de zonnelader.

Deze functie is alleen van toepassing op systemen die geen ESS zijn en/of geen beheerde accu hebben, omdat in beide gevallen de MPPT al extern wordt bediend.

Vereist MPPT-zonnelaadfirmware v1.47 of nieuwer.

### **8.5. DVCC-functies bij gebruik van CAN-bus BMS-accu**

Dit hoofdstuk is van toepassing op alle systemen waarop een intelligente accu-BMS is geïnstalleerd en aangesloten via CAN-bus. Houd er rekening mee dat de Victron VE.Bus BMS niet inbegrepen is.

Een intelligente BMS stuurt de volgende parameters naar het GX-apparaat:

- 1. Laadspanningslimiet (CVL): de maximale laadspanning die de accu op dit moment accepteert.
- 2. Laadstroomlimiet (CCL): de maximale laadstroom nodig voor de accu.
- 3. Ontlaadstroomlimiet (DCL): de maximale ontlaadstroom nodig voor de accu.

Voor alle drie de parameters verzenden sommige typen accu's dynamische waarden. Ze bepalen bijvoorbeeld de maximale laadspanning op basis van celspanningen, laadtoestand of bijvoorbeeld temperatuur. Andere merken gebruiken een vaste waarde.

Hier is de pagina in het menu met de parameters:

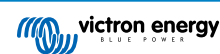

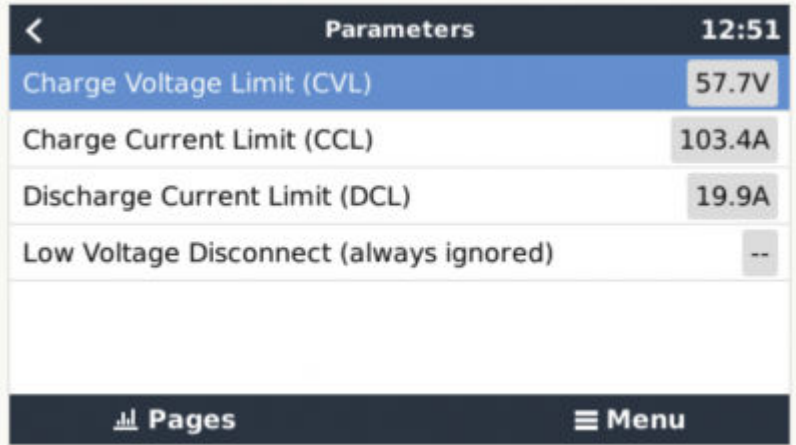

Voor dergelijke accu's is het niet nodig om toegestane laad en ontlaadverbindingen aan te sluiten op de AUX-ingangen op een Multi of een Quattro.

Bij het omvormen, dwz in de eilandmodus, zullen de Multis en Quattros worden uitgeschakeld wanneer de maximale ontladingsstroom nul is. Ze starten automatisch opnieuw op zodra het AC-netstroom terugkeert, of wanneer de BMS de maximale ontladingstroom weer verhoogt.

Zie het vorige hoofdstuk "Laadstroom beperken", gebruikersinstelling, voor meer informatie over hoe de maximale laadstroom wordt gebruikt, hoe het prioriteit geeft aan zonne-energie en nog veel meer.

Al het bovenstaande betekent dat het instellen van laadspanningen of laadprofielen in VEConfigure of VictronConnect niet nodig is en ook geen effect heeft. De Multis, Quattros en MPPT-zonneladers zullen opladen met de spanning ontvangen via de CANbus van de accu.

### **8.6. DVCC voor systemen met een ESS-assistent**

- De "houd accu geladen"-modus van de ESS werkt goed. Deze functioneert niet zonder DVCC.
- Er wordt een vaste zonnecollectie van 0,4 V gebruikt in plaats van een variabele 2 V. (waarden voor 48V-systemen, delen door 4 voor 12 V). Houd er rekening mee dat deze zonne-neutralisatie alleen wordt toegepast wanneer de ESS-modus is ingesteld op "Geoptimaliseerd" in combinatie met een ingeschakelde voedingsinstelling van de invoer van overtollige zonnelader, of wanneer de ESS-modus is ingesteld op "Houd accu's opgeladen".
- Voeg Auto-oplaadfunctie toe voor de ESS-modi Geoptimaliseerd en Geoptimaliseerd (met BatteryLife). Het systeem laadt de accu automatisch op (via het lichtnet) wanneer de SoC 5 % of meer onder de "Minimum SoC"-waarde in het ESS-menu daalt. Het heropladen stopt wanneer het de minimale SoC bereikt.
- ESS-verbeterde statusweergave: Naast de laadtoestanden (Bulk/Absorptie/Druppel) zijn extra ontladings- en behoudsmodi toegevoegd. Daarnaast toont het ook redenen voor de staat waarin het zich bevindt:
	- #1: Lage SoC: ontlading uitgeschakeld
	- #2: BatteryLife is actief
	- #3: Opladen uitgeschakeld door BMS
	- #4: Ontladen uitgeschakeld door BMS
	- #5: Langzaam aan het opladen (onderdeel van BatteryLife, zie hierboven)
	- #6: Gebruiker heeft een laadlimiet van nul geconfigureerd.
	- #7: De gebruiker heeft een ontladingslimiet van nul geconfigureerd.

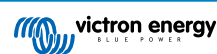

## **9. VRM-portaal**

### **9.1. VRM-portaal Introductie**

Door een GX-apparaat te verbinden met het internet kan het worden gebruikt in combinatie met de [Victron Remote Management](https://vrm.victronenergy.com/landingpage) [\(VRM\)-portal,](https://vrm.victronenergy.com/landingpage) waarmee het volgende mogelijk is:

- Eenvoudige externe toegang tot alle online statistieken en systeemstatussen
- Remote Console via de VRM: krijg toegang tot en configureer uw systeem alsof u ernaast staat
- Externe firmwareupdates van aangesloten zonneladers en andere Victron-producten.
- Gebruik van de [VRM-app voor iOS en Android.](https://www.victronenergy.com/support-and-downloads/software)

Zie hoofdstuk [Internetconnectiviteit \[18\]](#page-21-0) voor het verbinden van het apparaat met internet.

### **9.2. Inschakelen op het VRM**

Instructies staan in het document [Aan de slag van het VRM-portaal.](https://www.victronenergy.com/live/vrm_portal:getting_started)

Houd er rekening mee dat elk systeem eerst gegevens naar de VRM-portaal moet kunnen verzenden. Zolang er geen succesvolle verbinding is geweest, is het niet mogelijk om het systeem te registreren bij uw VRM-gebruikersaccount. Raadpleeg in dat geval onderstaande sectie "Problemen oplossen 5.7".

### **9.3. Datalogging naar VRM**

Datalogs worden via internet naar de VRM-portaal verzonden, indien beschikbaar. Alle gerelateerde instellingen zijn beschikbaar in de Online VRM Portaal-menu:

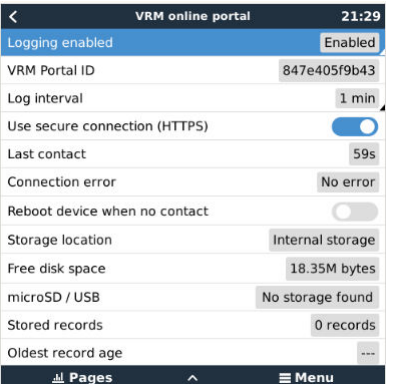

De overdracht van de data logs is ontworpen om ook te werken met slechte internet verbindingen. Lijnen tot 70 % continue pakketverlies zijn nog steeds voldoende om de gegevens eruit te krijgen, zelfs als ze in sommige gevallen worden vertraagd.

#### **Een extern opslagapparaat toevoegen**

Wanneer het niet in staat is om de logs te verzenden, slaat het GX-apparaat ze op naar niet-vluchtige opslag (dwz. gegevens gaan niet verloren bij stroomverlies of het opnieuw opstarten).

Het GX-apparaat heeft een buffer om een paar dagen aan logbestanten intern op te slaan. Om deze periode te verlengen, dient u een microSD-kaart of USB-stick te plaatsen. U kunt de interne opslagstatus zien in de instellingen.

Houd er rekening mee dat bij het invoegen van een dergelijk opslagapparaat alle intern opgeslagen logs automatisch worden overgebracht naar de ingevoegde stick: er gaan geen gegevens verloren.

Met of zonder een extern opslagapparaat zal het GX-apparaat altijd proberen verbinding te maken met de portal en alle achtergebleven logs te verzenden. Dat betekent dat zelfs bij maanden achterstand het alle achterstand verstuurt zodra het opnieuw een internetverbinding krijgt. De gegevens worden gecomprimeerd verstuurd: het verzenden van veel achtergebleven gegevens vergt aanzienlijk minder bandbreedte dan het verzenden van de gegevens met een continu beschikbare internetverbinding.

#### **Vereisten voor opslagapparaten**

• MicroSD-kaarten of USB-sticks moeten worden geformatteerd als FAT12-, FAT16- of FAT32-bestandssystemen - en niet exFAT of NTFS.

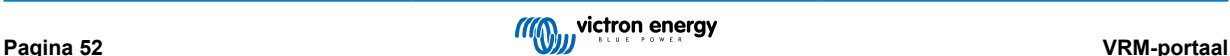

- SD- en SDHC-type microSD-kaarten met een capaciteit van 32 GB en kleiner worden verkocht met FAT12, FAT16 of FAT32. Ze kunnen probleemloos worden gebruikt, tenzij ze opnieuw worden geformatteerd naar een ander bestandssysteem.
- SDXC-type microSD kaarten met een capaciteit van meer dan 32 GB worden vaak geformatteerd met exFAT, en kunnen daarom niet worden gebruikt met de Cerbo GX zonder ze opnieuw te formatteren en eventueel opnieuw te partitioneren.

#### **Datalogs handmatig overbrengen naar VRM**

Voor apparaten die permanent zonder internet zijn, is het mogelijk om de gegevens op te halen en deze vervolgens handmatig vanaf een laptop te uploaden.

- 1. ga naar Instellingen → VRM-portal en klik op "Opslag uitwerpen". Zorg ervoor dat u nooit zomaar de SD-kaart/USB-stick verwijdert. Dit kan leiden tot schade en gegevensverlies.
- 2. verwijder nu het opslagapparaat en plaats het in een computer of laptop die is verbonden met internet.
- 3. open een webbrowser en navigeer naar het [VRM-portaal.](https://vrm.victronenergy.com/)
- 4. Log in en klik vervolgens op de optie "GX-bestand uploaden" en volg de instructies:

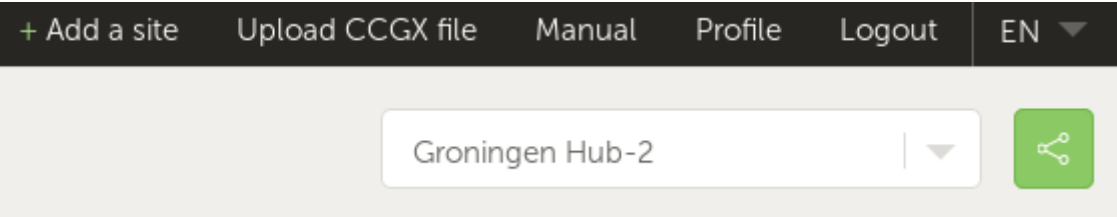

5. Verwijder het bestand van het opslagapparaat en plaats het opnieuw in het GX-apparaat. Houd er rekening mee dat het twee keer uploaden van dezelfde gegevens geen problemen veroorzaakt; maar toch is het beter om dat niet te doen.

Met een loginterval van eenmaal per minuut bedraagt de benodigde opslagruimte ongeveer 25 MB per maand, afhankelijk van het aantal aangesloten producten. Dus met een microSD-kaart van 1 GB kunt u ongeveer 3 jaar achterstand opslaan. Met andere woorden, elke microSD-kaart of USB-stick moet voldoende zijn om de 6 maanden aan gegevens op te slaan die de VRM bewaart.

Wanneer het opslagapparaat vol is, worden er geen gegevens meer geregistreerd.

Als er meerdere opslagapparaten zijn geplaatst, slaat het GX-apparaat de gegevens op in het apparaat dat het eerst is geplaatst. Wanneer die wordt verwijderd, zal het de andere niet gebruiken. In plaats daarvan zal het een interne backlog-buffer aanmaken. Alleen het plaatsen van een nieuwe zal het overschakelen naar het gebruik van externe opslag weer mogelijk maken.

#### **Netwerk-watchdog: auto-reboot**

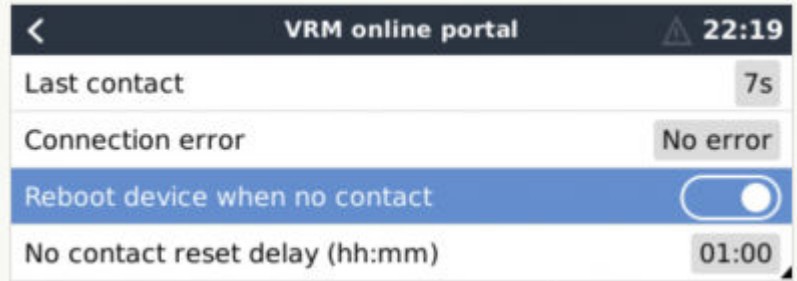

Deze functie, standaard uitgeschakeld, zorgt ervoor dat het GX-apparaat zichzelf automatisch opnieuw opstart als het geen verbinding heeft kunnen maken met de VRM-portal.

Wees voorzichtig met het inschakelen van deze functie op ESS-systemen: wanneer de netwerkverbinding verloren gaat en het GX-apparaat opnieuw opstart, kan het systeem stroom verliezen wanneer het opnieuw opstarten te lang duurt (wanneer het lichtnet aanwezig is, zullen de Multi of Quattro passthru binnenkomen).

### **9.4. Problemen oplossen voor datalogging**

In dit hoofdstuk wordt uitgelegd wat u moet doen als het GX-apparaat geen gegevens naar de VRM-portaal kan verzenden.

De communicatie die nodig is voor het verzenden van logs naar de VRM-portaal is:

- 1. Werkende DNS
- 2. Correct IP-adres
- 3. Werkende internetverbinding

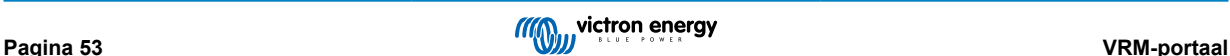

4. Uitgaande http(s) verbinding naar [http://ccgxlogging.victronenergy.com](http://ccgxlogging.victronenergy.com/) op poort 80 en 443. Houd er rekening mee dat dit nooit een probleem zou moeten zijn, tenzij in het geval van zeer gespecialiseerde bedrijfsnetwerken.

Houd er rekening mee dat de Cerbo GX geen ondersteuning biedt voor een proxyinstelling. Kijk hier voor meer informatie over de vereiste netwerken.

#### **Stap 1: Update het GX-apparaat naar de nieuwste beschikbare firmware**

[Instructies voor het updaten van de firmware van een GX-apparaat](https://www.victronenergy.com/live/ccgx:firmware_updating)

#### **Stap 2: Verifieer het netwerk en de internetverbinding**

Controleer in het menu Instellingen → Ethernet of Instellingen → Wi-Fi, het volgende:

- 1. Status moet op "Verbonden" staan
- 2. Er moet een IP-adres zijn, dat niet begint met 169.
- 3. Er moet een gateway zijn
- 4. Er moeten DNS-servers zijn

Raadpleeg voor een GX-GSM de handleiding "Problemen oplossen in het menu GX-gsm".

Als het IP-adres begint met 169, controleer dan of er op uw netwerk een DHCP-server wordt uitgevoerd. 99 % van alle netwerken heeft een DHCP-server en is standaard ingeschakeld op alle bekende ADSL-, kabel- en 3G-routers. Als er geen DHCP-server wordt uitgevoerd, configureer dan het ip-adres handmatig.

#### **Ethernet**

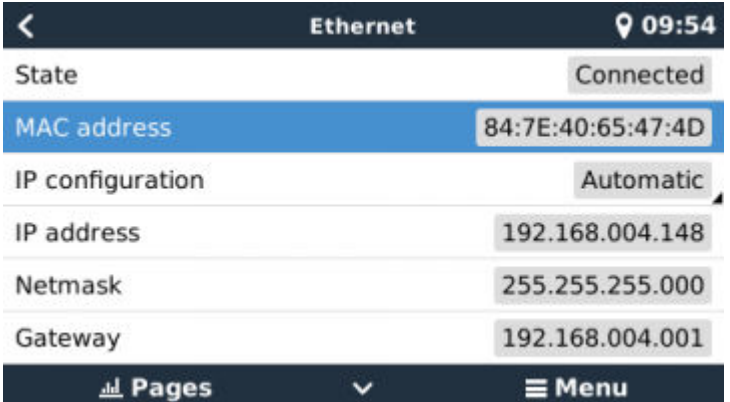

Wanneer u Ethernet gebruikt en de status toont "Unplugged", controleer dan of de ethernet-netwerkkabel niet defect is: of probeer een andere. De twee lampjes aan de achterkant van de Cerbo GX, waar de ethernet RJ45-kabel wordt aangesloten, moeten branden of knipperen. Als de twee lichtjes uit staan, wijst dit op een verbindingsprobleem.

#### **Wi-Fi**

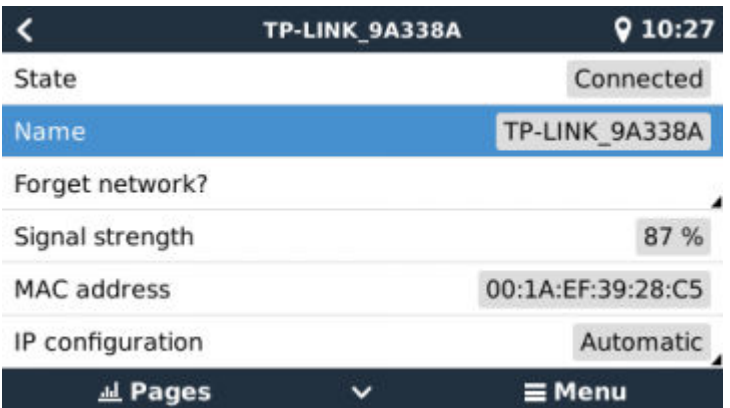

Als bij het gebruik van Wi-Fi, het menu "Geen Wi-Fi-adapter aangesloten" weergeeft, controleer dan de USB-aansluiting van de Wi-Fi-dongle. Probeer de dongle te los te koppelen en opnieuw aan te sluiten.

Wanneer u Wi-Fi gebruikt en de status "Failure" toont, kan het zijn dat het wifi-wachtwoord onjuist is. Klik op "Vergeet Netwerk" en probeer opnieuw verbinding te maken met het juiste wachtwoord.

#### **Stap 3. VRM-portaalconnectiviteit verifiëren**

Navigeer naar Instellingen → VRM online portaal en controleer de status van de verbindingsfout:

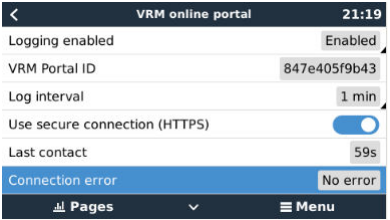

Als er een verbindingsfout wordt weergegeven, kan de Cerbo GX geen contact opnemen met de VRM-database. De verbindingsfout toont een foutcode die de aard van het verbindingsprobleem aangeeft. Ook worden details van het foutbericht getoond, om IT-experts ter plaatse te faciliteren om het probleem te diagnosticeren.

- Fout #150 Onverwachte reactietekst: De http/https-oproep lukte maar de reactie was fout. Dit geeft aan dat er een Wi-Fi- of netwerkinlogpagina is, soms een "captive portal" genoemd. Zoals te zien in luchthavens, hotels, jachthavens of terreinen voor kampeerauto's. Er bestaat geen oplossing om het GX-apparaat te laten werken met een Wi-Fi-netwerk dat een dergelijke inlogpagina en/of het aanvaarden van de gebruikersvoorwaarden vereist.
- Fout #151 Onverwachte HTTP-reactie: De verbinding is geslaagd, maar het antwoord duidt niet op een succesvolle HTTPresultaatcode (normaal 200). Dit kan erop duiden dat een transparante proxy de verbinding verstoort. Zie #150 hierboven voor voorbeelden.
- Fout #152 Time-out verbinding: dit kan duiden op een slechte kwaliteit internetverbinding of een restrictieve firewall.
- Fout #153 Verbindingsfout: dit kan wijzen op een routerprobleem. Controleer het weergegeven foutbericht voor meer informatie:

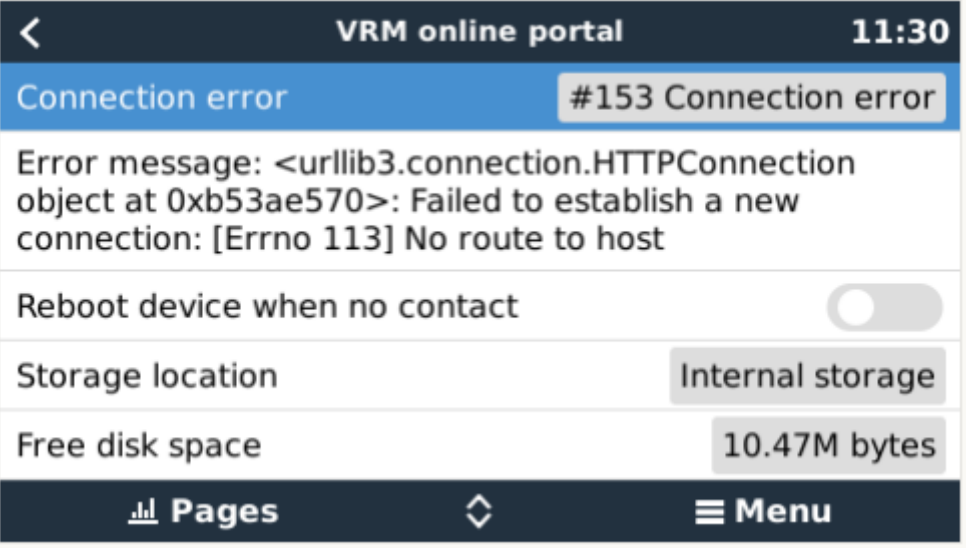

• Fout #153 Verbindingsprobleem, en dan specifiek een SSL-gerelateerd probleem, zoals in onderstaande schermafbeelding: controleer de datum en tijdsinstelling van het GX-apparaat, en ook de tijdzone. En controleer of uw router geen speciale disclaimer, login of acceptatiepagina toont, zoals vaak te zien in luchthavens, hotels en andere openbare wifi.

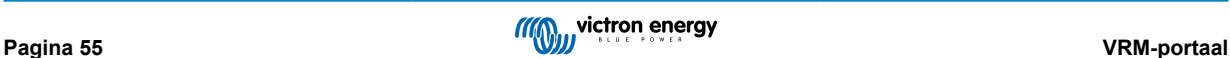

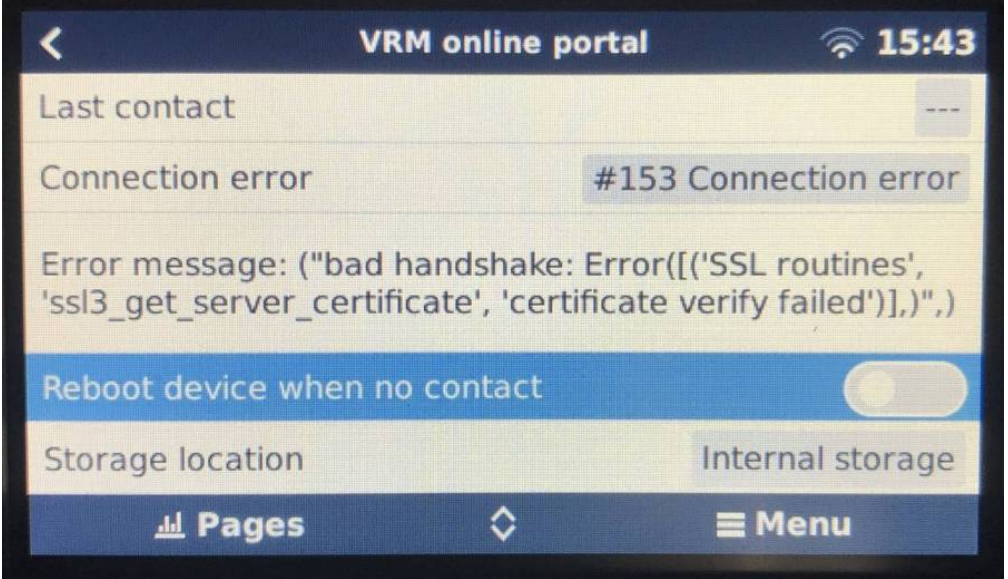

- Fout #154 DNS-fout: Zorg ervoor dat een er geldige DNS-server is geconfigureerd in het menu Ethernet of Wi-Fi. Meestal wordt dit automatisch toegewezen door een DHCP-server in een netwerk.
- Fout #155 Routerfout: VRM is onbereikbaar. Deze fout treedt op als er een ICMP-fout wordt ontvangen die aangeeft dat er geen route naar de VRM-server bestaat. Zorg ervoor dat uw DHCP-server een werkende standaardroute toewijst of dat de gateway correct is geconfigureerd voor statische configuraties.
- Fout #159 Onbekende fout: dit is een algemene foutmelding voor fouten die niet direct kunnen worden gecategoriseerd. In dergelijke gevallen geeft de foutmelding informatie over het probleem.

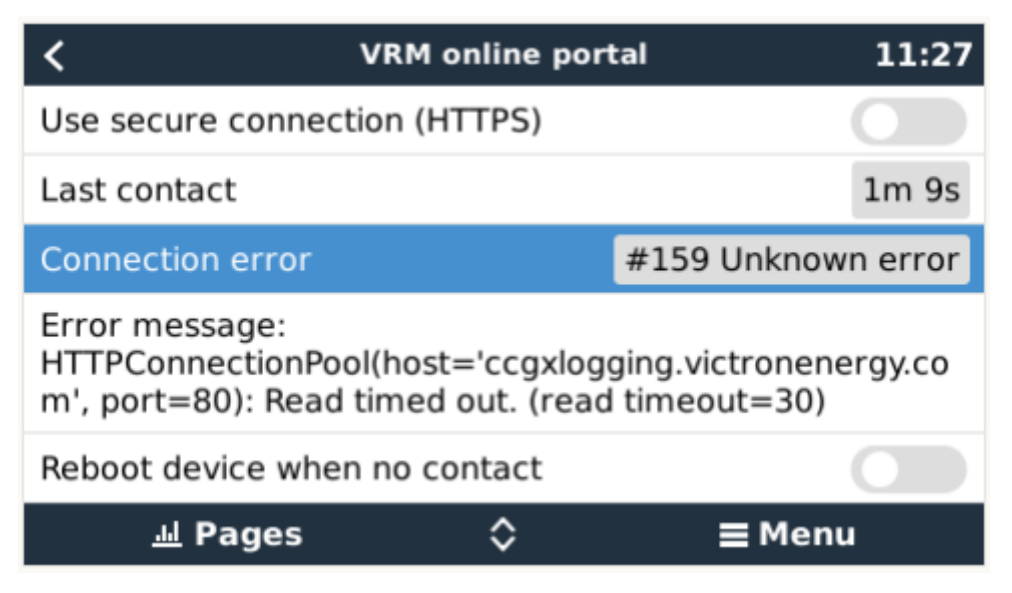

Vink "Laatste contact" aan. Als dit streepjes toont, heeft het GX-apparaat sinds het inschakelen geen contact kunnen opnemen met de VRM-portaal. Als het een tijd toont, maar er wordt nog steeds een fout weergegeven, kan het GX-apparaat gegevens verzenden, maar heeft het contact sindsdien verloren.

De "gebufferde items" geeft het aantal logs aan dat het heeft opgeslagen om later te verzenden. Als dit groter is dan 0, betekent dit dat de Cerbo GX geen verbinding kan maken met de VRM-portaal. Alle gegevens worden verzonden volgens het First in First out-principe: de VRM-portaal toont pas de meest actuele informatie nadat alle oude gegevens zijn verzonden.

### **9.5. Analyse van gegevens offline, zonder VRM**

In bepaalde gevallen, bijvoorbeeld voor zeer afgelegen sites waar geen internet beschikbaar is, kan het nuttig zijn om de gegevens te analyseren zonder deze eerst naar de VRM-portal te hoeven uploaden.

- 1. Installeer VictronConnect op een Windows- of Apple-laptop
- 2. Plaats het opslagapparaat dat de logbestanden bevat in Victron

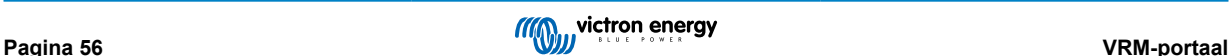

3. Connect, gebruik de functie GX Log Converter om ze te converteren naar Excel-bladen.

## **9.6. Remote Console op VRM - Problemen oplossen**

Volg deze stappen om problemen met Remote Console op te lossen met VRM

- 1. Zorg ervoor dat het aanmelden bij de VRM-portal werkt, zie hoofdstuk 5.4. Zonder dit zal Remote Console op de VRM niet werken.
- 2. Nadat u de functie Remote Console hebt ingeschakeld, moet u het wachtwoord instellen (of uitschakelen).
- 3. Zorg er ook voor dat u de Cerbo GX opnieuw opstart na het invoeren (of uitschakelen) van het wachtwoord.
- 4. Zorg ervoor dat u de Cerbo GX update naar de nieuwste firmwareversie. De laatste stabiliteitsverbetering voor Remote Console is gemaakt in versie v2.30.
- 5. Controleer na het opnieuw opstarten of het externe bedieningspaneel of de VRM-status die online wordt weergegeven een poortnummer bevat. Als het "offline" aangeeft, of poortnummer 0, dan was het niet mogelijk voor de Cerbo GX om verbinding maken met de server van het externe bedieningspaneel. Dit wordt normaal gesproken veroorzaakt door een (bedrijfs)firewall die de verbinding blokkeert. De oplossing is dan om een uitzondering in de firewall te configureren.
- 6. -Controleer of uw webbrowser, waarop u VRM gebruikt, toegang heeft tot beide onderstaande URL's. Klik op beide links om ze te controleren. *Houd er rekening mee dat het zien van een Foutmelding betekent dat alles in orde is*. De goede fout is "Error response, Error code 405, Method Not Allowed".. Als u een time-out of een andere (browser) fout krijgt, kan er een firewall zijn die de verbinding blokkeert. https://vncrelay.victronenergy.com & https://vncrelay2.victronenergy.com/

### **Technische achtergrond**

Om Remote Console op VRM te laten werken, moeten uw webbrowser en het GX-apparaat verbonden zijn. Deze verbinding is zodanig ontworpen dat er in bijna alle gevallen geen speciale configuratie of openstelling van firewalls nodig is. In de 0,1 % van de gevallen waarbij het product niet meteen "out of the box" werkt, is er bijvoorbeeld spraken van grote bedrijfsnetwerken met speciale beveiliging of dure satelliet- of radio-ondersteunde lange afstandsnetwerken, zoals in plattelandsgebieden in Afrika en andere afgelegen gebieden.

Wanneer de afstandsbediening op VRM is ingeschakeld, zal het GX-apparaat openen en een verbinding maken met een van de servers van supporthosts.victronenergy.com. die momenteel worden omgeleid naar meerdere IP-adressen (84.22.108.49, 84.22.107.120, 3.25.10.245, 13.244.154.199 of 35.165.124.40, afhankelijk waar u zich bevindt) en in de toekomst waarschijnlijk ook andere. De gebruikte technologie is SSH en het zal proberen verbinding te maken met poort 22, 80 of 443; slechts één ervan hoeft te werken. De reden dat het alle drie de poorten uitprobeert, is dat op de meeste netwerken ten minste één van hen zal worden toegestaan door de lokale firewall.

Eenmaal verbonden met een van de supporthost-servers, staat die reverse SSH-tunnel te wachten om verbonden te worden door iemand die de verbinding nodig heeft. Dit kan uw browser zijn of een Victron-ingenieur omdat dezelfde technologie wordt gebruikt voor de Remote Support-functionaliteit. Zie hierboven voor meer informatie.

Wanneer u de Remote Console gebruikt op VRM, zal de browser verbinding maken met vncrelay.victronenergy.com of vncrelay2.victronenergy.com, met behulp van de websockets op poort 443. Zie Q15 van de FAQ voor meer informatie over gebruikte verbindingen van het GX-apparaat.

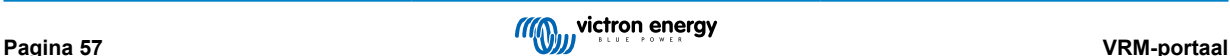

## **10. Nautische MFD-integratie door app**

### **10.1. Inleiding & vereisten**

Een Glasbrug is een MFD (Multifunctioneel Display) die de systemen en navigatiestatus van een boot integreert in een groot scherm of schermen op de brug van het schip, waardoor meerdere meters, beugels en bedradingscomplicaties worden weggenomen.

Een Victron systeem kan daar eenvoudig in worden geïntegreerd, zoals te zien in deze video:

<https://www.youtube.com/watch?v=RWdEQfYZKEs>

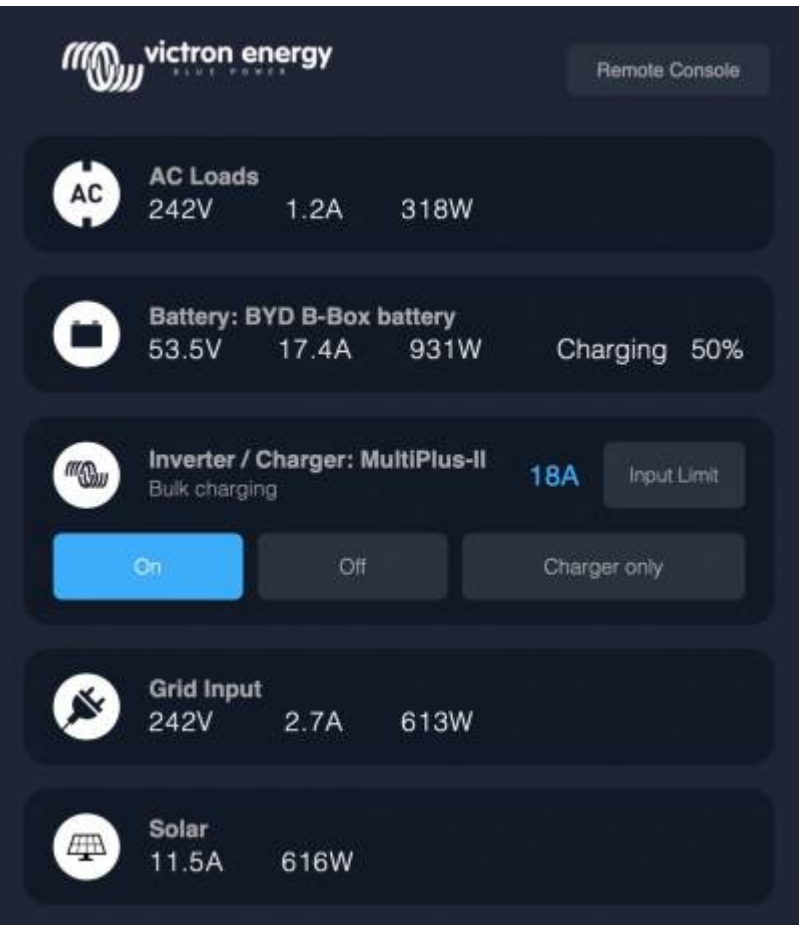

Functies:

- Monitor walstroom en generatorstatus.
- Monitor accustatus voor één of meerdere accu's. Door gebruik te maken van de spanning van bijvoorbeeld acculaders, kan het ook secundaire accu's zoals Generatorstartaccu's weergeven.
- Monitor de stroomconversieapparatuur: acculaders, omvormers, omvormer/acculaders.
- Monitor de zonneproductie van een MPPT-zonnelader
- Monitor wisselstroombelastingen en gelijkstroombelastingen.
- Controleer walstroomingangslimiet.
- Controleer de omvormer/acculader: schakel hem uit, aan of zet hem op alleen laden.
- Open optioneel het paneel van de Victron Remote Console, zodat u toegang krijgt tot verdere parameters.

Compatibiliteit met Victron apparatuur:

• Alle Victron omvormer/acculaders: Van een 500 VA enkelfasig apparaat tot een groot 180 kVA driefase-systeem, inclusief Multis, Quattros, 230VAC- en 120VA- modellen.

- Accumonitors: BMV-700, BMV-702, BMV-712, SmartShunt en de latere Lynx Shunt VE.Can, Lynx Ion BMS.
- Alle Victron MPPT-zonnelaadregelaars

Vereiste onderdelen:

- Accusysteem.
- Victron GX-apparaat (alle modellen zijn compatibel: CCGX, Cerbo GX, Venus GX, enz.)
- Victron-omvormer/acculader.
- Victron-accumonitor.
- Netwerkkabelverbinding tussen MFD en GX-apparaat (rechtstreeks of via netwerkrouter)
- MFD-specifieke ethernet adapterkabel (enkel voor enkele merken, zie gedetailleerde informatie in onderstaande koppelingen)

### **10.2. Compatibele MFD's en instructies**

[Instructies voor Garmin MFD's](https://www.victronenergy.com/live/venus-os:mfd-garmin)

[Instructies voor Navico MFD's](https://www.victronenergy.com/live/venus-os:mfd-navico) (Simrad, B&D, Lowrance)

[Instructies voor Raymarine](https://www.victronenergy.com/live/venus-os:mfd-raymarine)

[Instructies voor Furuno](https://www.victronenergy.com/live/venus-os:mfd-furuno)

#### **De App gebruiken voor andere doeleinden**

De App zoals zichtbaar op de MFD's, is een HTML5-app, gehost op het GX-apparaat. Het is ook toegankelijk vanaf een normale pc (of een tablet), door met een browser te navigeren naar: http://venus.local/app/. Of vervang venus.local door het GX-IP-adres.

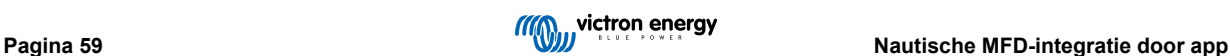

## **11. Integratie Marine MFD met NMEA 2000**

### **11.1. NMEA 2000 Inleiding**

Onze GX-apparaten beschikken over een NMEA 2000-out functie: indien ingeschakeld fungeert het GX-apparaat als een brug: het maakt alle accumonitoren, omvormers/acculaders en andere producten aangesloten op je GX-apparaat beschikbaar op het NMEA 2000-netwerk.

Met behulp van die functie en het GX-apparaat aangesloten op een NMEA 2000-netwerk, kunnen Marine MFD's deze gegevens lezen en zichtbaar maken voor de gebruiker. Vaak is het zeer gemakkelijk te configureren.

Gebruik onze [VE.Can-naar-NMEA 2000 Micro-C kabel met mannelijk uiteinde](https://www.victronenergy.com/cables/ve-can-to-nmea2000-micro-c-male) om het GX-apparaat aan te sluiten op het NMEA 2000-netwerk.

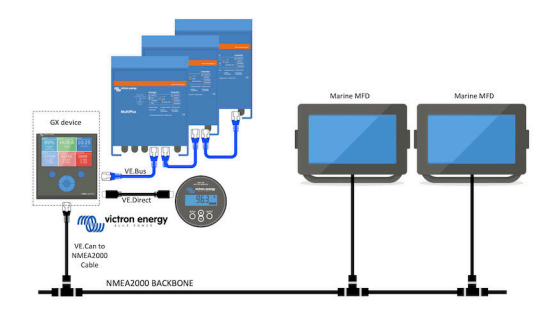

#### Vergelijking met de App-integratie

Vergeleken met de MFD-integratie via de App, zoals uitgelegd in het vorige hoofdstuk, biedt de integratie via N2K een meer aanpasbare configuratie. Het nadeel van de integratie via N2K is dat het meer werk kost om een dergelijke configuratie te realiseren en om ervoor te zorgen dat alle PGN's en velden daarin ondersteund en compatibel zijn tussen het Victron-systeem en de MFD.

#### Meer informatie

Lees naast dit hoofdstuk ook [de introductieblogpost](https://www.victronenergy.com/blog/2019/12/11/venus-os-v2-40-nmea2000-out-solar-irradiance-and-more/), evenals ons [hoofddocument over de integratie van het Marine MFD.](https://www.victronenergy.com/live/ve.can:nmea-2000:start)

Lees behalve dit hoofdstuk zeker ook (1) [de inleidende blogpost](https://www.victronenergy.com/blog/2019/12/11/venus-os-v2-40-nmea2000-out-solar-irradiance-and-more/), (2) ons [hoofd Marine MFD Integratie-document](https://www.victronenergy.com/live/ve.can:nmea-2000:start) en (3) het NMEA 2000-hoofdstuk in de Victron-handleiding voor de MFD die u gebruikt ( [Navico/Simrad/Lowrance/B&G,](https://www.victronenergy.com/live/venus-os:mfd-navico) of [Raymarine,](https://www.victronenergy.com/live/venus-os:mfd-raymarine) of [Garmin](https://www.victronenergy.com/live/venus-os:mfd-garmin), of [Furuno\)](https://www.victronenergy.com/live/venus-os:mfd-furuno)

Ja, dit is behoorlijk wat leesvoer maar dat is uiteindelijk intrinsiek aan NMEA 2000: bijvoorbeeld enkele van die MFD's ondersteunen het weergeven van AC-gegevens, ontvangen via de NMEA 2000-kabels, anderen doen dit niet. Sommigen vereisen het wijzigen van gegevensinstanties, anders doen dit niet, enzovoort.

### **11.2. Ondersteunde apparaten / PGN's**

De NMEA 2000 definieert verschillende berichten. Berichten worden geïdentificeerd aan de hand van hun parametergroepsnummer (PGN). Een tekstuele beschrijving van het bericht is openbaar beschikbaar op de website van NMEA 2000 (http://www.nmea.org/).

Een gedetailleerde specificatie van het protocol en de berichtendefinitie of een deel ervan kunnen online worden besteld via de NMEA 2000-website.

De NMEA 2000 is gebaseerd op en compatibel met de SAE J1939. Alle AC-informatieberichten hebben de indeling voor ACstatusberichten zoals gedefinieerd in de J1939-75. De specificatie van deze berichten kan worden aangeschaft op de SAEwebsite (http://www.sae.org/).

Voor een gedetailleerde lijst van PGN's verwijzen wij u naar ons [witboek over gegevenscommunicatie.](https://www.victronenergy.com/upload/documents/Whitepaper-Data-communication-with-Victron-Energy-products_EN.pdf)

#### **Omvormers/acculaders**

Alle omvormers/acculaders die kunnen worden aangesloten via een VE.Bus-poort worden ondersteund. Dit omvat Multis, Quattros, Multiplus-II's en andere (soortgelijke) Victron-omvormers/acculaders.

Gegevens worden uitgezonden; en het is mogelijk om de walstroom in te stellen en de omvormer/acculader aan of uit te schakelen of op alleen omvormen of alleen lader in te stellen.

De interface heeft twee functies:

• De "153 omvormer"-functie, vertegenwoordigt de AC-uitgang

• De "154 AC-invoer"-functie vertegenwoordigt de AC-ingang

De statusberichten van de acculader worden verzonden door de omvormerfunctie. Beide functies hebben hun eigen netwerkadres.

Omdat beide functies dezelfde PGN's verzenden, bijvoorbeeld een AC-status-PGN met spanning, stroom en overige informatie, moeten NMEA 2000-datafnemers zoals generieke displays een onderscheid kunnen maken op basis van het netwerkadres.

Afhankelijk van de functie die bij dat netwerk hoort, moet het worden geïnterpreteerd als omvormerinvoer of omvormeruitvoer.

Beeldschermen die dit niet kunnen doen, beschouwen de gegevens als behorend tot het elektriciteitsnet (nuts).

De omvormeruitvoer wordt dan geïnterpreteerd als hulpprogramma #0 en omvormeruitvoer als hulpprogramma #1. Deze standaard nummers kunnen indien nodig worden gewijzigd via een netwerkconfiguratietool.

Accutemperatuur zoals gemeten door de omvormer(/lader) wordt ook verzonden.

Alle VREG-communicaties moeten naar het adres verzonden worden dat de omvormerfunctie vertegenwoordigt. De andere, ACinvoer, ondersteunt geen VREG-aanvragen: dat adres verzendt enkel AC-informatie gerelateerd aan de AC-ingang.

#### **Omvormers**

Zowel de reeks omvormers verbonden via VE.Bus als de reeks omvormers verbonden via een VE.Direct kabel worden ondersteund en hun informatie zal beschikbaar zijn op het NMEA 2000 netwerk.

#### **Accumonitors**

Ondersteund. Dit omvat elke accumonitor die wordt ondersteund door het GX-apparaat.

#### **Zonneladers**

Ondersteund. De accu-gerelateerde waarden evenals de spanning van de PV-reeksen en stroom worden beschikbaar gemaakt op het NMEA 2000-netwerk.

#### **Tankniveaugegevens**

Ondersteund. Tankniveaus gemeten door het GX apparaat worden verzonden door middel van een PGN 127505 Fluid Level. Zowel de apparaatinstantie als de data-instantie voor deze PGN, vloeistofinstantie genoemd, worden beide automatisch genummerd voor elke tankmeting. De eerste tank krijgt nummer 0 toegewezen, de tweede tank krijgt nummer 1 toegewezen, enzovoort.

#### **Andere gegevens en productsoorten**

Niet ondersteund. Bovenaan expliciet vermelde types zijn de enige die momenteel ondersteund worden. Bijvoorbeeld gegevens van een acculader (zoals de Phoenix Smart Charger verbonden via VE.Direct) worden niet ondersteuund en zijn niet verwacht binnenkort ondersteund te worden.

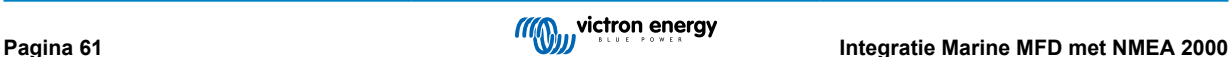

## **11.3. NMEA 2000-configuratie**

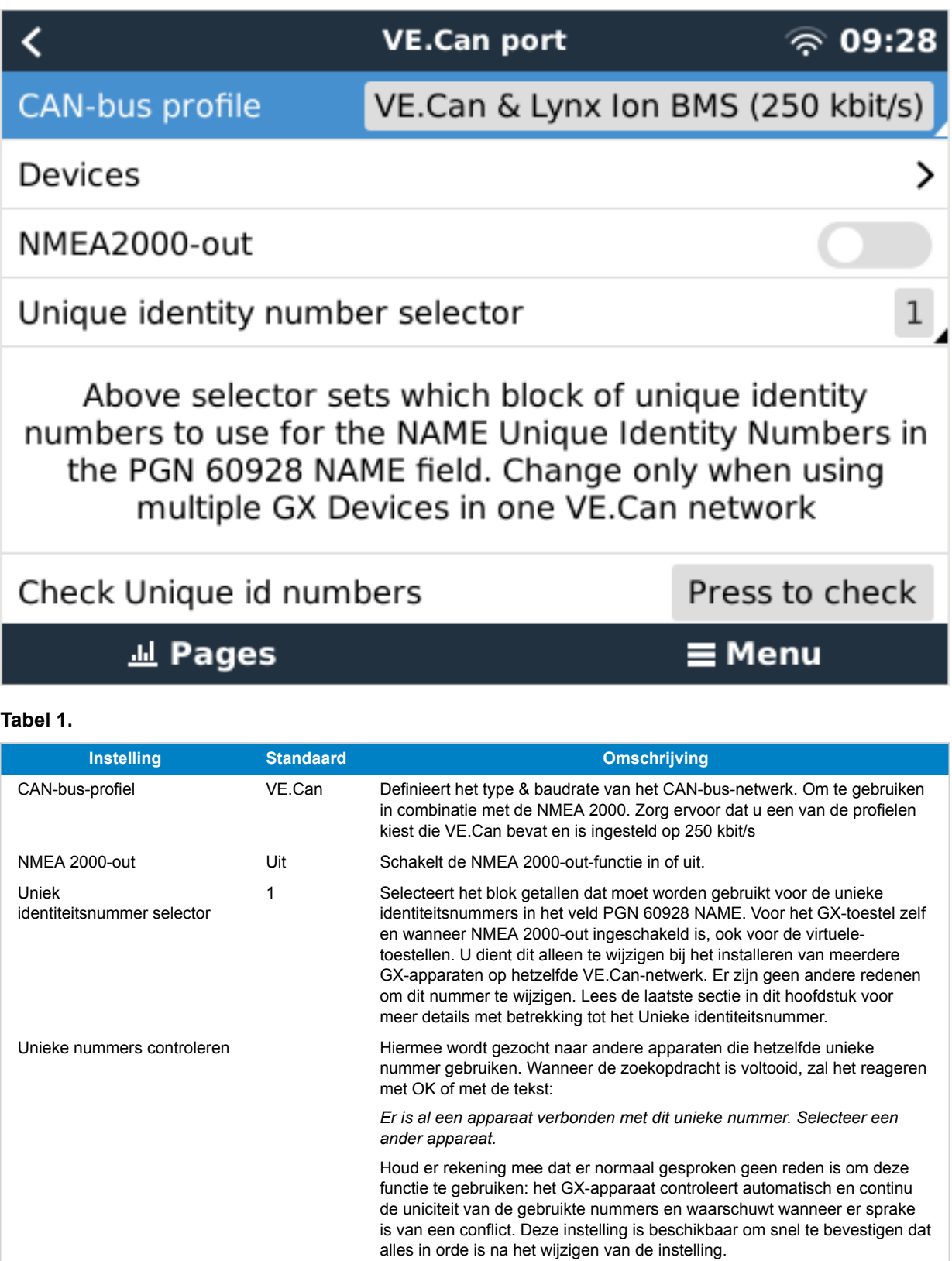

## **11.4. NMEA 2000 Configureren apparaatinstanties**

Het apparaten-submenu geeft toegang tot een lijst die alle ontdekte apparaten op het VE.Can/NMEA 2000 netwerk:

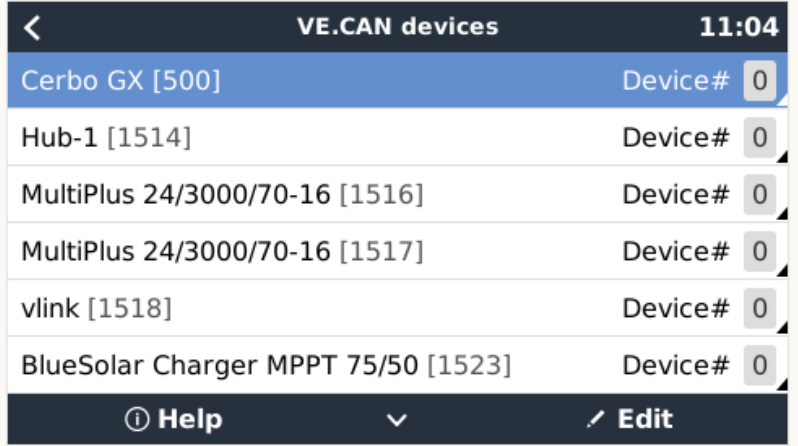

Elke invoer toont eerst de naam - ofwel de productnaam zoals in onze database, of wanneer geconfigureerd, de op maat gemaakte naam zoals geconfigureerd tijdens installatie.

Dan wordt tussen de vierkante haakjes het unieke identiteitsnummer getoond.

Aan de rechterzijde kan u de VE.Can apparaatinstantie zien die dezelfde is als de NMEA 2000 apparaatinstantie.

Druk op enter om die apparaatinstantie te bewerken. Of druk op de rechtertoets om één stap dieper te gaan in de menustructuur, naar een pagina die alle generieke gegevens, beschikbaar voor dat apparaat, toont:

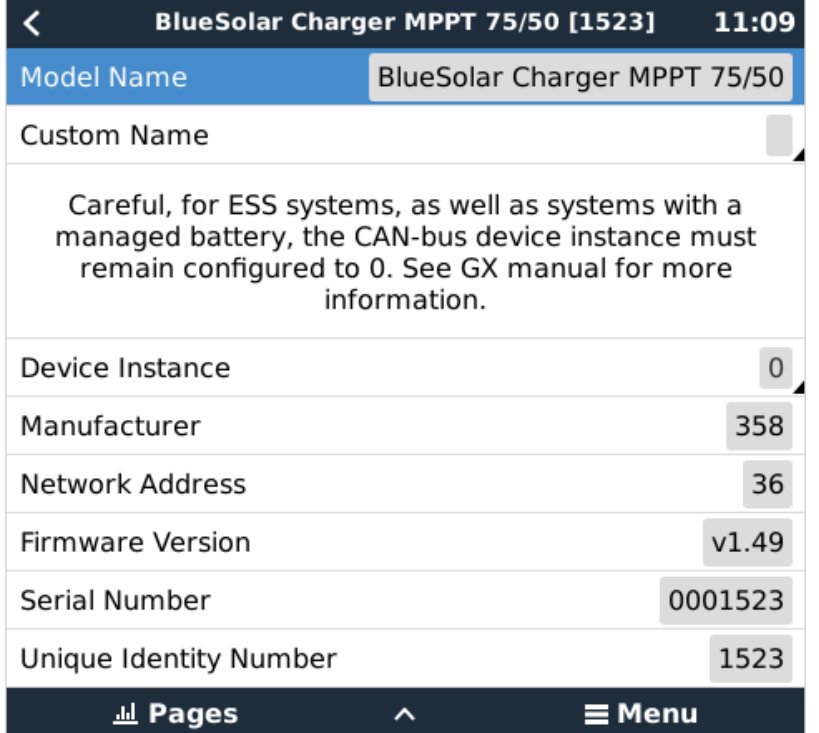

### **11.5. Technische details NMEA 2000-out**

#### **11.5.1. NMEA 2000 Woordenlijst**

Hier is een woordenlijst om te helpen bij de interpretatie van deze tekst:

- Virtueel apparaat: een Accumonitor, Inverter of ander Victron apparaat dat zelf geen CAN-bus poort heeft, die "virtueel" beschikbaar is gesteld op de CAN-bus door de NMEA 2000-out-functie van het GX-apparaat.
- CAN-bus: de VE.Can-poort op het GX-apparaat die in de context van dit hoofdstuk hoogstwaarschijnlijk verbonden is met een NMEA 2000-netwerk.
- NMEA 2000-out-functie: de softwarefunctie van het GX-apparaat die in dit hoofdstuk wordt beschreven.
- NMEA 2000: Nautisch CAN-bus-protocol, gebaseerd op de J1939.
- Instantie: er zijn veel soorten instanties die hieronder in detail worden uitgelegd.
- J1939: Een set standaarden die een CAN-bus-protocol definiëren, gedefinieerd door de SAE-organisatie.
- Address Claim Procedure (ACL): een mechanisme, gespecificeerd door de J1939 en gebruikt in de NMEA 2000, die door apparaten op het netwerk wordt gebruikt om te onderhandelen en elk apparaat op het netwerk een uniek netwerkadres toe te wijzen. Het is een getal van 0 tot 252. Er zijn drie speciale netwerkadressen gedefinieerd:
	- 1. 0xFD (253) Gereserveerd
	- 2. 0xFE (254) Kan geen adres claimen bijvoorbeeld wanneer alle anderen in gebruik zijn
	- 3. 0xFF (255) Het uitzendingsadres

#### **11.5.2. NMEA 2000 Virtual-apparaten**

Wanneer de NMEA 2000-out-functie is ingeschakeld, fungeert het GX-apparaat als een brug: het maakt elke accumonitor, omvormer/accuader of ander apparaat dat is aangesloten, afzonderlijk beschikbaar op de CAN-bus.

Individueel, met een eigen netwerkadres, eigen apparaatinstantie, functiecodes, enzovoort.

Bijvoorbeeld, een GX-apparaat met twee BMV's aangesloten op een VE.Direct-poort en een omvormer/acculader aangesloten via een VE.Bus, zal de volgende gegevens beschikbaar maken op de CAN-bus:

#### **Tabel 2.**

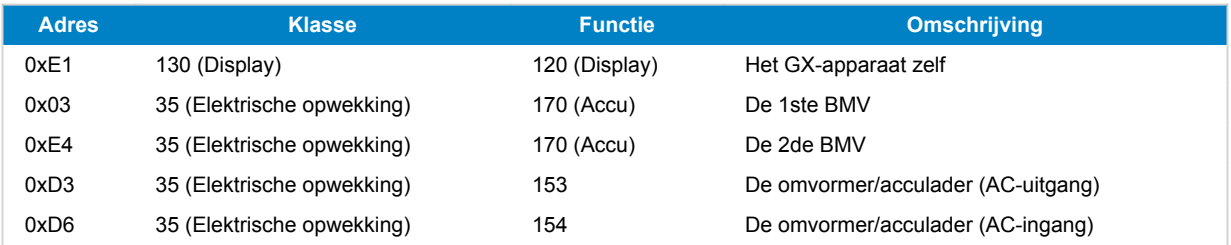

#### **11.5.3. NMEA 2000-klassen en -functies**

Volgens de NMEA 2000-specificatie definiëren deze de soorten zenders en apparaten die zijn aangesloten op de CAN-bus. Klassen zijn de hoofdcategorieën en functies specificeren het tot een nader detail.

#### **11.5.4. NMEA 2000-instanties**

NMEA 2000 definieert drie verschillende instanties:

- 1. Gegevensinstantie
- 2. Apparaatinstantie
- 3. Systeeminstantie

Voor alle accumonitoren en andere apparaten die het GX-apparaat beschikbaar stelt op de CAN-bus, is elk van de bovenstaande typen instanties beschikbaar en kan afzonderlijk worden geconfigureerd.

Per virtueel apparaat is er één apparaatinstantie en één systeeminstantie. En afhankelijk van het type virtueel apparaat, zijn er één of meerdere gegevensinstanties.

Voor een BMV-712 zijn er bijvoorbeeld twee gegevensinstanties, één "DC-instantie" voor de hoofdaccu en een ander voor de **Startaccuspanning** 

Hoe u instanties kunt wijzigen en gebruiken, hangt af van de apparatuur en software die wordt gebruikt om ze op de CAN-bus uit te lezen. De apparatuur en software die hier worden bedoeld zijn MFD's zoals die van Garmin, Raymarine of Navico; maar ook meer software georiënteerde oplossingen van bijvoorbeeld Maretron.

De meeste van deze oplossingen identificeren parameters en producten door unieke apparaat-instanties te vereisen, of door gebruik te maken van de PGN 60928 NAME Unique Identity Numbers en vertrouwen er niet op dat de data-instanties wereldwijd uniek zijn. Er zijn echter een paar uitzonderingen: voor [Raymarine](https://www.victronenergy.com/panel-systems-remote-monitoring/marine-mfd-gx-integration-raymarine) en [Furuno](https://www.victronenergy.com/panel-systems-remote-monitoring/furuno) MFD's moet de data-instantie worden gewijzigd om de gegevens correct weer te geven. Raadpleeg alstublieft de [MFD-integratiepagina](https://www.victronenergy.com/live/ve.can:nmea-2000:start) voor meer details.

De NMEA 2000-specificatie specificeert het volgende: "Gegevensinstanties zullen uniek zijn wanneer ze door een apparaat in dezelfde PGN's worden verzonden. Gegevensinstanties zullen niet uniek zijn op het netwerk. De programmeerbaarheid van velden moet worden geïmplementeerd door gebruik te maken van de PGN 126208, Write Fields Group-functie."

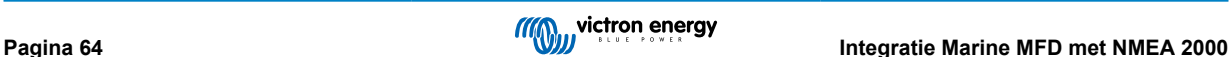

Met andere woorden, data-instanties moeten alleen in één apparaat uniek te zijn. Het is geen vereiste dat ze wereldwijd uniek zijn — de enige uitzondering is de "motor-instantie" die in ieder geval voorlopig, om compatibel te zijn met oudere apparaten, wereldwijd uniek moet zijn (bijv. Bakboord = 0, Stuurboord = 1). Sommige van onze BMV-accumonitoren kunnen bijvoorbeeld twee spanningen meten, één voor de hoofdaccu en één voor de startaccu, en dat is waar data-instantiëring wordt gebruikt. Vergelijkbaar voor acculaders met meerdere uitgangen. Merk op dat de installateur deze data-instanties niet hoeft te wijzigen, aangezien deze producten vooraf zijn geconfigureerd om de relevante PGN's met unieke data-instanties te verzenden (Accuinstantie & DC gedetailleerde instantie, in dit geval).

WAARSCHUWING: hoewel het mogelijk is om de gegevensinstanties te wijzigen, zal het veranderen op een Victron-apparaat zal dat apparaat andere Victron apparaten niet meer kunnen lezen.

Een opmerking over de apparaatinstanties: het is niet nodig om een unieke apparaatinstantie toe te wijzen aan elk apparaat op de CAN-bus. Het is geen probleem dat een accumonitor en een zonnelader beide worden geconfigureerd met (hun standaard) Apparaatinstantie 0. Ook wanneer u meerdere accumonitoren of zonneladers hebt, is het niet altijd nodig om elk van hen een unieke apparaatinstantie toe te wijzen. Als dat nodig is, hoeven ze alleen uniek te zijn voor die apparaten die dezelfde functie gebruiken.

En houd er rekening mee dat het wijzigen van de apparaatinstantie op een Victron-apparaat de werking ervan kan veranderen, zie hieronder.

#### **Systeeminstanties**

Volgens de NMEA 2000-specificatie is deze instantie een 4-bits veld met een geldig bereik van 0 t/m 15 dat de verschijning aangeeft van apparaten in extra netwerksegmenten, redundante of parallelle netwerken of subnetwerken.

Het Systeminstantieveld kan worden gebruikt om meerdere NMEA 2000-netwerken op deze grotere nautische platforms te faciliteren. NMEA 2000-apparaten achter een brug, router, gateway of als onderdeel van een netwerksegment kunnen dit allemaal aangeven door gebruik en toepassing van het systeeminstantieveld.

#### **De ECU-instantie en Functie-instantie**

In sommige documentatie en softwaretools wordt er nog andere terminologie gebruikt:

- ECU-instantie
- Functie-instantie
- Apparaatinstantie Lager
- Apparaatinstantie Hoger

Hier is hoe ze allemaal verband houden: de *ECU-instantie* en de *functie-instantie* terminologie is afkomstig van de SAE J1939- en ISO 11783-5-specificatie. En ze bestaan niet in de NMEA 2000 definitie. Ze definiëren echter allemaal dezelfde velden in dezelfde CAN-bus berichten die NMEA 2000 definieert als *apparaat-instanties*.

Meer in detail: het veld dat J1939 definieert als ECU-instantie, wordt in de NMEA 2000 specificatie hernoemd naar *Apparaatinstantie Lager*. De functie-instantie wordt hernoemd naar *Apparaat-instantie hoger*. En samen vormen ze de *apparaat-instantie*, een NMEA 2000-definitie.

Bij gebruik van verschillende termen, zijn die velden dezelfde velden in beide standaarden. Apparaat-instantie Lager is 3 bits lang en Apparaat-instantie Hoger 5, gezamenlijk 8 bits. Dit vormt de byte die de NMEA 2000 apparaat-instantie is.

#### **De unieke instantie**

De *unieke instantie* is nog zo'n woord dat wordt gebruikt om bijna dezelfde informatie te beschrijven. Het wordt gebruikt door Maretron en kan zichtbaar worden gemaakt in hun software door de gerelateerde kolom in te schakelen. De Maretron-software kiest zelf tussen apparaat-instantie en data-instantie.

#### **11.5.5. NMEA 2000-instanties wijzigen**

#### **Gegevensinstantie**

Hoewel we aanbevelen gegevensinstanties niet te wijzigen (zie bovenstaande uitleg en WAARSCHUWING) is het mogelijk ze te wijzigen.

Er is geen optie binnen Venus OS om ze te wijzigen - instrument van derden is vereist en het enige instrument dat we kennen om dat te doen is Actisense NMEA 2000-lezer.

Om de gegevensinstaanties te wijzigen, raadpleeg [dit document.](https://www.victronenergy.com/live/ve.can:changing_nmea2000_instances)

#### **Apparaatinstantie**

Zie [dit document](https://www.victronenergy.com/live/ve.can:changing_nmea2000_instances) als u de apparaatinstanties wilt wijzigen.

WAARSCHUWING: deze (Victron)-functies zijn afhankelijk van de apparaatinstantie:

1. Voor een [ESS-systeem](https://www.victronenergy.com/live/ess:start) met zonneladers die zijn aangesloten op een VE.Can-netwerk, moeten die zonneladers worden geconfigureerd naar hun standaard apparaatinstantie (0) voor een goede werking. Dit geldt niet voor VE.Direct-aangesloten zonneladers die op de CAN-bus als virtueel apparaat beschikbaar worden gesteld met behulp van de NMEA 2000-out-functie. Tenzij de apparaatinstantie van het GX-apparaat opnieuw is geconfigureerd naar een ander apparaatinstantie. Dat is technisch mogelijk, maar we raden het niet aan en het is ook nooit vereist. In die situatie moeten de acculaders echter worden geconfigureerd naar dezelfde instantie als het GX-apparaat.

- 2. Voor systemen met beheerde accu's geldt hetzelfde.
- 3. Voor zowel zonneladers als AC-aangesloten acculaders, wanneer aangesloten op een VE.Can-netwerk, zullen ze hun werking synchroniseren. Laadstatus en dergelijken. Om die functie te laten werken, moeten alle opladers worden geconfigureerd voor dezelfde apparaatinstantie.

Kortom: voor het merendeel van de systemen raden we aan om de apparaatinstantie op de standaard 0 te laten staan.

#### **11.5.6. Unieke identiteitsnummers PGN 60928 NAME**

Het GX-apparaat wijst een individueel uniek identiteitsnummer toe aan elk virtueel apparaat. Het toegewezen nummer is een functie van het *PGN 60928 NAME uniek identiteitsnummerblok* ofwel *Uniek apparaatnummer voor de VE.Can* zoals aangegeven in de schemopname hierboven, zoals geconfigureerd in de instellingen van het GX-apparaat.

Deze tabel laat zien hoe het wijzigen van die instelling zich vertaalt in de virtuele apparaten zoals beschikbaar op de CAN-bus:

#### **Tabel 3.**

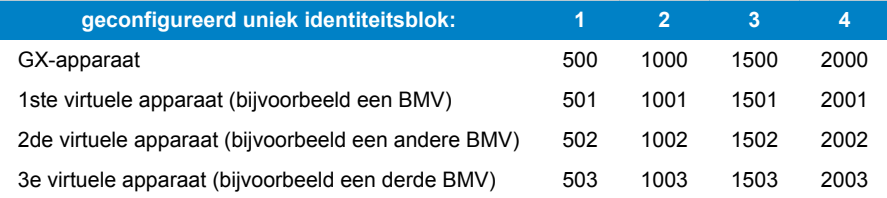

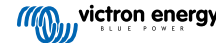

# **12. Digitale ingangen**

De digitale ingangen van de Cerbo GX worden weergegeven in het [overzicht van aansluitingen \[2\]](#page-5-0).

De ingangen zijn niet geïsoleerd. Ze werken op 3V3-niveaus en zijn bestand tegen een maximale invoer van 5 V. Elke ingang heeft een interne 10 k pull-up-weerstand tot 3V3. We raden aan om het aan te sluiten op een potentiële vrije relais of anderszins open collector/optocoupler-uitgang.

### **12.1. Configuratie**

Elk van de digitale ingangen kan worden geconfigureerd als een van een aantal vooraf gedefinieerde sensoren die ook als alarm kunnen worden geconfigureerd.

Houd er rekening mee dat de pulsmeter wordt niet ondersteund in de Cerbo GX.

De mogelijke configureerbare functies zijn:

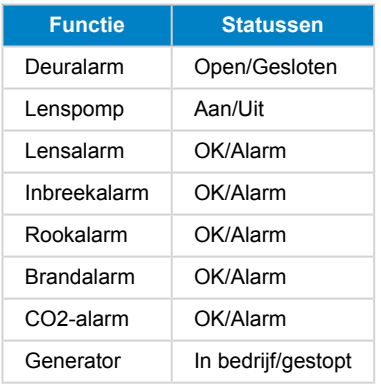

De functie van elke ingang kan worden geconfigureerd in de GUI onder Instellingen → I/O → Digitale ingangen.

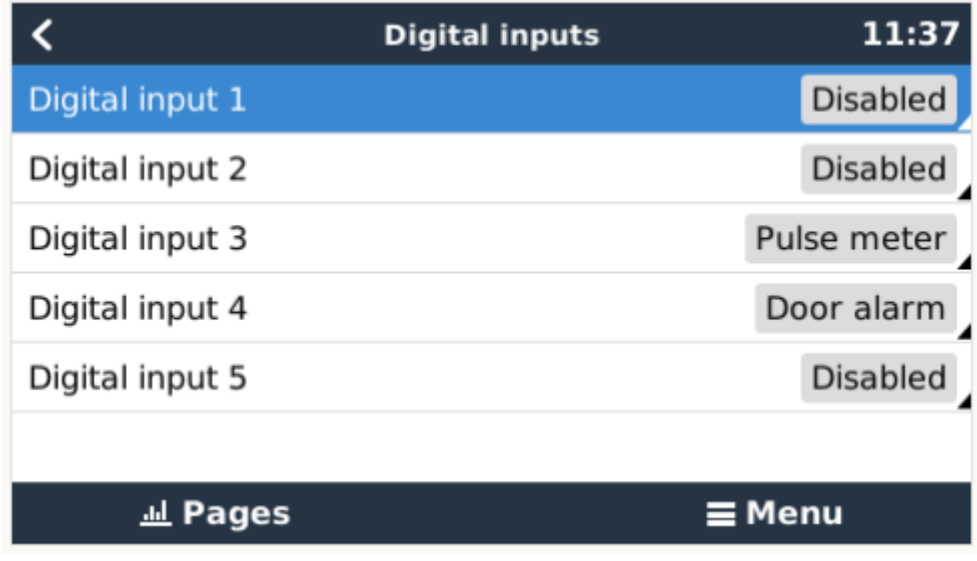

Zodra de ingang is geconfigureerd voor het beoogde doel, zal deze worden weergegeven met andere apparaten.

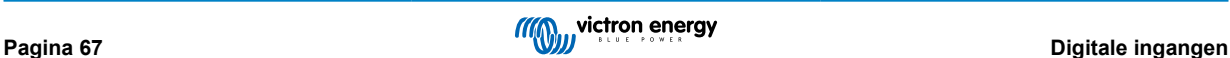

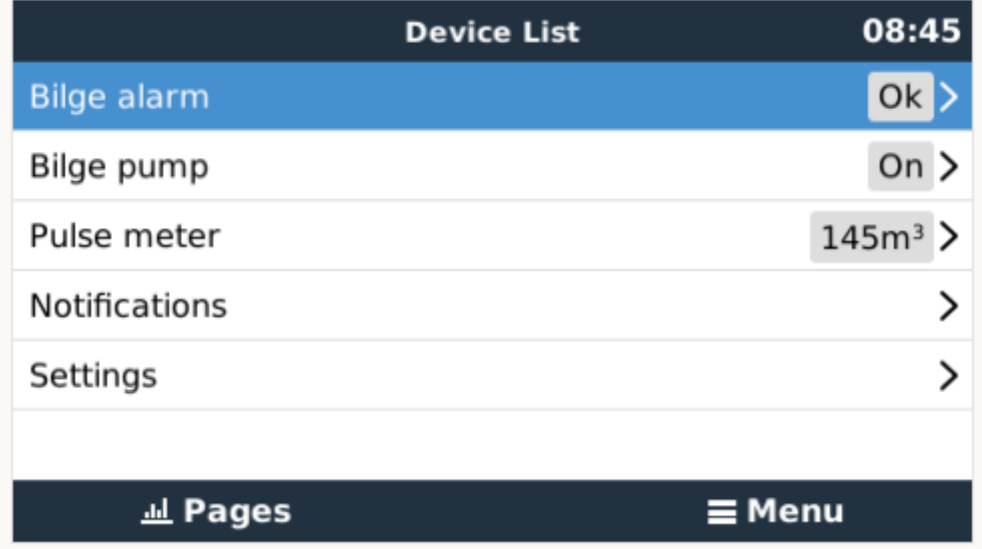

Andere parameters met betrekking tot die functie kunnen worden geconfigureerd door het apparaatmenu te openen en Instellen te selecteren.

Voor sensoren en alarmen kunt u beslissen of de ingang als een alarmtoestand moet worden behandeld of dat de labels moeten worden omgekeerd en of de logische niveaus moeten worden omgekeerd.

- Als u de labels die aan de herinnering zijn gekoppeld wilt verwisselen, stelt u "Omgekeerd" in op aan.
- Als een logische lage invoer (0V) als een positieve voorwaarde moet worden beschouwd, stelt u '"Omgekeerde alarmlogica" in op aan.

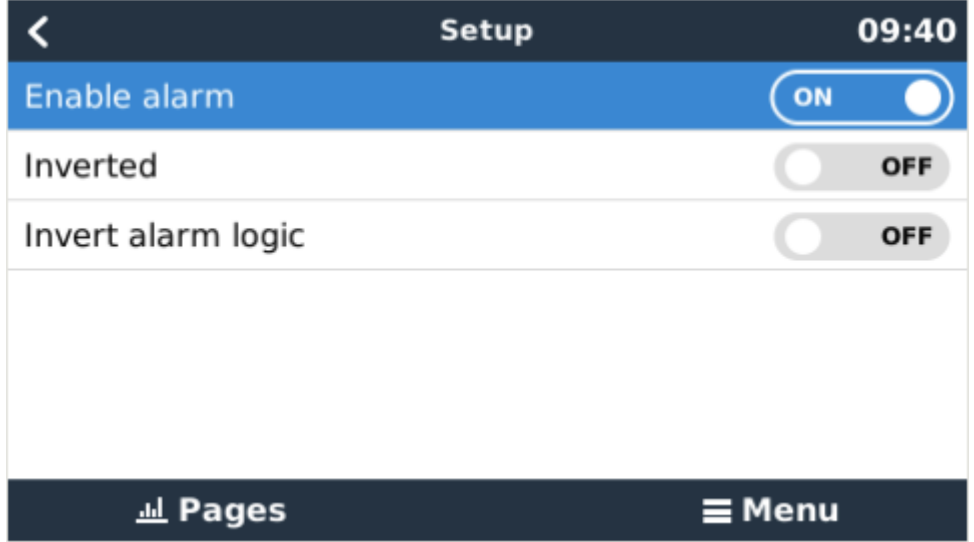

### **12.2. Uitlezen van digitale ingangen via Modbus-TCP**

De waarden/toestanden van de digitale ingangen zijn beschikbaar op Modbus-TCP. Download voor meer informatie hierover een kopie van het document "Modbus-TCP-registratielijst" van onze website. En bekijk onze [FAQ met betrekking tot de Modbus-TCP](https://www.victronenergy.com/live/ccgx:modbustcp_faq).

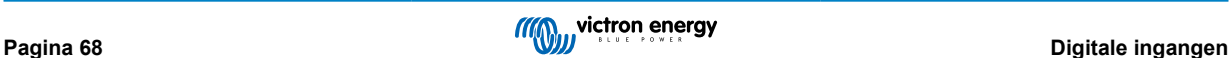
## **13. Automatische start/stop van de GX-generator**

### **13.1. Automatische start/stop van de GX-generator**

### **Inleiding**

Een intern relais op een [GX-apparaat](https://www.victronenergy.com/live/venus-os:start) (bijv. Cerbo GX/Cerbo GX) kan worden gebruikt om een generator automatisch te starten of te stoppen. Dit relais - of een schakelaar - kan worden "geactiveerd" door een aantal door de gebruiker gedefinieerde condities. In deze handleiding wordt uitgelegd welke condities er voor u beschikbaar zijn en wordt u door de stappen geleid die nodig zijn om deze nuttige functionaliteit in te stellen.

Dit is een van de beschikbare opties om een generator automatisch te starten of te stoppen. Zie de Automatische start/stop van de GX-generator [69] voor een overzicht van alle opties. Meer algemene informatie over het gebruik van een generator in combinatie met Victron is [hier](https://www.victronenergy.com/live/multiplus_faq) beschikbaar.

## **13.2. Bedrading**

Sluit eerst het relais met een kabel aan op een genset. Het relais bevindt zich aan de achterzijde van de Cerbo GX- gemarkeerd met de tekst Relais. Bij gebruik van een Cerbo GX, zijn er twee relais te zien aan de onderkant van het apparaat - alleen relais 1 kan worden gebruikt voor de automatische start/stop-functie van de generator.

De bedrading tussen de Cerbo GX/Cerbo GXmoet "permanent" zijn om ervoor te zorgen dat de generator blijft werken; en ook om automatische "Stop" toe te staan wanneer aan de parameters voor auto-stop is voldaan.

Naast het aansturen van het interne relais, kan de automatische start- / stop-functionaliteit ook worden ingeschakeld om ondersteunde Fischer Panda-generatoren direct aan te sturen. Voor meer informatie over hoe Fischer Panda-generators aangesloten moeten worden, zie [Cerbo GX & Fischer Panda-generators.](https://www.victronenergy.com/live/ccgx:fischer_panda)

Er zijn veel bedradingsvariaties aan de kant van de generato. U moet daarom ook uw generatorhandleiding of leverancier raadplegen met betrekking tot hun externe kabelstartconfiguratie.

## **13.3. De start/stop-functie inschakelen**

Ga naar: Instellingen → Relais en stel de Functie-opties in op "Generator start/stop"

### **Relais**

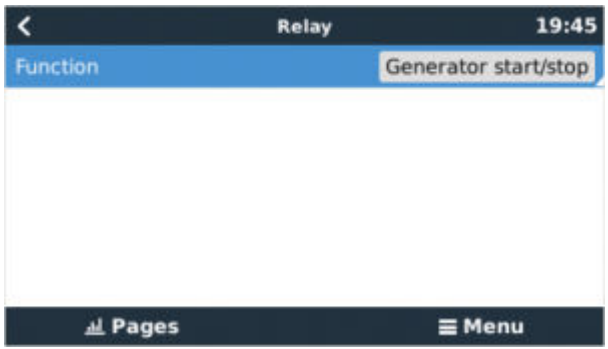

Nu dat dit is ingeschakeld, zijn alle instellingen met betrekking tot de functie Automatische Generator Start/Stop te vinden in het hoofdmenu onder: Instellingen → Generator starten en stoppen.

### **Fischer Panda-generatoren**

- 1. Schakel de functie "Auto-start" in het bedieningspaneel van de Fischer Panda-generator in.
- 2. Ga naar de Fischer Panda gensetpagina en stel de Modus in op "Auto-start/stop"

Zodra de modus is ingesteld, worden alle instellingen beschikbaar onder het menu Auto-start/stop onder aan de pagina.

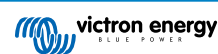

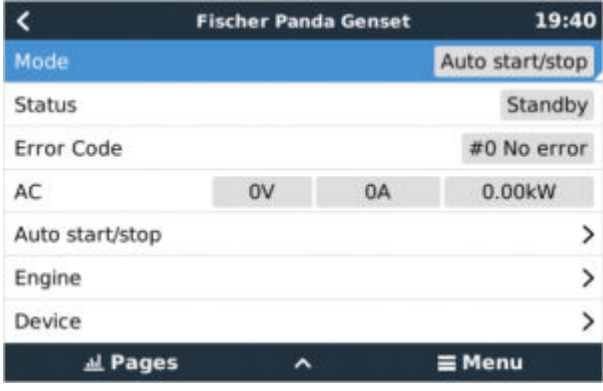

## **13.4. Algemene start/stop - Hoofdpagina**

Selecteer vanuit het hoofdmenu Instellingen > Generator-start/stop:

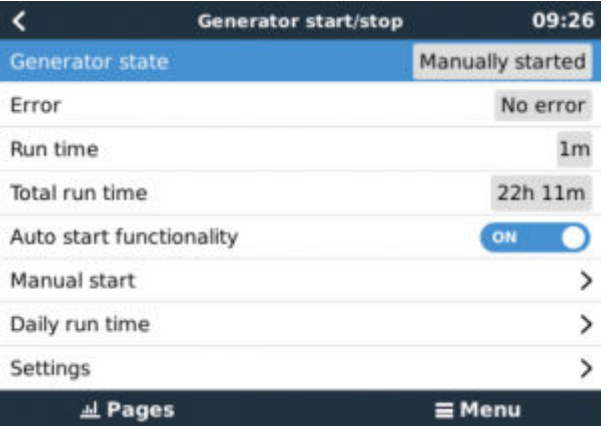

- **Generatorstatus:** Huidige status van de generator.
- **Fout:** Foutbeschrijving.
- **Looptijd:** Generatorlooptijd sinds de laatste start.
- **Totale looptijd:** Geaccumuleerde looptijd sinds de eerste start.
- **Tijd tot de volgende proefdraaisessie:** Wanneer de optie "proefdraaisessie" is ingeschakeld, toont dit item de resterende tijd tot de volgende test.
- **Dagelijkse looptijd:** Geschiedenis van de afgelopen 30 dagen.
- **Instellingen:** Dit is de toegangspoort tot alle andere functies.

## **13.5. Instellingen**

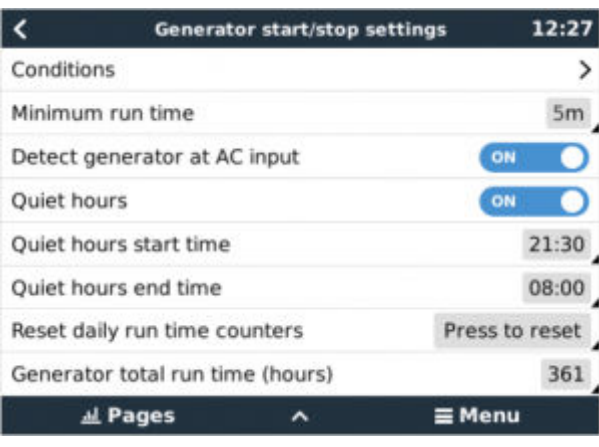

Condities: Zie [condities](https://www.victronenergy.com/live/ccgx:generator_start_stop#conditions)

**Minimale looptijd:** Het is een goede gewoonte dat u een generator zijn bedrijfstemperatuur laat bereiken nadat het eenmaal is gestart. In het geval van een handmatig start, wordt deze instelling genegeerd.

**Generator detecteren bij AC-invoer** Als u deze functie inschakelt, wordt een alarm op het GX-apparaat geactiveerd en wordt een alarmmail vanuit de VRM-portal (1) verzonden, wanneer er geen stroom wordt gedetecteerd op de AC-ingangsaansluiting van de omvormer/acculader. Deze functie zal de aandacht vestigen op een breed scala aan problemen, zoals een gebrek aan brandstof, of een mechanische of elektrische storing bij de generator. Deze functionaliteit is niet beschikbaar voor de op de VE.Can aangesloten Multi/Quattro. (1) vereist dat de automatische alarmmonitoring op VRM is ingeschakeld. Dit is standaard zo ingesteld.

### **Stille uren:** Zie [Stille uren](https://www.victronenergy.com/live/ccgx:generator_start_stop#quiet_hours)

**Dagelijkse looptijdtellers resetten:** Hiermee wordt de looptijdgeschiedenis van 30 dagen opnieuw ingesteld.

**Totale looptijd van de generator:** Reset of wijzig de totale looptijd.

## **13.6. Condities: Door de gebruiker te definiëren parameters die een automatische start van een generator activeren.**

Om naar Condities te gaan, vanuit het hoofdmenu, gaat u naar: Instellingen → Generator start en stop → Instellingen → **Condities** 

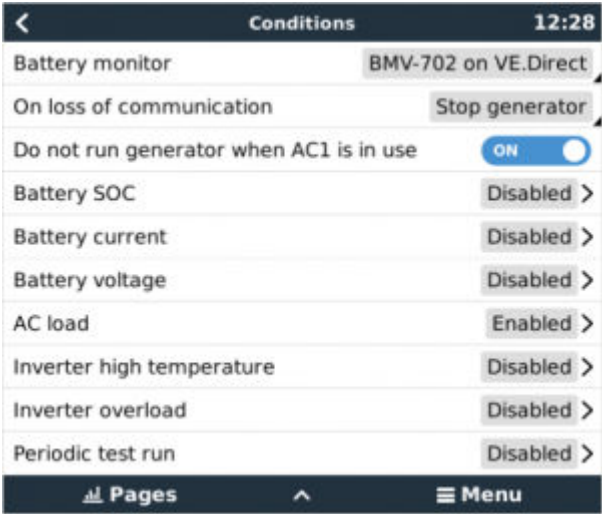

**\* Accumonitor** Selecteer hoe de accu wordt gemonitord - indien van toepassing. De gegevens van de accumonitor worden gebruikt voor DC-gerelateerde condities.

**\* Bij verlies van communicatie** Als er zich ooit een communicatie-uitval voordoet tussen de Cerbo GX/Cerbo GX en de geselecteerde accumonitor en/of VE. Bus omvormer/acculader; en parameters zijn ingesteld die afhankelijk zijn van deze informatie - kies tussen de volgende acties:

- **De generator stoppen:** Als de generator actief is, wordt deze gestopt. (standaard)
- **De generator starten:** Als de generator niet actief is, wordt deze gestart.
- **Blijven draaien:** Als de generator actief is op het moment van gegevensverlies, zal deze instelling ervoor zorgen dat het blijft werken.

**\* Voer geen genset uit als AC 1 in gebruik is:** Deze optie is ideaal voor backupsystemen waarbij een Quattro is aangeslopen op het elektriciteitsnet via de AC-in 1-aansluiting, en een Genset aangesloten is op de AC-in 2-aansluiting. Als deze optie is ingeschakeld, start de Genset pas op na het falen van het elektriciteitsnet. In het geval van een elektriciteitsstoring wordt de Genset automatisch gestopt zodra de netspanning weer is hersteld. Deze functionaliteit is niet beschikbaar voor op VE.Can aangesloten Quattros.

**De volgende parameters kunnen door de gebruiker worden gedefinieerd om een automatische start/stop van de generator te activeren:**

- Handleiding
- Acculaadstatus (SoC)
- AC-belasting\*
- Accustroom

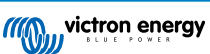

- Accuspanning
- Omvormer hoge temperatuur
- Omvormer overbelasting
- Periodieke test uitvoeren
- (\* De hier gemeten waarde is het totale AC-stroomverbruik van het systeem.)

De conditieparameters krijgen de prioriteit in de bovenstaande volgorde. Wanneer een aantal condities tegelijkertijd worden bereikt, wordt alleen de conditie met de hoogste prioriteit als actief weergegeven. Alle ingeschakelde conditie worden geëvalueerd - zelfs als de generator al actief is. Wanneer aan een actieve conditie is voldaan, zal een parameter van een conditie met een lagere prioriteit de generator draaiende houden.

### **Relais geactiveerd door acculaadstatus**

- **De waarde van de acculaadstatus gebruiken om te starten/stoppen:** Schakel deze functie in of uit.
- **Start wanneer de acculaadstatus lager is dan:** Stel het uitputtingsniveau in voor automatisch starten.
- **Startwaarde tijdens stille uren:** Tijdens [Stille uren](https://www.victronenergy.com/live/ccgx:generator_start_stop#quiet_hours) kan het wenselijk zijn om een auto-start uit te stellen totdat het niet meer kan worden vermeden. Als de *Stille uren* zijn gedefinieerd, stelt u een lager, kritischer autostart-niveau in.
- **Stop wanneer de acculaadstatus hoger is dan:** Niveau van opnieuw opladen instellen voor auto-stop.
- **Stopwaarde tijdens stille uren:** Als de [Stille uren](https://www.victronenergy.com/live/ccgx:generator_start_stop#quiet_hours) zijn gedefinieerd, stelt u een lager auto-stopniveau in om voor een kortere looptijd van de generator te zorgen.

### **Relais geactiveerd door accustroom**

- **Gebruik de waarde van de accuspanning om te starten/stoppen:** Schakel de functie in of uit.
- **Start wanneer de accuspanning lager is dan:** Wanneer er een hoge AC-vraag wordt ervaren die de accu snel zal uitputten, kan de generator automatisch worden gestart om te helpen aan die vraag te voldoen. Stel het huidige niveau in waarop dit zal gebeuren.
- **Startwaarde tijdens stille uren:** Als de [Stille uren](https://www.victronenergy.com/live/ccgx:generator_start_stop#quiet_hours) zijn gedefinieerd, stel dan een hogere, kritischere stroomwaarde in
- **Start nadat de conditie is bereikt voor:** Stel een vertraging in voor de auto-start. Sommige AC-apparaten hebben een kortstondige, hoge piekstroom bij het opstarten. Het instellen van een vertraging voor de auto-start zal voorkomen dat de generator onnodig wordt gestart.
- **Stoppen wanneer de accustroom lager is dan:** Stel de stroomwaarde in voor auto-stop.
- **Stopwaarde tijdens stille uren:** Als de [Stille uren](https://www.victronenergy.com/live/ccgx:generator_start_stop#quiet_hours) zijn gedefinieerd, stelt u een hoger stroomniveau in om voor kortere looptijden van de generator te zorgen.
- **Stop nadat de conditie is bereikt voor:** Stel een vertraging in om ervoor te zorgen dat de stroomreductieconditie stabiel is.

### **Relais geactiveerd op basis van accuspanning**

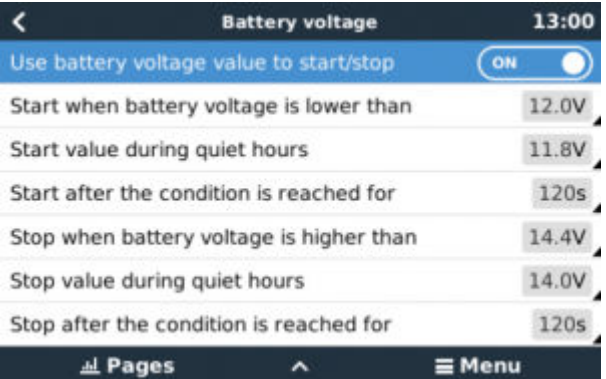

• **Gebruik de waarde van de accuspanning om te starten/stoppen:** Schakel de functie in of uit.

- **Start wanneer de accuspanning lager is dan:** Wanneer de accuspanning onder de ingevoerde waarde daalt, start het relais de generator.
- Startwaarde tijdens stille uren: Als de [Stille uren](https://www.victronenergy.com/live/ccgx:generator_start_stop#quiet_hours) zijn gedefinieerd, voert u een lagere (kritische) waarde in om ervoor te zorgen dat de generator alleen automatisch start als het absoluut noodzakelijk is.

• **Stop nadat de conditie is bereikt voor:** Deze functie bouwt in een vertraging in voordat de generator wordt gestopt, nadat de "stopwaarde" is bereikt. Dit is om ervoor te zorgen dat de spanningsstijging stabiel is.

### **Relais geactiveerd door AC-belasting**

AC-belastingtriggers werken op dezelfde manier als andere triggers, maar de functie wordt verfijnd door een instelling van de meting.

De instelling van de meting is beschikbaar op firmware v2.0 en hoger en heeft drie mogelijke waarden:

**Totaal verbruik (standaardoptie)**

**Omvormer totaal AC uit**

**Omvormer AC uit, hoogste fase**

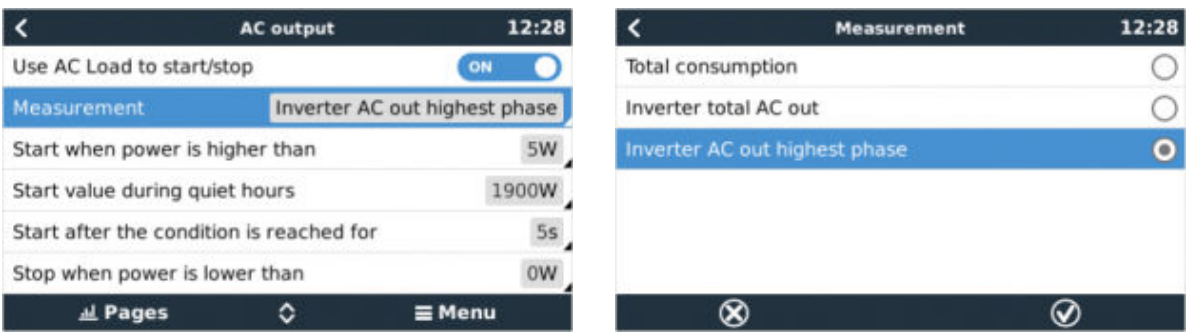

**Relais geactiveerd door hoge temperatuur van de omvormer**

- **Starten op basis van een waarschuwing bij hoge temperatuur:** Schakel deze functie in of uit.
- **Start wanneer de waarschuwing actief is voor:** Stel een vertraging in om tijdelijke temperatuurstijgingen te voorkomen, veroorzaakt door kortstondige hoge AC-eisen.
- **Wanneer de waarschuwing is gewist, stop dan na:** Stel een vertraging in om ervoor te zorgen dat een verlaging van de omvormertemperatuur - meestal veroorzaakt door een lager stroomverbruik - stabiel is.

**Relais geactiveerd door overbelasting van de omvormer**

- **Starten bij waarschuwing voor overbelasting:** Schakel deze functie in of uit.
- **Start wanneer de waarschuwing actief is voor:** Stel een vertraging in om ervoor te zorgen dat de waarschuwing voor overbelasting van de omvormer niet is geactiveerd door een hoge vraag naar wisselstroom van slechts korte duur.
- **Wanneer de waarschuwing is gewist, stop dan na:** Stel een vertraging in om ervoor te zorgen dat de vermindering van de vraag naar wisselstroom stabiel is.

### **Automatische periodieke "Proefdraaisessie"**

Deze functie maakt het periodiek automatische starten van de generator mogelijk, als een "proefdraaisessie".

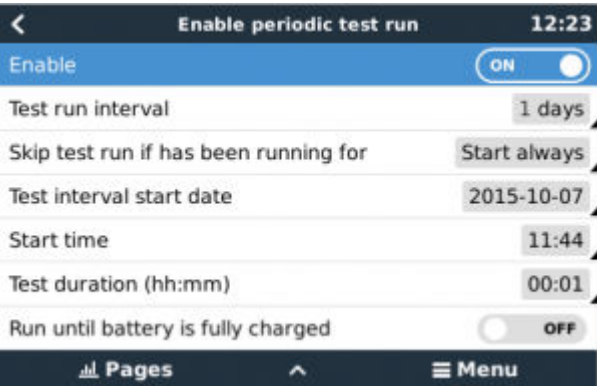

• **Interval van de test:** Stel het interval tussen de proefdraaisessies in.

- **Proefdraaisessie overslaan als de generator heeft gedraaid gedurende:** De test wordt overgeslagen als de generator tijdens het interval van de proefdraaisessie ten minste even lang heeft gelopen als bij een "proefdraaisessie".
- **Begindatum van het testinterval:** De "test"-intervalteller begint vanaf de datum die hier is ingevoerd. Er zullen geen proefritten worden uitgevoerd totdat de hier vastgestelde datum is bereikt.
- **Starttijd** Tijd van de dag waarop de "proefdraaisessie" van de generator zal beginnen.
- **Duur van de test:** Duur van de test.
- **In bedrijf blijven totdat de accu volledig is opgeladen** Als u deze functie inschakelt, wordt de "proefdraaisessie" voortgezet totdat de accu volledig is opgeladen - in plaats van gedurende een vaste tijd.

### **Functie handmatige-start**

Gebruik de functie Handmatig starten om de generator op afstand te starten. U kunt ook op Start drukken wanneer de generator al actief is - als u dit doet, stopt de generator niet automatisch wanneer er aan een conditie wordt voldaan die ervoor zorgde dat de generator werd gestart. Met andere woorden, de handmatige startfunctie zal de auto-stop parameters overschrijven.

Er zijn twee manieren om de generator handmatig te starten:

**Het menu Handmatig starten gebruiken:** Ga naar: Generator start en stop → Handmatig starten; en schakel vervolgens de afbeelding in om de generator te starten.

**Afbeelding van de generator van de GX "Startpagina" gebruiken:** Druk op de knop linksboven op de Cerbo GXof op de externe Cerbo GXconsole en schakel de Generatorpagina in. Druk vervolgens op de middelste knop. U moet eerst kiezen hoe u de generator wilt stoppen - handmatig of door een looptijd in te voeren. Zodra u uw keuze hebt gemaakt, begint een aftelling van vijf seconden waarin u de handmatige start kunt afbreken door op de middelste knop te drukken.

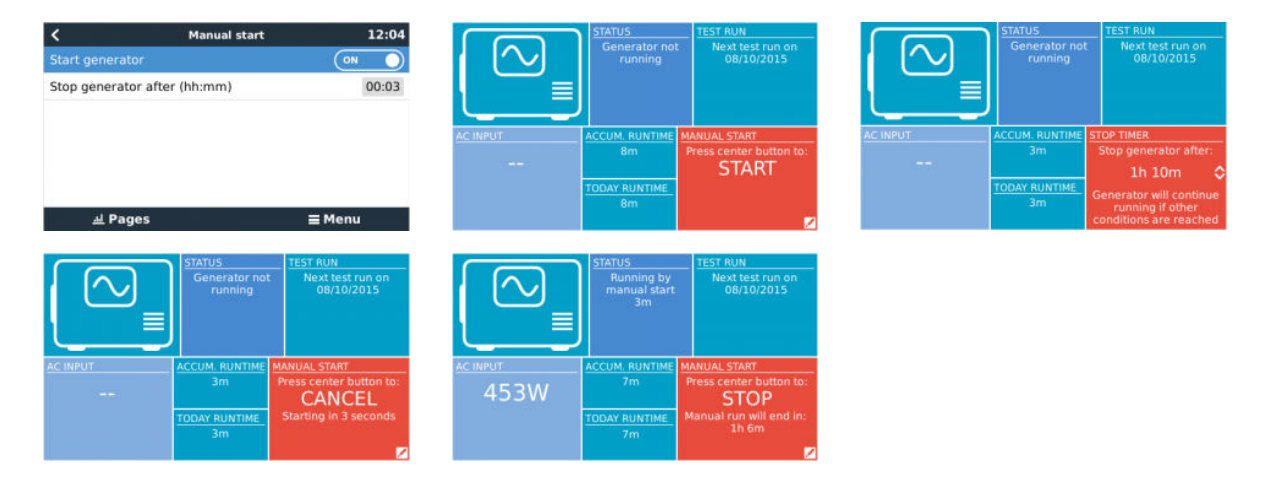

**WAARSCHUWING:** Als de generator handmatig (op afstand) wordt gestart zonder de stop-timer te gebruiken, draait deze totdat de knop "Uit" ook handmatig wordt ingeschakeld.

De stop-timer is beschikbaar voor beide methoden om de generator handmatig op afstand te starten. Door deze te gebruiken, zorgt u ervoor dat de generator automatisch stopt... en niet per ongeluk wordt vergeten.

Houd er rekening mee dat het handmatig stoppen van de generator alleen kan worden bereikt als er geen onvoltooide "uitvoer" conditie actief is. Als u een generator-stop wilt forceren, moet u eerst de functie uitschakelen die deze draaiende houdt - of de start- en stopfunctie van de generator uitschakelen.

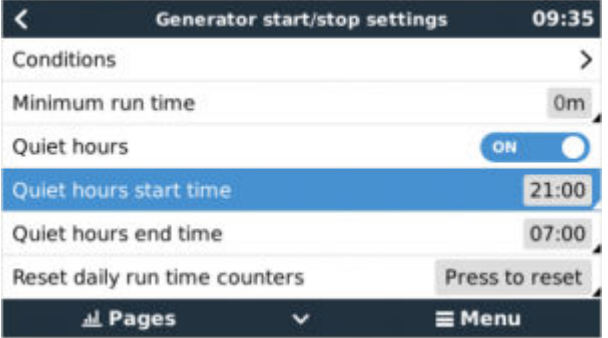

### **Stille uren**

Met *Stille uren* kunt u een periode definiëren waarin het geluid van een lopende generator hinderlijk zou zijn; en om verschillende waarden in te stellen voor de omstandigheden die een automatische start in deze periode zouden veroorzaken - zodat de generator alleen zal starten tijdens een stille periode wanneer dit absoluut noodzakelijk is.

Ga vanuit het hoofdmenu naar: Instellingen → Generator start/stop → Instellingen; en vervolgens schakelt u de functie *Stille uren* in. Definieer de begin- en eindtijden van de *Stille uren* in de vakken die hieronder worden weergegeven.

*Stille uren* zal de permanente toestand worden (indien ingeschakeld) als de gedefinieerde 'start' en 'stop' tijden hetzelfde zijn.

### **"Stille uren" gebruiken als hulpmiddel om twee sets gebruikersvoorkeuren te definiëren**

Als alternatief kan de functie "Stille uren" worden gebruikt om te bepalen hoe u wilt dat uw systeem reageert op verschillende omstandigheden, bijvoorbeeld:

- **Vroeg in de ochtend/lage acculaadstatus:** De acculaadstatus is vaak het laagst in de ochtend. Koppel dit eerst bij bewolkt weer - of panelen die op het westen staan gericht, en die de neiging hebben om beter te werken in de middag; en u hebt een omstandigheid dat de generator 's morgens automatisch opstart, veroorzaakt door een lage acculaadstatus - maar later wanneer de dag helderder wordt, zal de zonne-energie worden verspild omdat het werk al door de generator is gedaan. Als u de functie *Stille uren* instelt om deze periode te dekken, samen met lagere automatische startcondities, voorkomt u het onnodig automatisch opstarten van de generator.
- **Vakantiehuis:** Vakantiewoningen die alleen gedurende bepaalde perioden worden bewoon, ervaren veel diepere stroomtrekkingen wanneer ze in gebruik zijn. De functie Stille uren kan worden gebruikt om veel lagere auto-start parameters in te stellen wanneer het huis in gebruik is, dan wanneer het leeg is. *Stille uren* moeten worden ingesteld als permanente conditie (zie hierboven) tijdens de bezetting; en de functie Stille uren kan worden uitgeschakeld wanneer het huis leeg is.

## **13.7. Problemen oplossen**

**Fischer Panda: Generator start niet en de fout "Externe schakelaar uitgeschakeld" wordt weergegeven**

Schakel de functie "AutoStart" in het Fischer Panda-bedieningspaneel in.

**Fischer Panda: Automatische start/stop-functie werkt niet meer na een fout**

Zorg ervoor dat het probleem wordt opgelost en wis vervolgens de fout en de automatische start/stop-functie zal opnieuw werken.

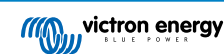

## **14. Resetten naar fabrieksinstellingen**

Het resetten naar fabrieksinstellingen van een GX-apparaat wordt uitgevoerd door een USB-stick of SD-kaart met het specifieke resetbestand erop in te steken.

Resetten naar fabrieksinstellingen vereist Venus firmware-versie versie 2.12 of hoger. Er zijn geen knoppen of een scherm nodig om het uit te voeren.

Hoe een GX-apparaat gereset kan worden naar de fabrieksinstellingen:

- 1. download het [venus-data.tgz](https://victronenergy.com/upload/software/venus-factory-default/venus-data.tgz) bestand
- 2. kopieer het [venus-data.tgz](https://victronenergy.com/upload/software/venus-factory-default/venus-data.tgz) bestand op een lege, met FAT32 nieuw geformateerde USB-stick / SD-kaart (pak het bestand niet uit, hernoem het niet).
- 3. start op met de USB-stick / SD-kaart ingestoken en wacht tot het GX-apparaat volledig is opgestart.
- 4. verwijder de USB-stick / SD-kaart uit het GX-apparaat
- 5. Zet het apparaat uit en weer aan, of als alternatief wanneer beschikbaar, gebruik de herstartfunctie in het menu Instellingen > Algemeen

Dit zal de instellingen op het GX-apparaat terug zetten naar de fabrieksinstellingen.

Er zijn diverse technische redenen om dit uit te voeren, zoals:

- als het apparaat is geblokkeerd doordat het externe console-wachtwoord is ingesteld en vervolgens vergeten op een model dat geen scherm heeft.
- klant heeft geen problemen, maar wil een schone start.
- een GX-apparaat is gebruikt in een testomgeving en de servicetechnicus wil het resterend geheugen daarvan wissen (zoals ontdekte AC PV-omvormers)
- GX-apparaat werkt vreemd en een resetten naar fabrieksinstellingen kan het probleem van een foute instelling weg nemen.
- datapartitie is vol, dit zou alleen voor moeten komen wanneer iemand zijn apparaat heeft aangepast.
- een onverwachte bug, komt waarschijnlijk alleen voor in beta-testversies.

Eerder opgeslagen WiFi-toegangsgegevens worden gereset - voor apparaten zonder fysieke interface die WiFi gebruiken om verbinding te maken, moet u nagaan hoe u weer toegang krijgt om te herconfigureren.

Het is wellicht ook nodig om de VRM-autorisatietoken te resetten na het resetten naar fabrieksinstellingen. Open na het resetten de site in VRM - als een token-reset nodig is, zal er een melding in VRM verschijnen en kunt u de instructies volgen die daarin worden gegeven.

De resetten naar fabrieksinstellingen past het VRM-site ID of data die is opgeslagen op VRM NIET aan. Als u uw GX-apparaat aan iemand anders wilt verkopen, of in een ander systeem wilt installeren en de geschiedenis wilt wissen, kunt u dit in het VRM-portaal doen door het selecteren van Site-instellingen -> Algemeen -> Deze installatie wissen.

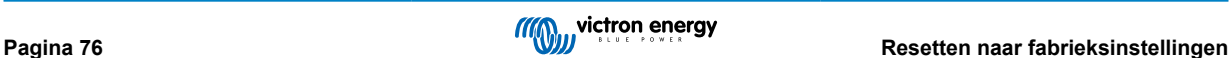

## **15. Foutcodes**

#### **Verschillende oorsprongen van fouten**

Op uw GX-apparaat zijn sommige weergegeven foutcodes van het GX-apparaat zelf, bekijk in dat geval onderstaande lijst. Als systeembedieningspaneel toont het ook foutcodes van aangesloten apparaten.

- Multi en Quattro-omvormer/acculaders [VE.Bus-foutcodes](https://www.victronenergy.com/live/ve.bus:ve.bus_error_codes)
- MPPT-zonneladers: [Foutcodes MPPT-zonnelader](https://www.victronenergy.com/live/mppt-error-codes)

### **GX-fout #42 - Opslag beschadigd**

Dit betekent dat het flash-geheugen in het GX-apparaat is beschadigd.

Het apparaat moet worden teruggestuurd voor reparatie/vervanging. Het is niet mogelijk om dit probleem ter plekke of met een firmware-update te verhelpen.

Het getroffen flash-geheugen is de partitie die alle gebruikersinstellingen en fabrieksgegevens bevat, zoals serienummers en Wi-Fi-codes.

### **GX-fout #47 - Probleem met gegevenspartitie**

De interne opslag in het GX-apparaat is hoogstwaarschijnlijk verbroken: waardoor het zijn configuratie verliest.

Neem contact op met uw dealer of installateur; [zie www.victronenergy.com/support](http://www.victronenergy.com/support)

### **GX-fout #48 - DVCC met incompatibele firmware**

Deze fout wordt veroorzaakt wanneer de DVCC-functie is ingeschakeld, terwijl niet alle apparaten in het systeem zijn bijgewerkt naar recent genoeg firmware. Meer informatie over DVCC en minimaal vereiste firmwareversies kunt u vinden in hoofdstuk 4 van deze handleiding.

### **Opmerking voor systemen met BYD, MG Energy Systems en Victron Lynx Ion BMS-accu's:**

Sinds Venus OS v2.40, uitgebracht in december 2019, wordt de DVCC-functie automatisch ingeschakeld wanneer het systeem een ondersteunde Accu/BMS-type detecteert. In systemen waar de DVCC voor moet worden ingeschakeld door de accufabrikant is het nu niet meer mogelijk om de DVCC uit te schakelen.

Dit veroorzaakt een probleem voor systemen die lang geleden zijn geïnstalleerd en in gebruik zijn genomen, voordat DVCC beschikbaar was. Ze hebben mogelijk niet de andere noodzakelijke componenten of firmware om correct te werken met het systeem ingeschakeld.

De oplossing is:

- 1. Automatische updates uitschakelen; Instellingen → Firmware → Online updates.
- 2. Ga terug naar v2.33; Zie "Instellingen", "Firmware" en vervolgens "Opgeslagen backupfirmware".
- 3. Zorg ervoor dat de DVCC weer is uitgeschakeld.

Raadpleeg uw installateur om te controleren of het accusysteem wordt beheerd met twee draads besturing (een eerdere alternatieve besturingsmethode voor DVCC) of niet:

Als er geen laad- en ontladingsbedrading is tussen de BMS, omvormer/acculaders en ladingregelaars, dan is DVCC vereist voor bovengenoemde accumerken, en dit betekent ook bepaalde minimale firmware-vereisten voor de aangesloten omvormer/ acculaders en zonneladingregelaars.

Wat is er nieuw sinds Venus OS v2.40 is (a) dat het automatisch DVCC inschakelt wanneer het de bovenvermelde accutypes ziet en (b) dat wanneer DVCC ingeschakeld is, het de verbonden apparaten voor de minimale firmware controleert en roept foutmelding #48 op wanneer de firmware van één of meer verbonden apparaten te oud is.

#### **GX foutmelding #49 - netstroommeter niet gevonden**

Deze waarschuwing wordt opgeroepen in een ESS-systeem wanneer het netstroommeten geconfigureerd wordt om een Externe meter te gebruiken maar er geen meter aanwezig is. Dit verwittigt installateurs en eindgebruikers dat het systeem niet correct geconfigureerd werd of niet correct kan werken omdat het niet kan communiceren met de netstroommeter.

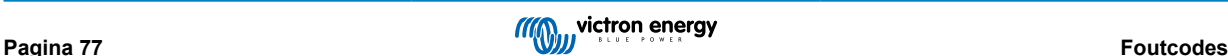

# **16. Meer informatie**

- [Automatische start/stop van de GX-generator](https://www.victronenergy.com/live/ccgx:generator_start_stop)
- [GX Fischer Panda-generatoren gebruiken](https://www.victronenergy.com/live/ccgx:fischer_panda)
- [GX GSM mobiele modem](https://www.victronenergy.com/live/venus-os:gx-gsm)
- [VRM Portaal Externe VEConfigure en externe firmware-updates](https://www.victronenergy.com/live/ccgx:ccgx_ve_power_setup)
- [VRM Portaal Documentatie en probleemoplossing](https://www.victronenergy.com/live/vrm_portal:start)

## **17. FAQ**

## **17.1. Cerbo GX FAQ**

Om het probleem op te lossen, moet u eerst weten hoe het systeem is aangesloten. Volg dan de onderstaande stap-voor-stap instructies. Er zijn twee manieren om een Multi/Quattro systeem aan te sluiten op een Cerbo GX. In de meeste systemen zullen ze direct worden aangesloten op de VE.Bus-poort aan de achterzijde van de Cerbo GX. En, optie twee: in sommige systemen zijn ze verbonden met de Cerbo GX met behulp van een [VE.Bus-naar-VE.Can-interface](https://www.victronenergy.com/accessories/ve-can-to-ve-bus-interface) .

### **Stap-voor-stap instructies wanneer aangesloten op de VE.Bus-poort op de Cerbo GX**

- 1. Werk de Cerbo GX bij naar de meest recente beschikbare versie. Zie onze blogposts op [https://www.victronenergy.com/blog/](https://www.victronenergy.com/blog/category/firmware-software/) [category/firmware-software/.](https://www.victronenergy.com/blog/category/firmware-software/)
- 2. Heeft u een Digital Multi Control of VE.Bus BMS in het systeem? In dat geval is het normaal dat de aan/uit is uitgeschakeld. Zie ook de VE.Bus gerelateerde opmerkingen in d[eCerbo GX handleiding](https://www.victronenergy.com/live/ccgx:start#connecting_victron_products)
- 3. Als u een Digital Multi Control of VE.Bus-BMS op uw systeem hebt aangesloten, onthoudt de Cerbo GX het en zelfs wanneer deze accessoires zijn verwijderd, blijft de aan- / uit-schakelaar nog steeds uitgeschakeld. Om het geheugen te wissen, voert u een Herdetecteer-systeem uit. Deze optie is te vinden in de Multi- of Quattro-sectie van het Cerbo GX menu.
- 4. Voor parallel/driefasesystemen bestaande uit meer dan 5 eenheden: afhankelijk van de temperatuur en andere omstandigheden is het mogelijk om een systeem weer in te schakelen na het uitschakelen met de Cerbo GX. Na het werk dient u de VE.Bus-kabel los te koppelen van de achterkant van de Cerbo GX. Sluit het weer aan na het opstarten van het VE.Bus-systeem. De echte oplossing is het installeren van de "Cerbo GX -dongle voor grote VE.Bus-systemen", artikelnummer BPP900300100. Lees voor meer informatie de [aansluitingsinstructies.](https://www.victronenergy.com/upload/documents/connection-drawing-for-CCGX-dongle-for-VEbus-large-systems.pdf)

### **Stap-voor-stap instructies wanneer aangesloten op de Cerbo GX via de VE.can.**

- 1. Werk de Cerbo GX bij naar de meest recente beschikbare versie. Zie onze blogposts in de firmware-categorie.
- 2. Update de VE.Bus-naar-VE.CAN-interface naar de nieuwste versie. De eenvoudigste manier om dat te doen is met behulp van externe firmware-update: het hebben van een speciaal stuk hardware, de Can-USB, is dan niet nodig.
- 3. Heeft u een Digital Multi Control of VE.Bus BMS in het systeem? In dat geval is het normaal dat de aan/uit is uitgeschakeld. Zie ook de VE.Bus gerelateerde opmerkingen in de Cerbo GX-handleiding
- 4. Als u een Digital Multi Control of VE.Bus BMS op uw systeem hebt aangesloten en deze nu niet meer is aangesloten, onthoudt de Can.bus-interface deze. Daarom zal zelfs nadat deze accessoires zijn verwijderd, de aan/uit-schakelaar nog steeds worden uitgeschakeld. Het wissen van dit geheugen is helaas zelf niet mogelijk. Neem contact met ons op zodat wij u kunnen helpen.

## **17.2. Q2: Heb ik een BMV nodig om de juiste accustatus te zien?**

[Hierrheen](https://www.victronenergy.com/live/ccgx:start#battery_state_of_charge_soc) verplaatst.

### **17.3. Q3: Ik heb geen internet, waar kan ik een simkaart plaatsen?**

Er is geen 3G-modem in het GX-apparaat en daarom ook geen gleuf voor een simkaart. Ga naar een lokale winkel en koop een 3G-router met Ethernet-poorten. Meer informatie in de blogpost link hieronder en in het bijzonder in de sectie Opmerkingen, aangezien meerdere gebruikers verschillende apparatuur uitproberen:

<https://www.victronenergy.com/blog/2014/03/09/off-grid-color-control-gx-to-vrm-portal-connectivity/>

Houd er rekening mee dat het niet mogelijk is om hier een VGR2 of VER voor te gebruiken. Ook zal het in de nabije toekomst niet mogelijk zijn.

### **17.4. Q4: Kan ik zowel een GX-apparaat als een VGR2/VER aansluiten op een Multi/Omvormer/Quattro?**

Nee. In plaats van deze combinatie, raden we aan om de Cerbo GX, te gebruiken en voeg een 3G of soortgelijke mobiele router toe. Zie [Internetconnectiviteit \[18\].](#page-21-0)

## **17.5. Q5: Kan ik meerdere Cerbo GX aansluiten op een Multi / Omvormer / Quattro?**

No.

## **17.6. Q6: Ik zie onjuiste stroomwaarden (ampère) of stroomwaarden op mijn Cerbo GX**

Voorbeelden zijn:

- Ik weet dat een belasting 40 W trekt van de Multi, maar de Cerbo GX toont 10 W of zelfs 0 W.
- Ik zie dat de Multi een belasting voedt met 2000 W, in de omvormermodus, maar er wordt alleen 1850 W van de accu afgenomen. Komt die 150 W uit het niets?

Het algemene antwoord is: de Multi en Quattros zijn geen meetinstrumenten, het zijn omvormers/acculaders, en de getoonde metingen zijn een benadering.

In detail, er zijn verschillende oorzaken voor meetonnauwkeurigheden:

- 1. Een deel van het vermogen dat door de omvormer van een accu wordt gebruikt zal verloren gaan omdat het omgezet wordt in warmteverlies: efficiëntieverliezen.
- 2. De Multi meet de stroom die uit de accu wordt getrokken niet echt. Het meet de stroom aan de uitgang van de omvormer en maakt vervolgens een aanname van het vermogen dat uit de accu wordt getrokken.
- 3. Watts vs VA: afhankelijk van de Multi/Quattro firmwareversie en de Cerbo GX-firmwareversie, kijkt u naar VA's (het resultaat van de berekening van de wisselspanning \* AC stroom) of naar een Watt-meting. Als u WATTS wilt zien op de Cerbo GX , werkt u uw Cerbo GX bij naar de nieuwste versie (v1.21 of nieuwer). Zorg er ook voor dat de firmwareversie in uw Multi de uitlezing van Watts ondersteunt. Minimale versies zijn xxxx154, xxxx205 en xxxx300.
- 4. Multis/Quattros aangesloten op de Cerbo GX via een VE.Bus-naar-VE.Can-interface zal altijd de VA's rapporteren, Watts (nog) niet.
- 5. Als een stroomsensorassistent in een Multi/Quattro is geladen en er geen sensor is aangesloten, geeft deze ongeldige vermogen/kWh-waarden aan.
- 6. Als een stroomsensorassistent in een Multi/Quattro is geladen, zorg er dan voor dat de positie correct is ingesteld en dat de schaal overeenkomt met de dipschakelaars op de sensor zelf.
- 7. Een stroomsensorassistent meet en rapporteert VA's, geen Watt's.

Opmerkingen voor systemen met meerdere parallel-aangesloten eenheden:

- 1. Cerbo GX versies vóór v1.20 maken gebruik van het door de master van een fase gerapporteerde vermogen en stroom, vermenigvuldigd met het aantal apparaten in die fase. Vanaf versie v1.20 worden de waarden van alle apparaten per fase opgeteld en zullen daarom nauwkeuriger zijn.
- 2. Dit onthult een bug in de firmware van de Multi wanneer parallel uitgevoerd. Ccgx v1.21 omzeilt dit, door terug te vallen op het oorspronkelijke gedrag wanneer het een getroffen firmwareversie ziet. Voor betere metingen moeten de Multi's worden geüpdatet. De bug is opgelost in VE.Bus-firmwareversie xxxx159, xxxx209, xxxx306. Die firmware is uitgebracht op 17 februari 2015.
- 3. Multi-firmwareversies vanaf 26xx207/xxxx300 kunnen ook de vermogenswaarden op een bepaald moment bevriezen.

Tips om meetproblemen te voorkomen:

- 1. Sluit VEConfigure niet aan terwijl de Cerbo GX is aangesloten
- 2. De VE.Bus is geen 100 % plug and play systeem: als u de Cerbo GX van de ene Multi loskoppelt en direct aansluit op een andere, kan dit resulteren in incorrecte waarden. Om er zeker van te zijn dat dit niet het geval is, gebruikt u de optie "detecteer systeem opnieuw'' in het Multi/Quattro-menu op de Cerbo GX .

### **17.7. Q7: Er is een menu-onderdeel, "Multi" genaamd, in plaats van de productnaam VE.Bus**

Een VE.bus-systeem kan volledig worden uitgeschakeld, inclusief de communicatie ervan. Als u een VE.Bus-systeem uitschakelt en daarna de Cerbo GX reset, kan de Cerbo GX de gedetailleerde productnaam niet verkrijgen en toont in plaats daarvan "Multi".

Om de juiste naam weer te krijgen, gaat u naar het menu Multi op de Cerbo GX en stelt u het menu-item "Schakelen' in of als er een Digitale Multi Control aanwezig is, stelt u de fysieke schakelaar in op Aan. Houd er rekening mee dat wanneer er een BMS is, bovenstaande procedure alleen werkt binnen de bedrijfsspanningwaarden.

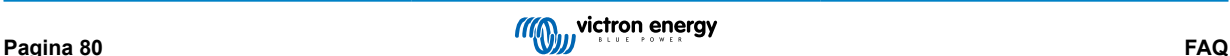

## **17.8. Q8: Er is een menu-item met de naam "Multi", terwijl er geen omvormer, Multi of Quattro verbonden is**

Als een Cerbo GX verbonden is geweest met een VE.Bus BMS of Digital Multi Control (DMC) , zal het ze onthouden, totdat het 'Redetect-systeem' wordt opgestart vanuit het Cerbo GX-menu. Herstart de Cerbo GXna één minuut: Instellingen → Algemeen → Opnieuw opstarten.

## **17.9. Q9: Wanneer ik het IP-adres van de Cerbo GX in mijn browser intyp, zie ik een webpagina waarin Hiawatha wordt genoemd?**

Ons plan is om op zijn minst een website te draaien waar je instellingen kunt wijzigen en de huidige status kunt zien. Als alles werkt zoals we zouden willen, zou er een volledig functionele versie van de online VRM-portalkomen die lokaal op de Cerbo GX draait. Hierdoor kunnen mensen zonder internetverbinding of een intermitterende internetverbinding dezelfde functies en functionaliteiten hebben.

## **17.10. Q10: Ik heb meerdere zonneladers MPPT 150/70 parallel lopen. Van welke zal ik de relaisstatus in het Cerbo GX-menu zien?**

Van een willekeurige.

## **17.11. Q11: Hoe lang moet automatisch updaten duren?**

De grootte van de download is meestal rond de 90MB. Na het downloaden worden de bestanden geïnstalleerd. Dit kan tot 5 minuten duren.

## **17.12. Q12: Ik heb een VGR met IO Extender. Hoe kan ik deze vervangen door een Cerbo GX?**

Het is nog niet mogelijk om de IO Extender-functionaliteit te vervangen.

### **17.13. Q13: Kan ik Remote VEConfigure gebruiken, zoals ik deed met de VGR2?**

Ja, zie de [handleiding VE Power Setup](https://www.victronenergy.com/live/ccgx:ccgx_ve_power_setup)

## **17.14. Q14: Het Blue Power-paneel kan worden gevoed via het VE.Net netwerk, kan ik dat ook doen met een Cerbo GX?**

Nee, een Cerbo GX moet altijd zelf worden gevoed.

## **17.15. Q15: Welk type netwerk wordt gebruikt door de Cerbo GX (TCP- en UDPpoorten)?**

### Grondbeginselen:

- De Cerbo GX moet een geldig IP-adres, inclusief een werkende DNS server en gateway hebben. Standaard wordt dit opgehaald van de DHCP-server. Handmatige configuratie is ook mogelijk.
- DNS-poort 53 UDP en TCP
- NTP (tijdsynchronisatie) UDP-poort 123. NTP gebruikt een groep van servers geleverd door [ntp.org,](http://ntp.org/) dus deze zal verbinding maken met een grote verscheidenheid aan servers.

VRM-portal:

• Data wordt verzonden naar de VRM Portal via HTTPS POST en GET verzoeken naar http://ccgxlogging.victronenergy.com op poort 443. Er is een optie in het menu om in plaats daarvan HTTP te gebruiken, poort 80. Houd er rekening mee dat in dat geval nog steeds gevoelige gegevens, zoals Remote Console-gerelateerde toegangssleutels, via HTTPS/443 worden verzenden.

Firmware-updates:

• De Cerbo GX maakt verbinding met https://updates.victronenergy.com/ op poort 443.

Ondersteuning op afstand en Remote Console op VRM:

• Er wordt een uitgaande omgekeerde SSH-verbinding gemaakt met supporthosts.victronenergy.com wanneer een of beide van deze functies zijn ingeschakeld. Het supporthosts.victronenergy.com-record wordt omgezet naar meerdere IP-adressen en de

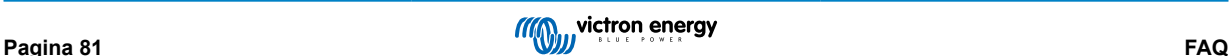

DNS gebruikt geo-locatie om het naar de dichtstbijzijnde server op te sturen. Deze uitgaande SSH-verbinding probeert meerdere poorten: poort 22, poort 80 of poort 443. De eerste die werkt, wordt gebruikt en als de verbinding verbroken wordt, zal hij ze allemaal opnieuw proberen.

- Er is geen poortdoorschakeling of een andere configuratie van de internetrouter nodig om deze functies te gebruiken.
- Meer informatie over de functie ondersteuning op afstand vindt u in het volgende item met veelgestelde vragen.
- Meer informatie over het oplossen van problemen met Remote Console op VRM is hier: [Remote Console op VRM Problemen](#page-60-0) [oplossen \[57\].](#page-60-0)

Twee-weg communicatie (Remote VEConfig en Remote Firmware-updates):

- Vóór V2.20: Gebruikt HTTPS (poort 443) naar de Pubnub-servers
- v2.20 en hoger: maakt verbinding met mqtt-rpc.victronenergy.com op poort 443; en maakt ook verbinding met de mqtt{1 to 128}.victronenergy.com serverfarm. Bekijk dit document voor meer informatie.

#### MQTT op LAN:

- Wanneer ingeschakeld, wordt een lokale MQTT-broker gestart, die TCP-verbindingen op poort 8883 (SSL) en 1883 (Plain text) accepteert.
- Afhankelijk van, de Cerbo GX zal ook (proberen om) verbinding (te) maken met de Victron MQTT cloud servers. Deze verbinding gebruikt atlijd SSL en poort 8883.

### Remote Console op LAN:

• Remote Console op LAN vereist poort 80 (kleine website gehost op het GX apparaat). En vereist ook poort 81, die de luisterpoort is voor de websocket tunnel naar VNC.

#### Modbus TCP:

• Indien ingeschakeld, luistert de Modbus TCP-server naar de gemeenschappelijke aangewezen poort voor Modbus TCP, namelijk 502.

#### SSH Root-toegang

- Poort 22 bekijk de Venus OS root-toegang documentatie.
- Dit is een software ontwikkelaars functie.

### **17.16. Q16: Wat is de functionaliteit achter het menu-item Remote Support (SSH) in het Ethernet-menu?**

Wanneer ingeschakeld, opent de Cerbo GX een SSH-verbinding met onze beveiligde server, met een reverse tunnel terug naar de Cerbo GX. Via deze tunnel kunnen Victron-ingenieurs inloggen op uw Cerbo GX en ondersteuning op afstand uitvoeren. Dit werkt wanneer de Cerbo GX is geïnstalleerd op een internetverbinding. De verbinding werkt zelfs wanneer geïnstalleerd achter een firewall. De SSH-verbinding wordt uitgaand naar poort 80, 22 of 443 op supporthost.victronenergy.com. De functie ondersteuning op afstand is standaard uitgeschakeld.

## **17.17. Q17: Ik zie geen ondersteuning voor VE.Net-producten in de lijst, komt dat nog?**

No.

### **17.18. Q18: Wat is het datagebruik van de Cerbo GX?**

Datagebruik is sterk afhankelijk van de hoeveelheid verbonden producten, het gedrag en het gebruik van die producten. De onderstaande metingen zijn slechts een indicatie, en afkomstig van een systeem met één Cerbo GX, één Multi, één BMV en één MPPT. Loginterval ingesteld op 15 minuten. Als je op een duur dataplan bent, maak dan een fail-safe.

Dataverbruik per maand:

- VRM-logging: 15 MB-download , 45 MB-upload
- Remote Support: 22 MB-download, 40 MB-upload
- Update-controles: 8 MB-download, 0,3 MB-upload (Dit omvat de update zelf niet.)
- 2-richtingcommunicatie: 26 MB-download, 48 MB-upload

De genoemde megabytes bevatten niet het downloaden van een Cerbo GX-firmware-update. Firmware-updates van 60 MB zijn niet ongewoon.

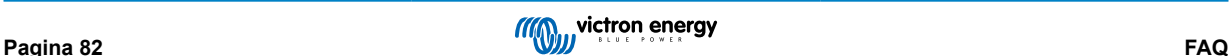

## **17.19. Q19: Hoeveel wisselstroomsensoren kan ik aansluiten op één VE.Bussysteem?**

Het huidige maximum is 9 sensoren (vanaf Cerbo GX v1.31). Houd er rekening mee dat elk afzonderlijk moet worden geconfigureerd met een assistent in de Multi of Quattro waarnaar het is bedraad.

## **17.20. Q20: Problemen met Multi die niet start wanneer Cerbo GX is aangesloten/Let op bij het aanzetten van de Cerbo GX AC-uitaansluitklem van een VE.Bus-omvormer, Multi of Quattro**

Zorg ervoor dat op het GX-apparaat en de MultiPlus de nieuwste firmwareversie uitvoeren.

Als u de Cerbo GX voedt vanuit een AC-adapter aangesloten is op de AC-uitgangspoort van een VE.Bus-product (Omvormer, Multi of Quattro), dan zal er een impasse optreden nadat het VE.Bus-product om welke reden dan ook worden uitgeschakeld (na een operationele fout of tijdens een black start). De VE.Bus-apparaten zullen niet opstarten totdat de Cerbo GX van stroom wordt voorzien... De Cerbo GX zal echter ook niet opstarten totdat het van stroom wordt voorzien. Zie FAQ voor meer informatie hierover.

Deze impasse kan worden verholpen door de VE.Bus-kabel van de Cerbo GX kort los te koppelen. U zult zien dat de VE.Busproducten dan onmiddellijk beginnen met opstarten.

Deze impasse kan op twee manieren worden vermeden:

- Voed de Cerbo GX van de accu; of
- Verwijder pin 7 in de VE.Bus-kabel aangesloten op de Cerbo GX

Door pin 7 van de VE.Bus kabel naar de Cerbo GX (bruin/wit volgens standaard RJ45 ethernetkabel kleurcodering) te verwijderen, kunnen de VE.Bus-producten opstarten zonder te wachten op het opstarten van de Cerbo GX.

Houd er rekening mee dat bij gebruik van een Redflow ZBM2/ZCELL-accu, pin 7 moet worden verwijderd, zelfs als de Cerbo GX met gelijkstroom wordt gevoed, om dezelfde impasse te voorkomen op momenten dat het Redflow-accucluster 0 % SoC heeft.

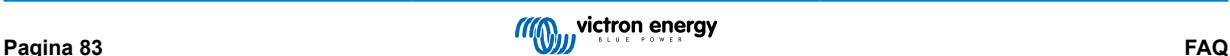

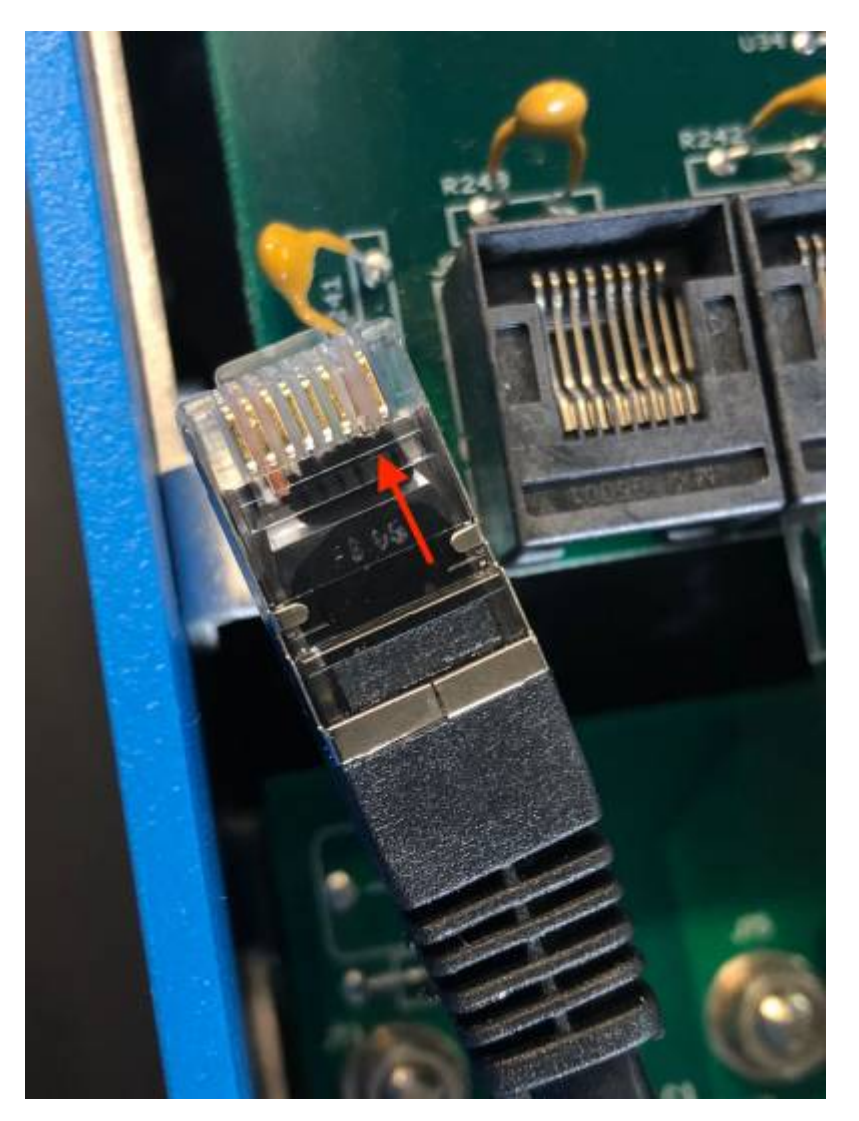

Het nadeel van het verwijderen van pin 7 is dat het uitschakelen van het VE.Bus-apparaat minder effectief zal zijn: hoewel het stopt met laden en omvormen, zal het nog steeds in de standby-modus staan en daarom meer stroom uit de accu trekken dan wanneer pin 7 op zijn plaats is. Meestal is dit alleen relevant in Nautische of Automotive systemen waar het normaal is om het VE.Bus-apparaat regelmatig uit te schakelen. Voor dit soort systemen raden wij u aan om pin 7 niet te verwijderen, maar de Cerbo GX gewoon te voeden vanuit de accu.

## **17.21. Q21: Ik hou van Linux, programmeren, Victron en de Cerbo GX. Kan ik meer doen?**

Ja, dat kan! We zijn van plan om bijna alle code als open source gratis uit te geven, maar zo ver zijn we nog niet. Wat we vandaag kunnen bieden is dat veel delen van de software in script of andere niet-geprecompileerde talen zijn, zoals Python en QML, en daarom beschikbaar zijn op uw Cerbo GX en gemakkelijk zijn te wijzigen. Root-wachtwoord en meer informatie is [hier b](https://www.victronenergy.com/live/open_source:start)eschikbaar.

## **17.22. Q22: Hoe verander ik het logo**

Typ het volgende adres in op de webbrowser van een apparaat dat op hetzelfde netwerk is aangesloten. Dit adres als sjabloon gebruiken: [http://\[ip-here\]/logo.php](http://[ip-here]/logo.php) (het IP-adres van uw apparaat tussen de vierkante haakjes invoeren). Het IP-adres kan worden gevonden door naar Instellingen > Ethernet of Wi-Fi te gaan. Kies een afbeeldingsbestand van uw apparaat zodra de pagina is geladen. Start het [GX-apparaat](https://www.victronenergy.com/live/venus-os:start) opnieuw op.

## **17.23. Q23: Multi herstart de hele tijd (na elke 10 sec)**

Controleer de aansluiting van de externe schakelaar op de Multi Control PCB. Er moet een draadbrug zijn tussen de linker en middelste aansluitklem. De Cerbo GX schakeld over naar een lijn die de voeding van het Multi Control Board mogelijk maakt. Na 10 seconden komt deze lijn vrij en neemt de Multi het van daar over. Wanneer de externe schakelaaraansluiting niet bekabeld is, kan de Multi zijn eigen voeding niet overnemen. De Cerbo GX zal het opnieuw proberen. De Multi zal opstarten en na 10 seconden stoppen, enzovoort.

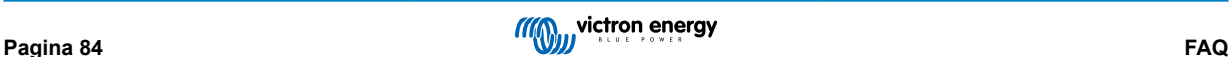

### **17.24. Q24: Wat is Fout #42?**

Als het GX-apparaat fout 42 vertoont - Hardwarefout. In dat geval is de flash-opslag op het apparaat beschadigd. Als gevolg hiervan worden instellingen niet opgeslagen (opnieuw opstarten reset terug naar standaard) en zullen andere problemen toenemen.

Deze fout kan niet worden hersteld in het veld of door reparatieafdelingen. Neem contact op met uw dealer voor een vervanging.

Firmwareversies tot v2.30 hebben de fout niet gemeld. Sinds v2.30; het is zichtbaar op het apparaat zelf (in de GUI) en op de VRM-portal.

## **17.25. GPL-aantekening**

De software in dit product bevat auteursrechtelijk beschermde software die onder de GPL is gelicentieerd. U kunt de corresponderende broncode van ons verkrijgen gedurende een periode van drie jaar na onze laatste verzending van dit product.

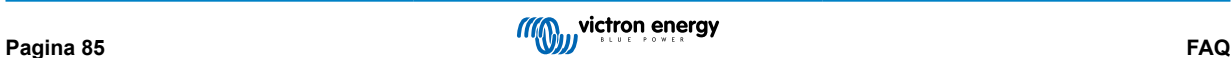